#### **4929 DSLAM Installation and User's Guide**

November 2005 Document Part Number: 4929-A2-ZN20-30

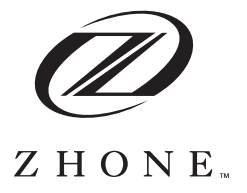

Zhone Technologies @Zhone Way 7001 Oakport Street Oakland, CA 94621 USA 510.777.7000 [www.zhone.com](http://www.zhone.com) [info@zhone.com](mailto:info@zhone.com)

#### **COPYRIGHT 2005 Zhone Technologies, Inc. All rights reserved.**

This publication is protected by copyright law. No part of this publication may be copied or distributed, transmitted, transcribed, stored in a retrieval system, or translated into any human or computer language in any form or by any means, electronic, mechanical, magnetic, manual or otherwise, or disclosed to third parties without the express written permission from Zhone Technologies, Inc.

Acculink, ADSL/R, Bitstorm, Comsphere, DSL the Easy Way, ETC, Etherloop, FrameSaver, GranDSLAM, GrandVIEW, Hotwire, the Hotwire logo, iMarc, Jetstream, MVL, NextEDGE, Net to Net Technologies, OpenLane, Paradyne, the Paradyne logo, Performance Wizard, ReachDSL, StormPort, TruePut are registered trademarks of Zhone Technologies, Inc.

BAN, Connect to Success, GigMux, Hotwire Connected, JetFusion, JetVision, MALC, MicroBurst, PacketSurfer, Quick Channel, Raptor, Reverse Gateway, SLMS, Spectrum Manager, StormTracker, Z-Edge, Zhone, ZMS, and the Zhone logo are trademarks of Zhone Technologies, Inc.

All other products or services mentioned herein are the trademarks, service marks, registered trademarks, or registered service marks of their respective owners.

Zhone Technologies makes no representation or warranties with respect to the contents hereof and specifically disclaims any implied warranties of merchantability, noninfringement, or fitness for a particular purpose. Further, Zhone Technologies reserves the right to revise this publication and to make changes from time to time in the contents hereof without obligation of Zhone Technologies to notify any person of such revision or changes.

#### **End User License Agreement (Zhone and Affiliates)**

**Do not install this Software unless you agree to these provisions. Return the Software promptly for a refund if you do not agree.**

License. Zhone Technologies, Inc. and/or an affiliate ("Zhone") hereby grants you ("User") either an individual or a single business entity—the non-exclusive right to install, access, run, or interact with ("Use") one copy of the enclosed software (which may have been, or may be, provided on media, as part of a hardware platform, through download, or otherwise) and associated documentation ("Software") on the first computer system on which User installs the Software ("System") solely for internal business purposes (including, without limitation, providing products and services to User's customers) and subject to the restrictions below). Zhone may, in its sole discretion, make available future updates or upgrades to the Software each of which is also Software subject hereto. Title to and all patent rights, copyrights and other intellectual property rights in the Software are retained by Zhone and its direct and indirect suppliers and licensors ("Licensors").

Restrictions. The Software may not be (a) Used on or from any system other than the System; (b) Used with more than any maximum number of subscribers stated in the documentation accompanying the Software; (c) Used so as to circumvent any technological measure included therein or provided by Zhone from time to time to control access to or limit use of the Software; (d) sublicensed, rented, leased or lent to third parties; (e) imported or exported into any jurisdiction except in compliance with all applicable laws of the United States and such jurisdiction; (f) transferred to a third party unless (A) User transfers the original and all surviving copies to a third party who has agreed in writing to be bound hereby and (B) such third party pays to Zhone such reasonable additional fee as Zhone may impose from time to time with respect to such transfer; or (g) made available to third parties as part of any time-sharing or service bureau arrangement. User shall not have the right to use the Software or any portion thereof for a use other than that contemplated by its documentation. User will not copy all or any part of the Software or attempt, or encourage or permit any third party, to modify, adapt, make derivative works from, reverse engineer, reverse compile, disassemble or decompile the Software or any portion thereof except and only to the extent that such activity is expressly permitted by law notwithstanding this limitation. Violation of any of the foregoing shall be deemed a material breach hereof. User may make a reasonable number of copies solely for archival or disaster recovery and subject to the restrictions imposed by copyright law, but may not modify or otherwise copy the Software. User agrees to reproduce product identification, copyright and other proprietary notices of Zhone and Licensors on all copies. User's rights are only as expressly stated herein. Zhone may immediately terminate your rights if you violate the provisions hereof.

Limited Warranty. Zhone warrants that the media containing the Software is free from defects in material and workmanship for ninety (90) days following your purchase of the Software. You may provide written notice of such defect (addressed to Zhone Technologies, Inc., Attention: Customer Service, 7001 Oakport Street @ Zhone Way, Oakland, CA 94621) no later than ten (10) days following expiration of such period and, as your sole and exclusive remedy, Zhone will provide replacement media. NEITHER ZHONE NOR ITS LICENSORS MAKE ANY OTHER WARRANTY, EXPRESS, IMPLIED OR STATUTORY. ZHONE AND ITS LICENSORS DISCLAIM ALL WARRANTIES OF FITNESS FOR PARTICULAR PURPOSE, MERCHANTABILITY AND NON-INFRINGEMENT. Some states or other jurisdictions do not allow the exclusion of implied warranties on limitations on how long an implied warranty lasts, so the above limitations may not apply to you. This warranty gives you specific legal rights, and you may also have other rights which vary from one state or jurisdiction to another.

Limit of Liability. In case of any claim hereunder or related to the Software, neither Zhone nor its Licensors shall be liable for direct damages exceeding the price paid by User for the Software or for special, incidental, consequential or indirect damages, even if advised in advance of the potential thereof.

U.S. Government Users. The Software is a "commercial item" as defined at 48 C.F.R. 2.101, consisting of "commercial computer software" and "commercial computer software documentation" as such terms are used in 48 C.F.R. 12.212. Under 48 C.F.R. 12.212 and 48 C.F.R. 227.7202-1 to 227.7202-4, U.S. Government Users acquire the Software only with the rights set forth therein.

Third Party Licensors. This Zhone End User License Agreement may be accompanied by differing or additional provisions applicable to portions of the Software provided by one or more Licensors ("Licensor Provisions"). User acknowledges and agrees that its Use of such portions of the Software is subject to the Licensor Provisions.

#### **Important Safety Instructions !**

- 1. Read and follow all warning notices and instructions marked on the product or included in the manual.
- 2. This product is to be connected to a nominal –48 to –60 VDC supply source that is electrically isolated from the AC source using minimum 18 AWG (0.75mm² ) leads . Two inputs are provided for redundancy. The positive terminal of the DC source is to be reliably connected to earth. Connect a minimum 18 AWG (0.75mm² ) green/yellow earthing (grounding) wire to the protective earthing (grounding) screw, identified by the protective earth symbol on the back of the chassis.
- 3. This product may only be used in a Restricted Access Location in accordance with the requirements of the National Electric Code, ANSI/NFPA 70, and the Canadian Electrical Code, or in accordance with the standards and regulatory requirements of the country in which it is installed. A Restricted Access Location is a secure area (dedicated equipment rooms, equipment closets, or the like) for equipment where access can only be gained by service personnel or by users who have been instructed about the reasons for the restrictions applied to the location and about any precautions that must be taken. In addition, access into this designated secured area is possible only through the use of a tool or lock and key, or other means of security, and is controlled by the authority responsible for the location.
- 4. A readily accessible disconnect device as part of the building installation shall be incorporated in fixed wiring. The DC disconnect device must be rated at a minimum 60 VDC, minimum 2A. The disconnect device shall be readily accessible to the operator. The disconnect device must be included with an adequately rated fuse or circuit breaker in the ungrounded conductor. Use a minimum 18 AWG (0.75 mm²) fixed power source wires with strain retention.
- 5. Do not allow anything to rest on the power cord and do not locate the product where persons will walk on the power cord.
- 6. Slots and openings in the cabinet are provided for ventilation. To ensure reliable operation of the product and to protect it from overheating, these slots and openings must not be blocked or covered.
- 7. Do not attempt to service this product yourself, as it will void the warranty. Opening or removing covers may expose you to dangerous high voltage points or other risks. Refer all servicing to qualified service personnel.
- 8. A rare phenomenon can create a voltage potential between the earth grounds of two or more buildings. If products installed in separate buildings are interconnected, the voltage potential may cause a hazardous condition. Consult a qualified electrical consultant to determine whether or not this phenomenon exists and, if necessary, implement corrective action prior to interconnecting the products.
- 9. **CLASS 1 LASER PRODUCT:** This product has provisions for the customer to install a Class 1 laser transceiver, which provides optical coupling to the telecommunication network. Once a Class 1 laser product is installed, the equipment is to be considered to be a Class 1 Laser Product (Appareil à Laser de Classe 1). The customer is responsible for selecting and installing the laser transceiver and for insuring that the Class 1 AEL (Allowable Emission Limit) per EN/IEC 60825 is not exceeded after the laser

transponders have been installed. Do not install laser products whose class rating is greater than 1. Refer to all important safety instructions that accompanied the transceiver prior to installation. Only laser Class 1 devices certified for use in the country of installation by the cognizant agency are to be utilized in this product. Also, laser warnings are to be provided in accordance with IEC 60825-1 and its Amendments 1 and 2, as well as 21 CFR 1010 and  $1040.10(g)$ .

- 10. General purpose cables are described for use with this product. Special cables, which may be required by the regulatory inspection authority for the installation site, are the responsibility of the customer. To reduce the risk of fire, use a UL Listed or CSA Certified, minimum No. 26 AWG  $(0.128 \text{ mm}^2)$  telecommunication cable, or comparable cables certified for use in the country of installation.
- 11. The equipment is intended for installation in a maximum  $149^{\circ}$  F (65 $^{\circ}$  C) ambient temperature, in an environment that is free of dust and dirt.
- 12. Do not physically stack more than eight (8) units high. Physical stability has not been evaluated for stacking higher than eight units, and any configuration greater than eight may result in an unstable (tip-over) condition. Ensure that the four (4) rubber feet supplied with the product have been installed on the bottom of each unit prior to stacking any 4929 units on top of one another.
- 13. In addition, if the equipment is to be used with telecommunications circuits, take the following precautions:
	- Never install telephone wiring during a lightning storm.
	- Never install telephone jacks in wet locations unless the jack is specifically designed for wet locations.
	- Never touch uninsulated telephone wires or terminals unless the telephone line has been disconnected at the network interface.
	- Use caution when installing or modifying telephone lines.
	- Avoid using a telephone (other than a cordless type) during an electrical storm. There may be a remote risk of electric shock from lightning.
	- Do not use the telephone to report a gas leak in the vicinity of the leak.
- 14. When installed in the final configuration, the product must comply with the applicable Safety Standards and regulatory requirements of the country in which it is installed. If necessary, consult with the appropriate regulatory agencies and inspection authorities to ensure compliance.

#### **EMI Notices**

#### **UNITED STATES – EMI NOTICE: !**

**This equipment has been tested and found to comply with the limits for a Class A digital device, pursuant to Part 15 of the FCC rules. These limits are designed to provide reasonable protection against harmful interference when the equipment is operated in a commercial environment. This equipment generates, uses, and can radiate radio frequency energy and, if not installed and used in accordance with the instruction manual, may cause harmful interference to radio communications. Operation of this equipment in a residential area is likely to cause harmful interference in which case the user will be required to correct the interference at his own expense.**

**The authority to operate this equipment is conditioned by the requirements that no modifications will be made to the equipment unless the changes or modifications are expressly approved by the manufacturer.**

**If the equipment includes a ferrite choke or chokes, they must be installed per the installation instructions.**

#### **CANADA – EMI NOTICE: !**

**This Class A digital apparatus meets all requirements of the Canadian interference-causing equipment regulations.**

**Cet appareil numérique de la classe A respecte toutes les exigences du réglement sur le matérial brouilleur du Canada.**

#### **Notices to Users of the Canadian Telephone Network**

**NOTICE:** This equipment meets the applicable Industry Canada Terminal Equipment Technical Specifications. This is confirmed by the registration number. The abbreviation IC before the registration number signifies that registration was performed based on a Declaration of Conformity indicating that Industry Canada technical specifications were met. It does not imply that Industry Canada approved the equipment.

**NOTICE:** The Ringer Equivalence Number (REN) for this terminal equipment is labeled on the equipment and includes the effect of the POTS splitter. The REN assigned to each terminal equipment provides an indication of the maximum number of terminals allowed to be connected to a telephone interface. The termination on an interface may consist of any combination of devices subject only to the requirement that the sum of the Ringer Equivalence Numbers of all the devices does not exceed five.

#### **CE Marking**

When the product is marked with the CE mark on the equipment label, a supporting Declaration of Conformity may be downloaded from **www.zhone.com**.

#### **Japan**

Class A ITE

```
この装置は、情報処理装置等電波障害自主規制協議会 (VCCI) の基準
に基づくクラスA情報技術装置です。この装置を家庭環境で使用すると電波
妨害を引き起こすことがあります。この場合には使用者が適切な対策を講ず
るよう要求されることがあります。
```
This is a Class A product based on the standard of the Voluntary Control Council for interference by Information Technology Equipment (VCCI). If this equipment is used in a domestic environment, radio disturbance may arise. When such trouble occurs, the user may be required to take corrective actions.

# **CONTENTS**

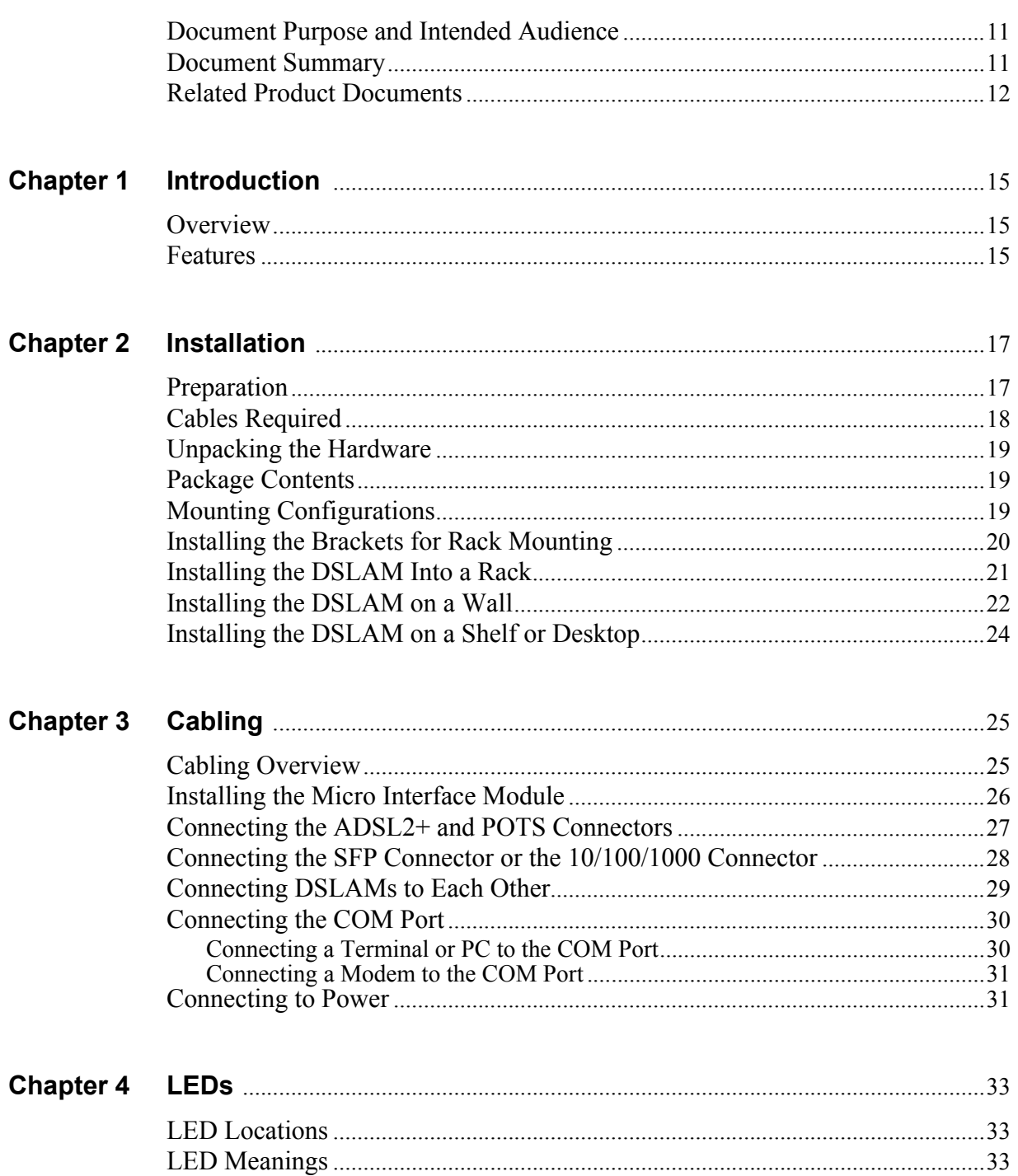

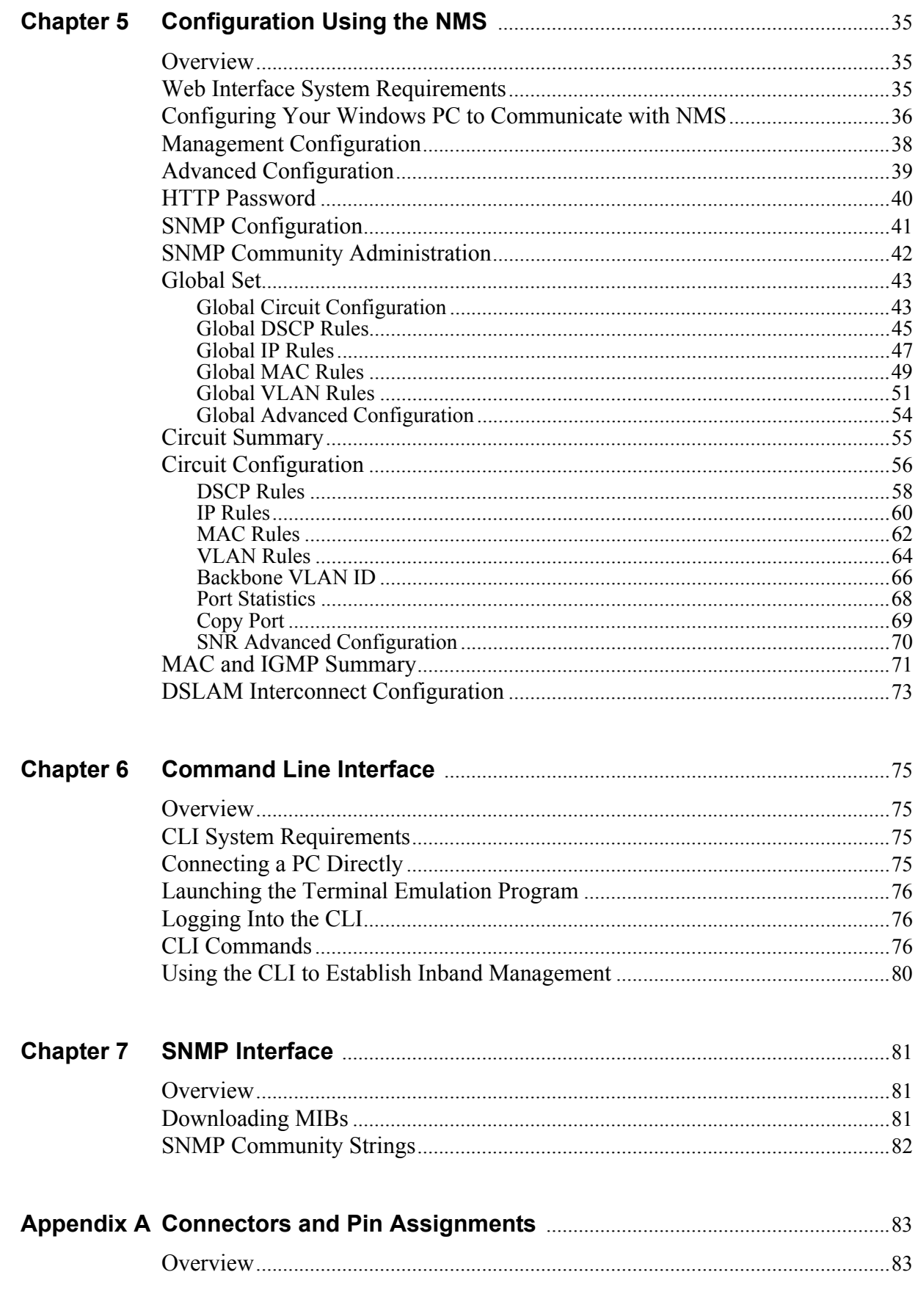

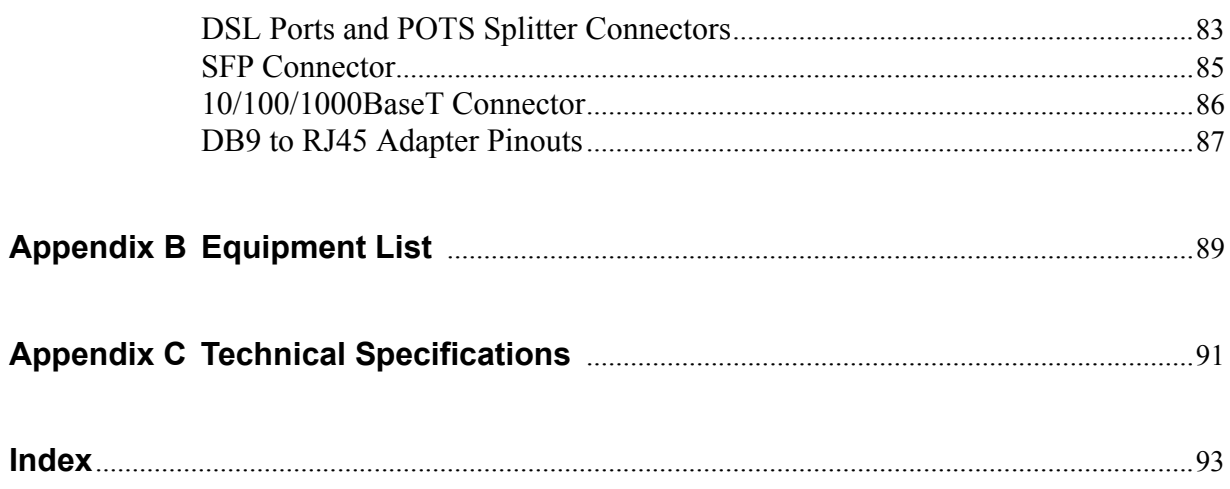

# **ABOUT THIS GUIDE**

#### <span id="page-10-0"></span>**Document Purpose and Intended Audience**

This document is written for technicians who install the 4929 DSLAM.

## <span id="page-10-1"></span>**Document Summary**

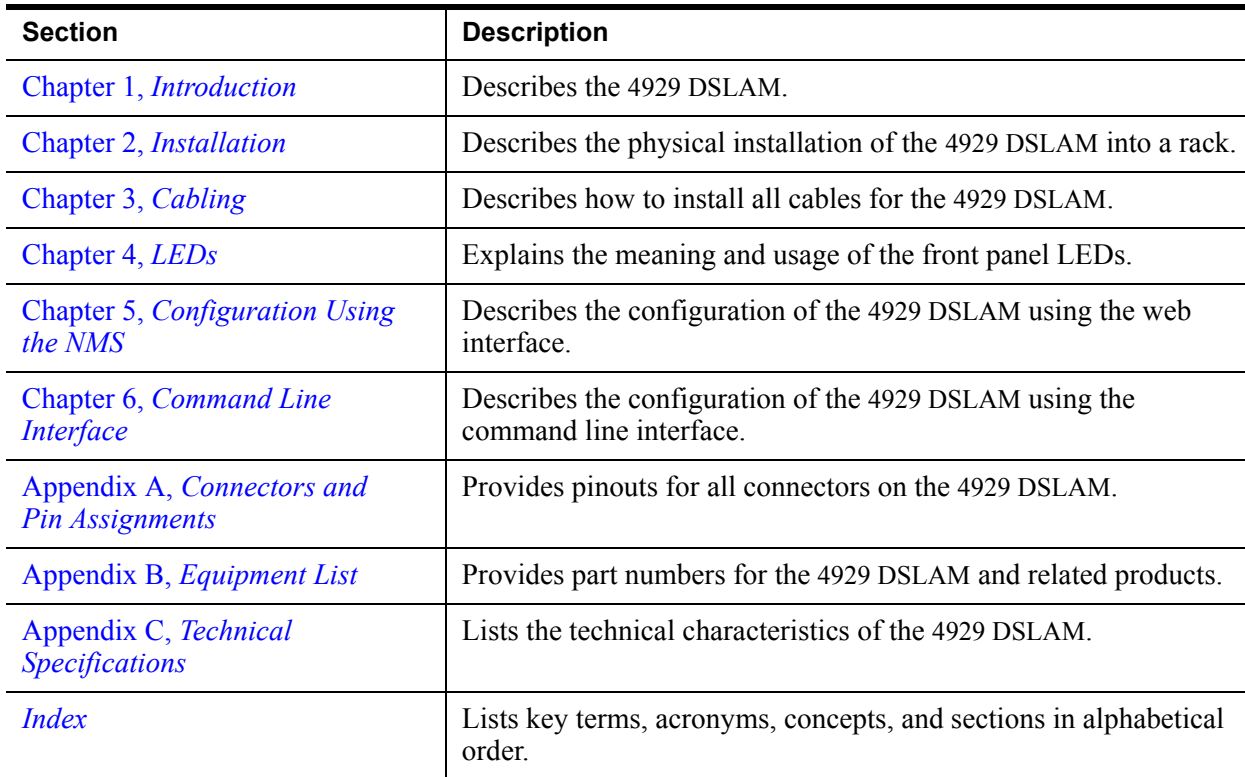

A master glossary of terms and acronyms used in these documents is available on the World Wide Web at **www.zhone.com**.

ŝ

#### <span id="page-11-0"></span>**Related Product Documents**

Documentation for this product is available on the World Wide Web at **www.zhone.com**.

#### **Document Title**

*MIM-10/100 Installation Instructions*

Describes how to install the MIM-10/100 Micro Interface Module.

*MIM-2E1 Installation Instructions*

Describes how to install the MIM-2E1 Micro Interface Module.

*MIM-2T1 Installation Instructions*

Describes how to install the MIM-2T1 Micro Interface Module.

*MIM-2000F Installation Instructions*

Describes how to install the MIM-2000F Micro Interface Module.

*MIM-4E1 Installation Instructions*

Describes how to install the MIM-4E1 Micro Interface Module.

*MIM-4T1 Installation Instructions*

Describes how to install the MIM-4T1 Micro Interface Module.

*GrandVIEW® EMS User's Guide*

Contains instructions for maintaining network services and resources using the GrandVIEW Element Management System (EMS).

#### **Contacting Global Service and Support**

Contact Global Service and Support (GSS) if you have any questions about this or other Zhone products. Before contacting GSS, make sure you have the following information:

- Zhone product you are using
- System configuration
- Software version running on the system
- Description of the issue

#### **Technical Support**

If you require assistance with the installation or operation of your product, or if you want to return a product for repair under warranty, contact GSS. The contact information is as follows:

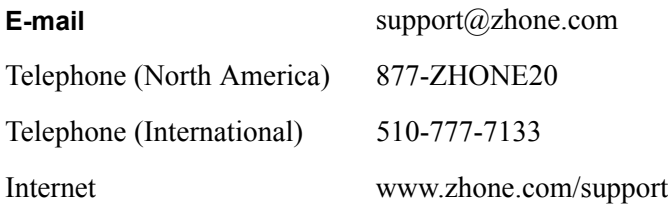

If you purchased the product from an authorized dealer, distributor, Value Added Reseller (VAR), or third party, contact that supplier for technical assistance and warranty support.

#### **Service Requirements**

If the product malfunctions, all repairs must be performed by the manufacturer or a Zhone-authorized agent. It is the responsibility of users requiring service to report the need for service to GSS.

## <span id="page-14-3"></span><span id="page-14-0"></span>**INTRODUCTION**

#### <span id="page-14-1"></span>**Overview**

The 4900 Series DSLAMs are ADSL ITU G.992.5-compliant IP DSLAMs. They are available with or without internal POTS splitters.

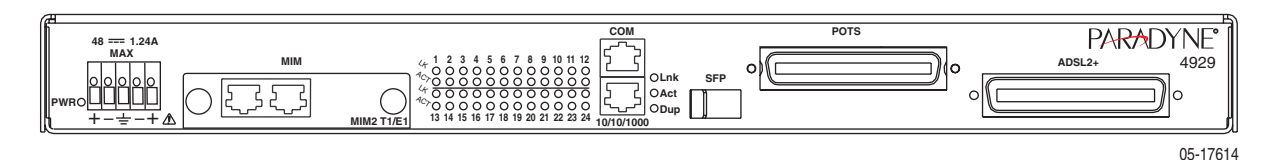

The 4900 Series DSLAMs are Ethernet based, environmentally hardened, and small enough to fit in even crowded Remote Terminal cabinets.

The 4900 Series DSLAMs support IGMP snooping for IP Video support, SNMP Management, Multimedia Traffic Management (MTM), enhanced security features, and up to 24 Mbps downstream bandwidth available on every one of its 24 DSL ports. Front loading, hot-swappable uplink module options called Micro Interface Modules (MIMs) are available for installation into the DSLAM. MIMs include T1/E1, 100BaseFX, 10/100BaseT, and gigabit Ethernet for easy integration with other network elements and easy migration as bandwidth requirements increase.

The 4900 Series DSLAMs interoperate with industry standard ADSL modems over the local loop while preserving the benefits of a packet-based architecture.

#### <span id="page-14-2"></span>**Features**

Each 4900 Series DSLAM has the following features:

- Utilizes DSL The Easy Way™ Ethernet-based Architecture for optimum throughput and plug and play operation without the need to configure PVCs
- Small enough to fit in any remote terminal; ETSI standard form factor for 19" and 23" racks
- <sup>z</sup> 24 ports of ADSL/ADSL2/ADSL2+ (ITU G.992.5), Annex A
- Modular, hot-swappable media independent backhaul using the following Micro Interface Modules: MIM-10/100, MIM-100FX, MIM-2E1, MIM-4E1, MIM-2T1, MIM-4T1, or MIM-2000F

-------------

- Compliant to ETSI 300-119-1-3 Environmental Requirements
- MTM for enhanced security and prioritization
- Embedded web-based management system for easy, platform-independent remote management, and SNMP for remote monitoring
- IGMP snooping for multicast video support
- <sup>z</sup> Available with integral 600 Ohm POTS splitters, 900 Ohm POTS, or ISDN splitters

# <span id="page-16-2"></span><span id="page-16-0"></span>**INSTALLATION**

## <span id="page-16-1"></span>**Preparation**

Consider the following before installing the DSLAM:

- Installation Site Your installation site should be well ventilated, clean, and free of environmental extremes.
- Installation Options The DSLAM may be:
	- Mounted with the included mounting brackets in a standard 19-inch (483 mm) or 23-inch (584 mm) rack (including both Bay Networks and Nortel 23-inch racks), or, with separately purchased mounting brackets, in a 21-inch (535 mm) ETSI rack. ETSI brackets are available. See Appendix B, *[Equipment List](#page-88-1)*.

As many 4900 Series DSLAMs may be mounted in a standard rack as there are 1.75-inch (44.45 mm) spaces in the rack, so long as adequate cooling is provided.

- Mounted on a wall.
- Set on a shelf or desktop. Up to eight 4900 Series DSLAMs may be stacked on a shelf or desktop. Different models can be mixed in a stack.
- **Power** The DSLAM operates from a –48 VDC power supply to allow for standard power connections available in a CO. For AC voltage environments, an external AC-to-DC power converter is required.

## <span id="page-17-0"></span>**Cables Required**

No cables are provided with the DSLAM. See Table 1, Cable Descriptions, to determine what cables you need to obtain before installation. See Appendix A, *[Connectors and Pin Assignments](#page-82-3)* and [Appendix B,](#page-88-1) *Equipment [List](#page-88-1)* for more information.

| <b>Connector</b><br>Name or MIM | <b>Connector and Cable</b>                                                                                              | For Connecting                                                                        |  |
|---------------------------------|----------------------------------------------------------------------------------------------------|---------------------------------------------------------------------------------------|--|
| $ADSL2+$<br><b>POTS</b>         | 50-pin RJ21X Telco-type straight<br>connector and 50-wire cable. Up to two<br>cables required: one for DSL and one for  | Up to 24 DSL ports to a Main<br>Distribution Frame, punchdown block, or<br>splitters. |  |
|                                 | POTS (if POTS splitters are installed).                                                                                 | Up to 24 POTS splitter ports to Main<br>Distribution Frame or punchdown block.        |  |
| <b>SFP</b>                      | GigE SFP transceiver and cable.                                                                                         | A 4900 Series DSLAM to an upstream                                                    |  |
| 10/100/1000                     | 8-position modular plug and 8-wire<br>Category 5 or better unshielded twisted<br>pair (UTP) cable.                      | 4900 or network.                                                                      |  |
| MIM10/100                       | 8-position modular plug and 8-wire<br>Category 5 or better unshielded twisted<br>pair (UTP) cable.                      |                                                                                       |  |
| $MIM-100FX$                     | 100 Mbps SFP transceiver and fiber optic<br>cable.                                                                      |                                                                                       |  |
| <b>MIM-2000F</b>                | Up to two GigE SFP transceivers and<br>cables.                                                                          |                                                                                       |  |
| $MIM-2E1$<br>$MIM-2T1$          | 8-position modular plug and 8-wire<br>Category 5 or better unshielded twisted<br>pair (UTP) cable. Up to two required.  |                                                                                       |  |
| $MIM-4E1$<br>$MIM-4T1$          | 8-position modular plug and 8-wire<br>Category 5 or better unshielded twisted<br>pair (UTP) cable. Up to four required. |                                                                                       |  |
| <b>COM</b>                      | DB9 to RJ45 adapter cable.                                                                                              | The 4900 Series DSLAM to a terminal or<br>a PC with a terminal emulation program.     |  |

**Table 1: Cable Descriptions**

#### <span id="page-18-0"></span>**Unpacking the Hardware**

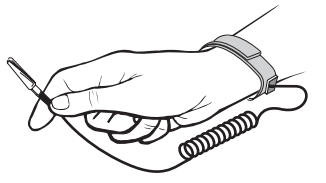

#### **HANDLING PRECAUTIONS FOR STATIC-SENSITIVE DEVICES !**

**This product is designed to protect sensitive components from damage due to electrostatic discharge (ESD) during normal operation. When performing installation procedures, however, take proper static control precautions to prevent damage to equipment. If you are not sure of the proper static control precautions, contact your nearest sales or service representative.**

The DSLAM is shipped in a cardboard shipping container. Carefully remove the unit from its shipping container and check for physical damage. If the unit shows signs of shipping damage, notify your sales representative.

#### <span id="page-18-1"></span>**Package Contents**

In addition to this installation guide, the shipping carton should contain:

- 4900 Series DSLAM
- Two sets of mounting brackets: one set suitable for a 19-inch (483 mm) rack and one set suitable for a 23-inch (584 mm) rack (including Bay Networks and Nortel)
- Other hardware (including cable ties, rubber feet)
- Installation guide

If anything is missing, notify your sales representative.

Before installing the DSLAM, read the *Important Safety Instructions* in the beginning of this document.

## <span id="page-18-2"></span>**Mounting Configurations**

Three basic installation configurations are available:

- Rack mount see *[Installing the Brackets for Rack Mounting on page 20](#page-19-0)* and *[Installing the DSLAM Into a Rack on page 21](#page-20-0)*. In this guide, the term *rack* refers to any rack, cabinet, frame, or bay suitable for mounting telecommunications equipment.
- Wall mount see *[Installing the DSLAM on a Wall on page 22](#page-21-0)*.
- <sup>z</sup> Shelf or desktop see *[Installing the DSLAM on a Shelf or Desktop on](#page-23-0)  [page 24](#page-23-0)*.

## <span id="page-19-0"></span>**Installing the Brackets for Rack Mounting**

The 4900 DSLAM can be installed in a rack using mounting brackets. Two brackets suitable for a 19-inch (483 mm) rack and two brackets suitable for a 23-inch (584 mm) Bay Networks or Nortel rack are shipped with the unit.

To install the mounting brackets for rack mounting:

- **1** Identify eight flat-head screws provided with the mounting brackets.
- **2** Attach the brackets appropriate to your rack size. Tighten all screws firmly.

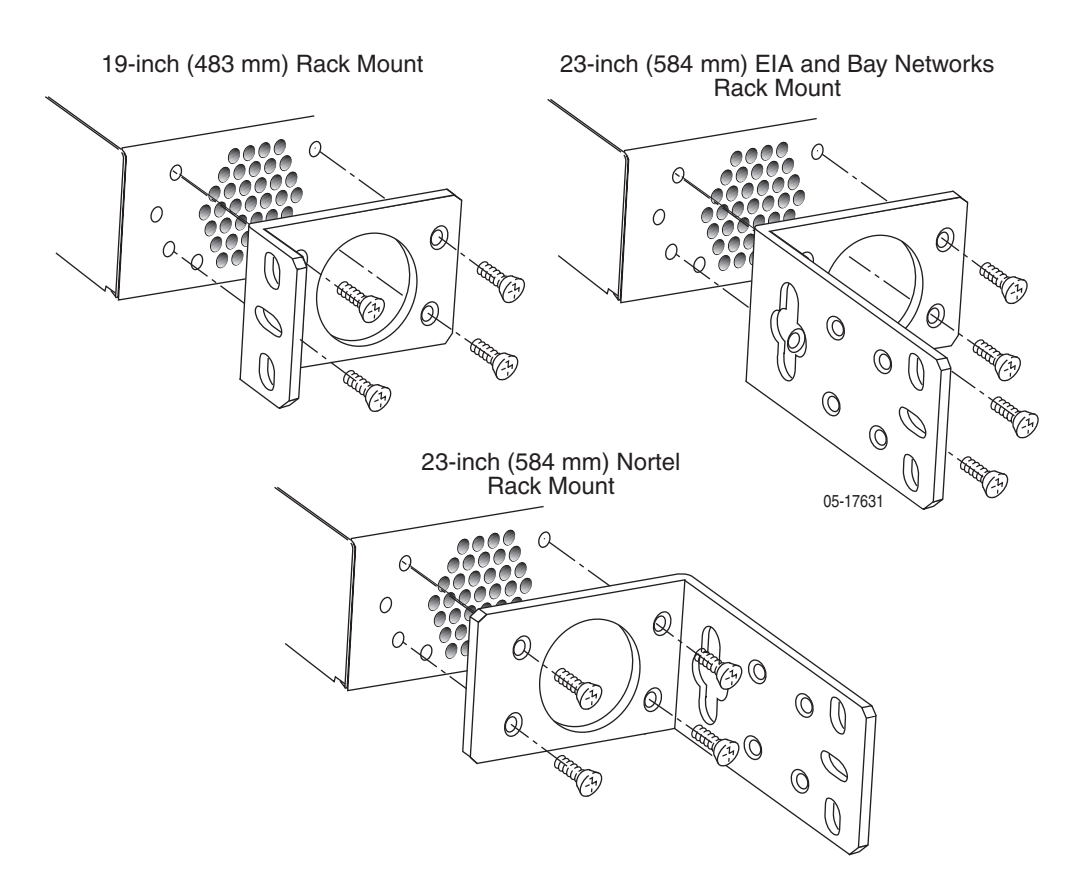

## <span id="page-20-0"></span>**Installing the DSLAM Into a Rack**

Use:

- $\div$  #10-32 mounting screws for rails with threaded screw holes
- $\bullet$  #12-24 mounting screws and self-retaining nuts for rails with unthreaded screw holes

To install the DSLAM into a rack:

**1** Determine where in the rack you will mount the DSLAM. If your rack does not have threaded screw holes, slip self-retaining nuts onto the rails where the DSLAM will be fastened.

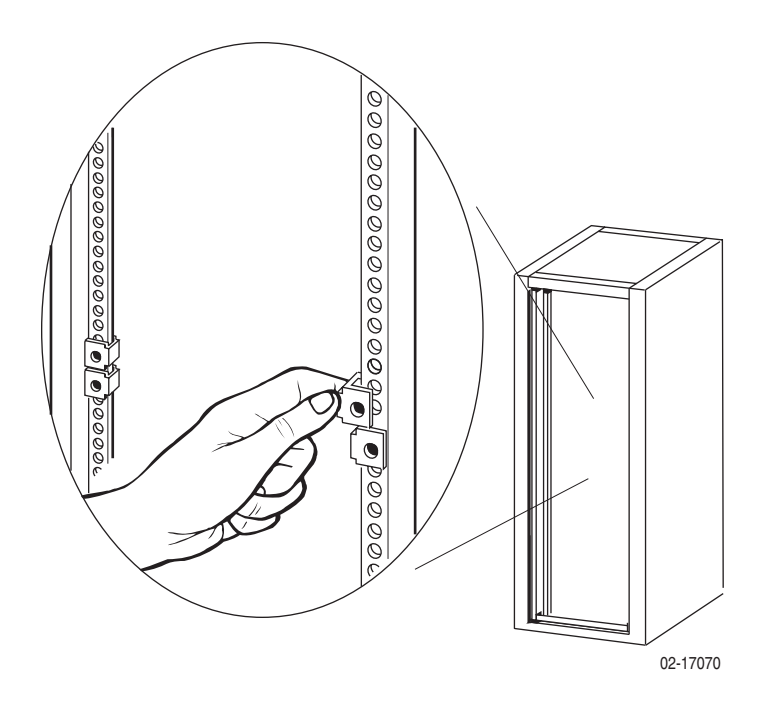

**2** Place the unit so that the brackets rest against the front of the rails. Insert screws in the bottom screw positions and hand-tighten them.

Ē

**3** Insert and tighten the screws in the top screw positions, then tighten the bottom screws.

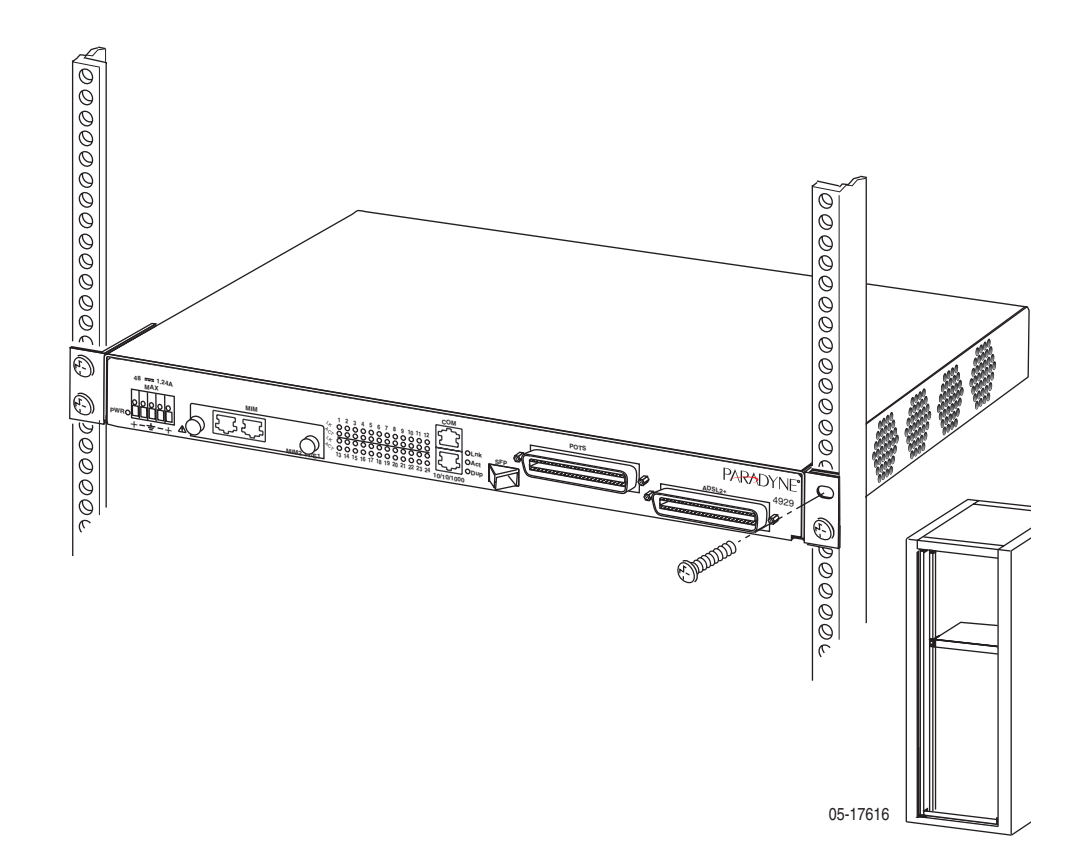

#### <span id="page-21-0"></span>**Installing the DSLAM on a Wall**

Wall mounting requires two wood screws suitable for the weight of the fully cabled unit. These are not included. Use at a minimum 1/4-inch (6 mm) diameter screws in 3/4-inch (19 mm) plywood (not drywall).

To install the DSLAM on a wall:

- **1** Identify the flat-head screws provided in the hardware kit and the brackets suitable for a 23-inch rack. Two screws are required for each bracket.
- **2** Lay the unit upside down on a flat surface.
- **3** Locate the pair of threaded holes on the right side of the unit. Attach a bracket using the flat-head screws.

**4** Locate the pair of threaded holes on the left side of the unit. Attach a bracket using the flat-head screws.

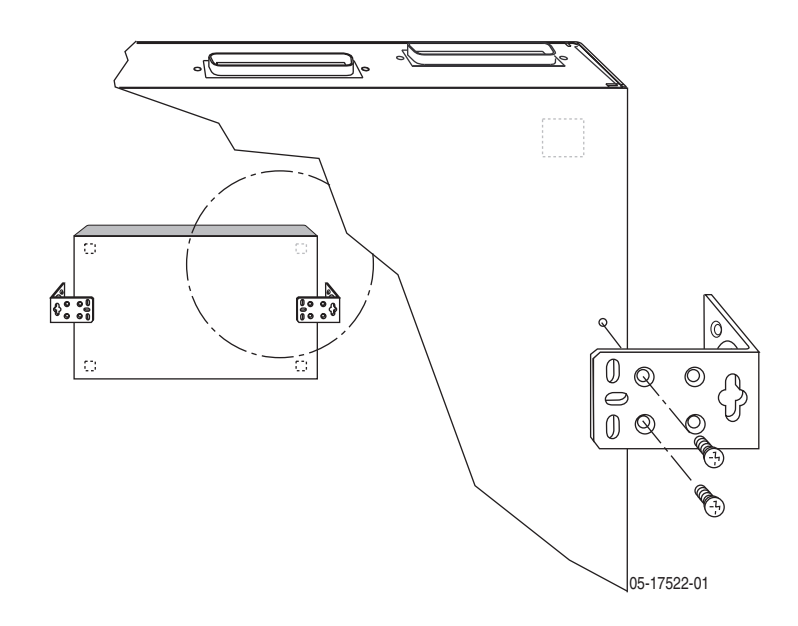

- **5** Tighten all screws firmly.
- **6** Lift the unit into the position it will occupy on the wall and mark the positions of the key slots in the brackets. Set the unit aside.
- **7** Install two wood screws (not provided) at the points you have marked. Do not completely tighten the screws. Leave them so their heads are about  $1/4$  inch  $(6 \text{ mm})$  from the wall.

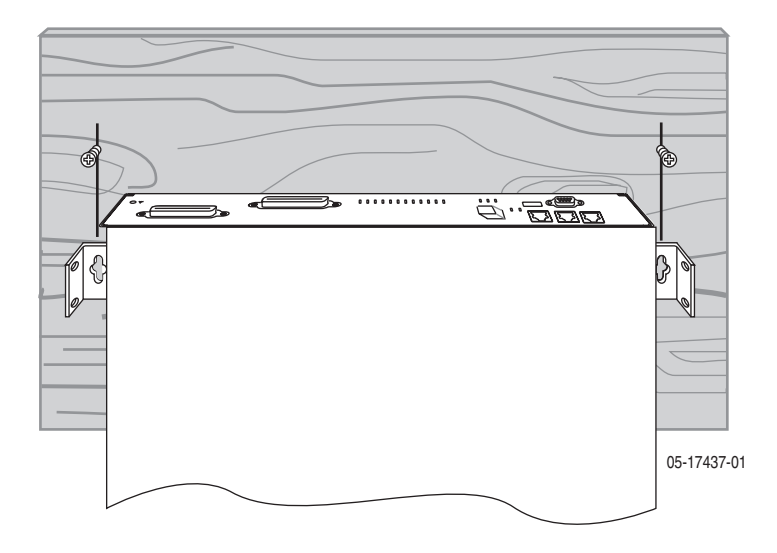

Ē

**8** Hang the unit from the wood screws to verify that the screws are properly placed. The screws should freely slide into the top of the key slots in the brackets.

Do not fasten the unit to the wall until after it is completely cabled and tested.

#### <span id="page-23-0"></span>**Installing the DSLAM on a Shelf or Desktop**

If the DSLAM will be placed on a shelf or desktop, install the provided rubber feet before putting the unit in position.

To install the DSLAM on a shelf or desktop, as a standalone unit or in a stack:

- **1** Locate the rubber feet in the hardware kit provided with the unit.
- **2** Turn the unit upside down on a flat surface. Squares stamped into the bottom of the unit show the proper positions for the feet.
- **3** Remove the protective sheet from the bottom of each foot, then press the foot onto a corner of the bottom of the unit.

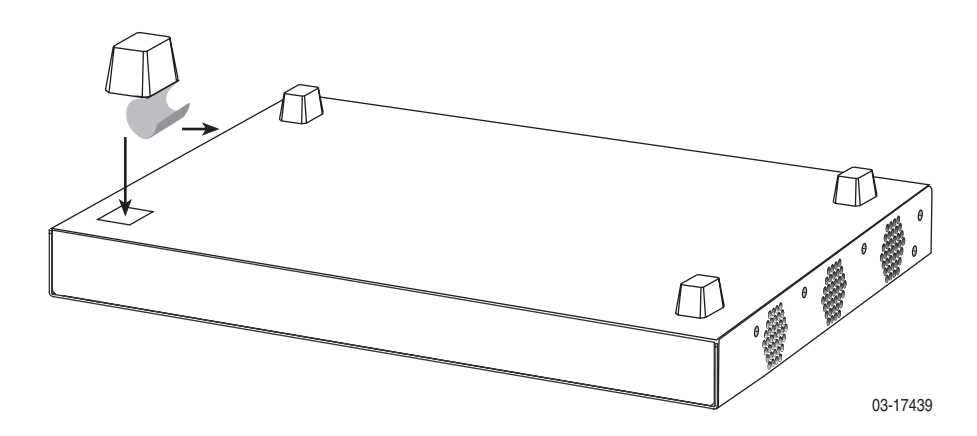

- **4** Turn the unit right side up and place it in position on a shelf or desktop.
- **5** If the installation includes more than one unit, one can be stacked atop another. Up to eight units can be stacked together.

# <span id="page-24-2"></span><span id="page-24-0"></span>**CABLING**

#### <span id="page-24-1"></span>**Cabling Overview**

The 4900 Series DSLAM has a large variety of possible cabling configurations. This chapter describes all possible connections, not all of which are required:

- $\bullet$  *[Installing the Micro Interface Module on page 26](#page-25-0)*
- [Connecting the ADSL2+ and POTS Connectors on page 27](#page-26-0)
- [Connecting the SFP Connector or the 10/100/1000 Connector on page 28](#page-27-0)
- <sup>z</sup> *[Connecting the COM Port on page 30](#page-29-0)*
- <sup>z</sup> *[Connecting to Power on page 31](#page-30-1)*

#### <span id="page-25-0"></span>**Installing the Micro Interface Module**

A Micro Interface Module (MIM) is not required for operation. It provides additional Ethernet, T1, or E1 uplink ports for the DSLAM, depending upon the MIM model installed.

To install a MIM:

- **1** Using a flat-head screwdriver to loosen the fastening screws, remove the blanking plate covering the MIM port on the front of the DSLAM.
- **2** Align the MIM with the module guides inside the DSLAM's MIM port.

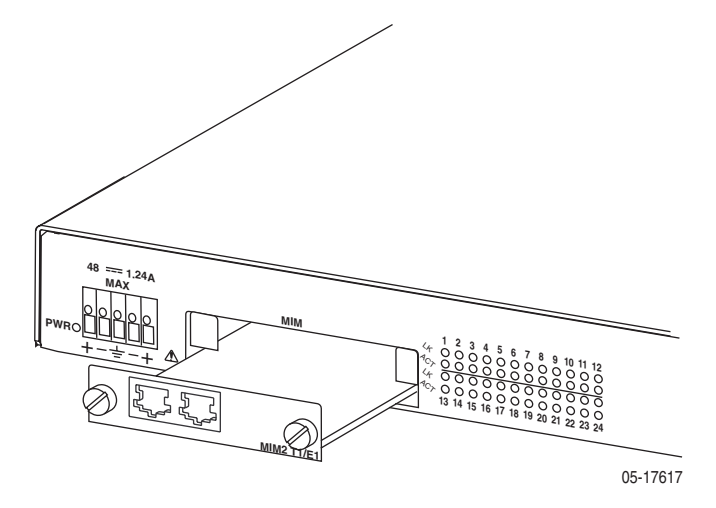

- **3** Slide the MIM into the chassis until it is fully seated.
- **4** Secure the MIM by tightening the fastening screws on the MIM faceplate with a flat-head screwdriver.
- **5** Cable the MIM as described in the MIM installation instructions.

#### <span id="page-26-0"></span>**Connecting the ADSL2+ and POTS Connectors**

DSL connector supports the tip and ring connections of up to 24 DSL ports over a 50-position cable. A POTS (plain old telephone service) splitter connector is also provided in certain models. If your model does not contain an integrated POTS splitter, you must connect the unit to a separate POTS splitter.

To cable the DSL Ports:

- **1** Insert a cable tie (provided) through the top of the anchor mount next to the ADSL2+ connector.
- **2** If the connector for your cable has a short captive screw, attach the cable to the ADSL2+ connector and fasten it to the jack screw with its short captive screw.

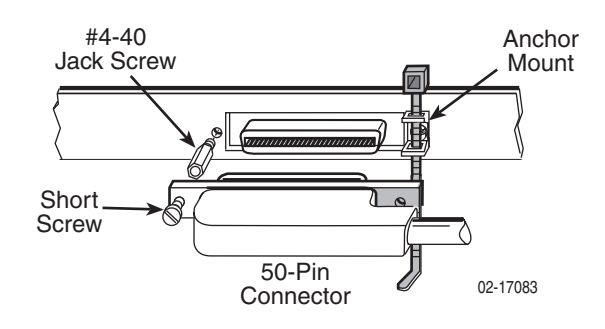

**3** If the connector for your cable has a long captive screw, remove the provided jack screw from the threaded hole next to the ADSL2+ connector. Attach the cable connector to the unit using the long captive screw.

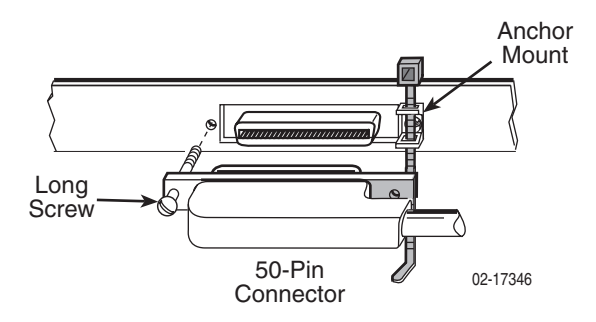

**4** Tighten the cable tie around the connector and trim the excess.

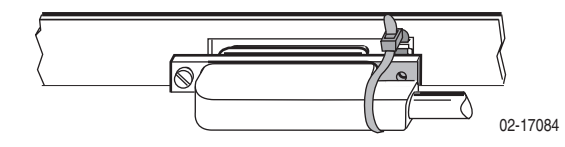

**5** If you are using an integrated POTS splitter, repeat Step 1 through Step 4, substituting POTS for ADSL2+.

*Cabling*

- **6** Install the supplied large ferrite chokes on the DSL and POTS cables as close as possible to the connectors. If necessary, use cables ties to hold the chokes in place.
- **7** Secure the cables as required for strain relief.

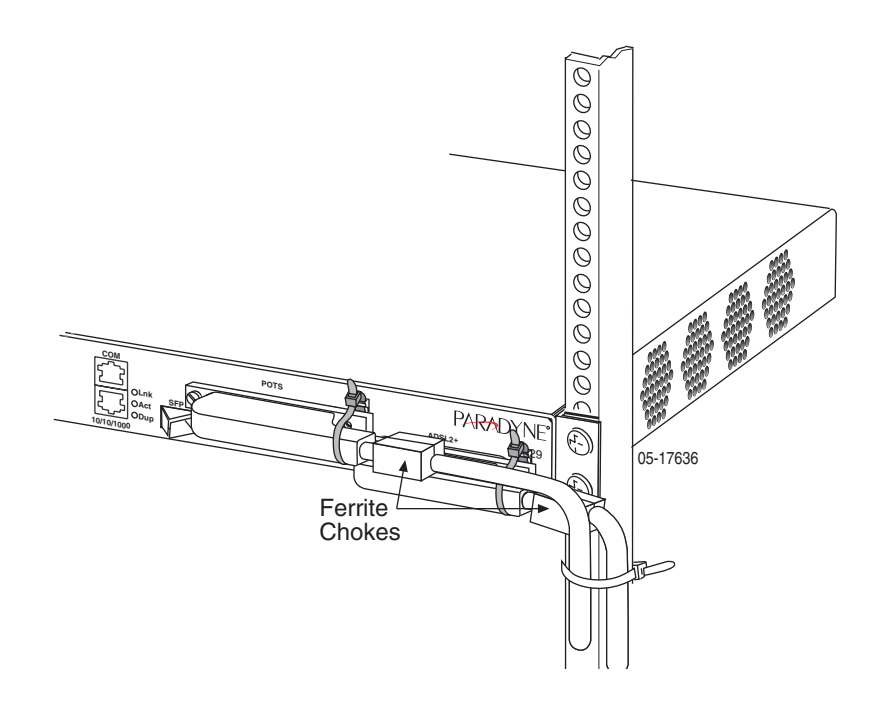

#### <span id="page-27-0"></span>**Connecting the SFP Connector or the 10/100/1000 Connector**

There are two Ethernet interfaces on the faceplate of the DSLAM, only one of which may be used at a time:

- An 8-position modular jack providing support for 1000BaseT
- A Small Form-Factor Pluggable (SFP) socket providing, with the appropriate transceiver installed, support for 1000BaseX and 1000BaseT. See Appendix B, *[Equipment List](#page-88-1)*.

Either interface can be used as the uplink for a single DSLAM, or for the terminating unit in a stack of DSLAMs.

To use the SFP connector or 10/100/1000 connector:

- **1** Connect the uplink cable to the DSLAM:
	- For a wire connection, plug the 8-position modular plug of your uplink cable into the  $10/100/1000$  modular jack. A straight-through cable can be used regardless of the destination interface, since the port automatically distinguishes between a Medium-Dependent Interface (MDI) and an MDI Crossover (MDIX).

Install the supplied small ferrite choke on the cable as close as possible to the jack. Use a cable tie to hold the choke in place.

- **For an SFP copper connection**, plug your transceiver into the SFP socket. Plug the 8-position modular plug of your uplink cable into the SFP transceiver's modular jack.
- **For an SFP fiber connection**, plug your transceiver into the SFP socket. Plug the LC connector of your fiber optic uplink cable into the cable socket of the transceiver. Observing the minimum bend radius for your cable, fasten it with cable ties in such a way that it will not be kinked or snagged in the course of other cabling. If you do not know the specifications for your cable, maintain a radius of at least ten times the cable diameter.

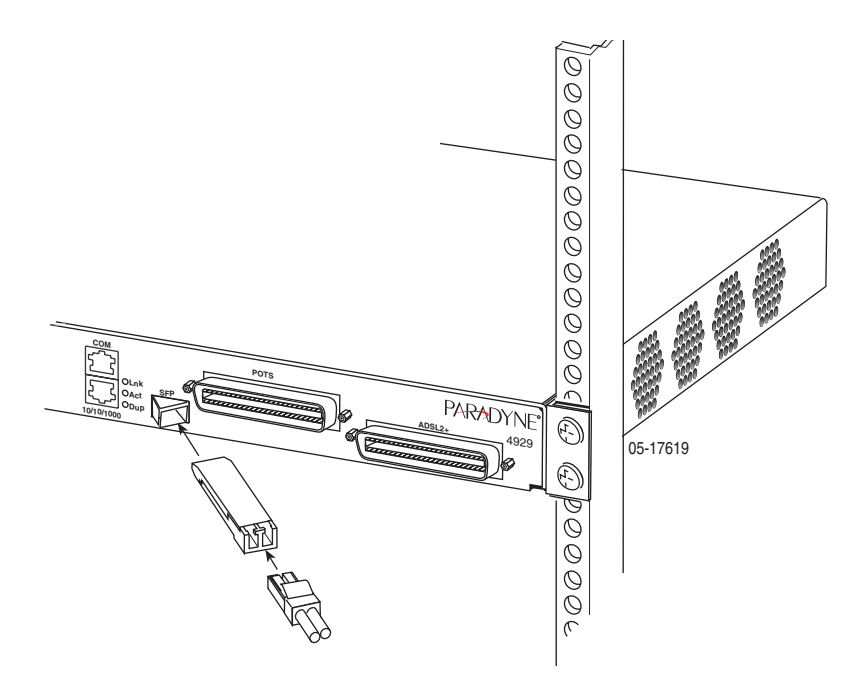

**2** Connect the other end of the uplink cable to the uplink interface, such as an Ethernet switch.

#### <span id="page-28-0"></span>**Connecting DSLAMs to Each Other**

Two or more DSLAMs can be daisy-chained together. All DSLAMs in this configuration must have a MIM installed; the MIM2000F, with two GigE ports, is recommended for performance reasons.

When daisy-chaining, one Ethernet port must be connected to the LAN, normally to a router. A second Ethernet port is connected to an Ethernet port of another 4900 DSLAM, or to the uplink interface.

The connection to the downstream DSLAM must be specified. This is done using the web interface. See *[DSLAM Interconnect Configuration](#page-72-1)* in Chapter 5, *[Configuration Using the NMS](#page-72-1)*.

## <span id="page-29-0"></span>**Connecting the COM Port**

You can use the COM port to directly connect a PC, terminal, or modem, permitting use of the Command Line Interface (CLI).

#### <span id="page-29-1"></span>**Connecting a Terminal or PC to the COM Port**

To connect a terminal or PC to the COM port:

- **1** Configure the terminal or terminal emulation program to use the following parameters:
	- Maximum speed: 9600 bps
	- Data bits: 8
	- Parity: None
	- Flow Control: None
	- Stop bits: 1
- **2** Determine and procure the proper Data Terminal Equipment (DTE) cable type. The COM port requires an RJ45-type plug connector. The other connector depends on the serial port on your terminal or PC. See *[DB9 to](#page-86-1)  [RJ45 Adapter Pinouts](#page-86-1)* in Appendix A, *[Connectors and Pin Assignments](#page-82-3)*.
- **3** Connect the modular plug of your cable to the COM port socket.

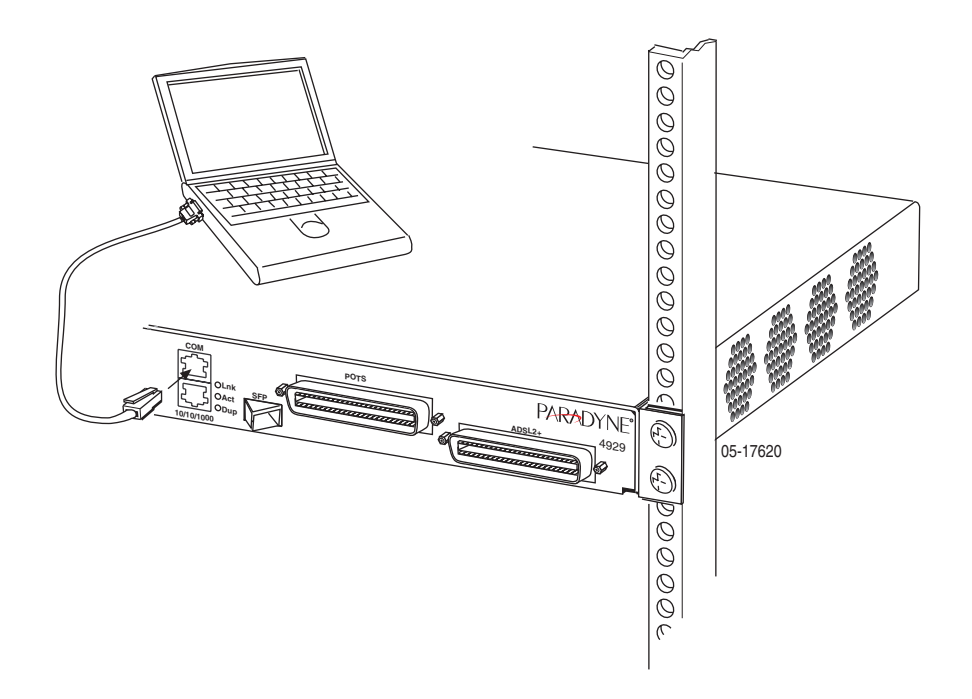

**4** Connect the other end of the cable to the serial port of your terminal or PC.

#### <span id="page-30-0"></span>**Connecting a Modem to the COM Port**

To connect a modem to the COM port:

- **1** Determine and procure the proper DCE cable type for your modem. The COM port requires an RJ45-type plug connector. The other connector depends on the serial port on your modem. The connection requires an EIA-232E crossover (null modem) cable or adapter. See *[DB9 to RJ45](#page-86-1)  [Adapter Pinouts](#page-86-1)* in Appendix A, *[Connectors and Pin Assignments](#page-82-3)*.
- **2** Connect the modular plug connector of your cable to the COM port socket.
- **3** Connect the other end of the cable or adapter to the serial port of your modem.

#### <span id="page-30-1"></span>**Connecting to Power**

The 4900 Series DSLAM is powered by a nominal –48 VDC source. Dual power feeds are provided for redundancy. The terminal block accepts 18 to 14 AWG wire.

The DC power terminal block on the DSLAM has five terminals: two positive, two negative, and one ground. Only one positive terminal and one negative terminal pair need be connected for operational purposes. The second positive and negative terminal pair may be connected to a backup DC power supply for redundancy. The ground terminal must be connected regardlessly. DO NOT OPERATE THE DSLAM WITHOUT A GROUND CONNECTION.

To connect the DSLAM to power:

- **1** Make sure that the DC power source wires are not powered (that is, the circuit breakers or fuses are open at the source).
- **2** Strip about 1/2 inch (13 mm) of insulation off the ends of the 18–14 AWG or  $0.75-2.5$  mm<sup>2</sup> solid or stranded wires you will use for power.
- **3** Loosen the screw above the center terminal on the DC terminal strip on the face of your DSLAM.
- **4** Insert your ground wire into the center terminal and tighten the screw.
- **5** Attach the other end of the ground wire to an earth ground.
- <span id="page-30-2"></span>**6** Loosen the screws above the positive and negative terminals on one side of the terminal strip.
- **7** Insert your negative DC power lead into the negative  $(-)$  terminal and then tighten the screw.
- <span id="page-30-3"></span>**8** Insert your positive DC power lead into the positive (+) terminal and then tighten the screw.
- **9** Repeat [Step 6](#page-30-2) through [Step 8](#page-30-3) if you have a redundant power source.

*Cabling*

**10** Turn on your power source and verify that the Power LED on the left side of the DSLAM is illuminated. See [Chapter 4,](#page-32-3) *LEDs*.

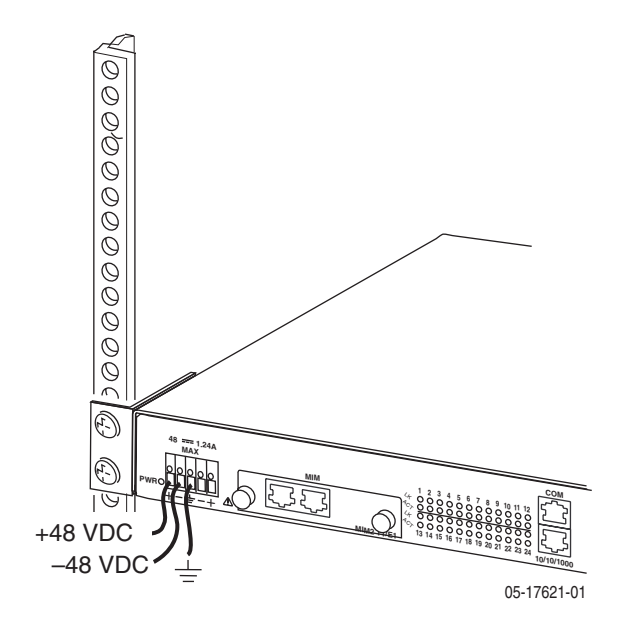

# <span id="page-32-3"></span><span id="page-32-0"></span>**LEDS**

## <span id="page-32-1"></span>**LED Locations**

The locations of the System and DSL Port LEDs on the front panel of the DSLAM are shown in [Figure 1, Front Panel LEDs.](#page-32-4)

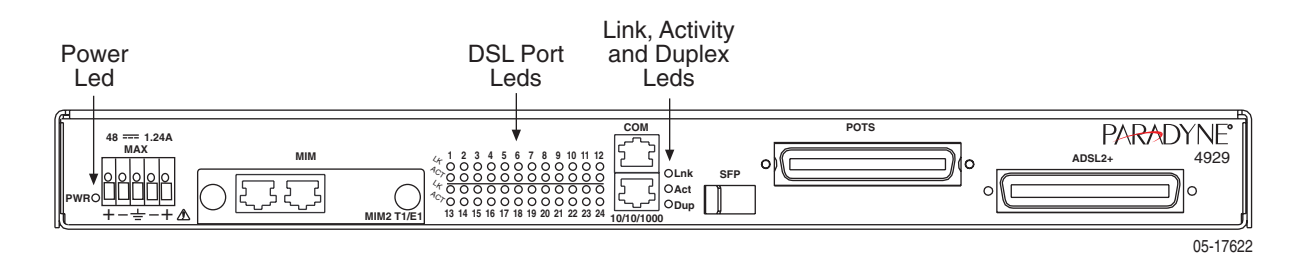

<span id="page-32-4"></span>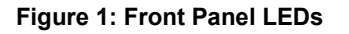

## <span id="page-32-2"></span>**LED Meanings**

The meaning of the front panel LEDs is shown in Table 2, Front Panel LEDs.

| <b>LED</b>          | Color | <b>State</b> | <b>Meaning</b>              |
|---------------------|-------|--------------|-----------------------------|
| 10/100/1000 Lnk     |       | Off          | No Ethernet link present.   |
|                     | Green | On           | GigE Ethernet link present. |
|                     | Amber | On           | 10/100BaseT link present.   |
| 10/100/1000 Act     |       | Off          | No link or no activity.     |
|                     | Green | Flashing     | Transmitting or receiving.  |
| 10/100/1000 Dup     |       | Off          | Half-duplex or no link.     |
|                     | Green | On           | Full-duplex link.           |
| DSL Ports $1-24$ LK |       | Off          | No DSL link present.        |
|                     | Green | <b>On</b>    | DSL link present.           |

**Table 2: Front Panel LEDs (Sheet 1 of 2)**

Ē

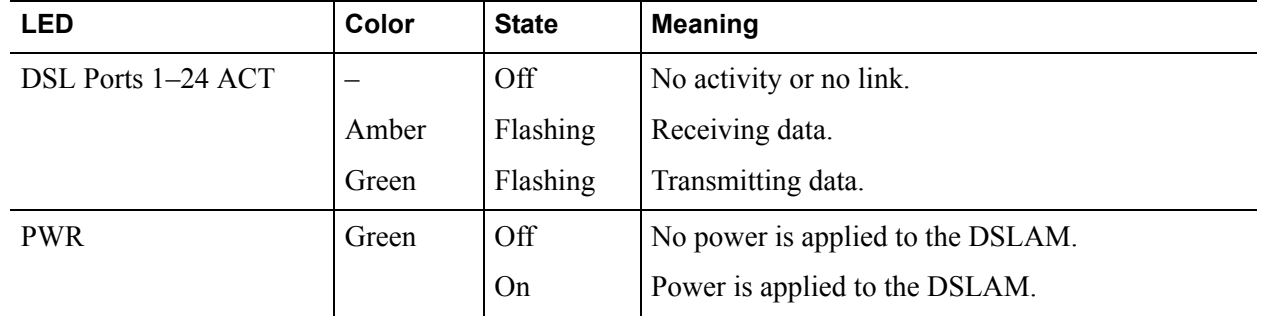

#### **Table 2: Front Panel LEDs (Sheet 2 of 2)**

# <span id="page-34-3"></span><span id="page-34-0"></span>**CONFIGURATION USING THE NMS**

#### <span id="page-34-1"></span>**Overview**

The 4900 Series DSLAMs have an integral web interface that you can access with a web browser. The DSLAM's integral Network Management System (NMS) lets you configure and monitor the DSLAM using a standard web browser.

#### <span id="page-34-2"></span>**Web Interface System Requirements**

- Web Browser Required for running NMS. Compatible web browsers include, but are not limited to, Microsoft Internet Explorer (version 6.0 or higher) and Netscape Navigator (version 6.0 or higher). NMS is optimized for use with Internet Explorer.
- Use your browser's default settings when running NMS. JavaScript must be enabled.
- Screen Resolution 1024 x 768 pixels is the minimum resolution required for all NMS views to fit within the dimensions of most monitors and laptops. Lower screen resolutions (such as 800 x 600 pixels) may cause NMS screens to exceed the width or height of the screen. To verify screen resolution on a Windows system:
	- Right click on your desktop
	- Select Properties
	- Click the Settings tab
	- Adjust the Screen Resolution as needed

#### <span id="page-35-0"></span>**Configuring Your Windows PC to Communicate with NMS**

To communicate with NMS, your PC's Ethernet interface must be on the same subnet as the network extender. For example, to configure the IP address under Windows XP:

- **1** In the Windows task bar, click on the Start button, and then click on Control Panel.
- **2** Double-click on the Network Connections icon.
- **3** In the LAN or High-Speed Internet window, right-click on the icon corresponding to your network interface card (NIC) and select Properties. (Often this icon is labeled Local Area Connection.) The Local Area Connection dialog box is displayed with a list of currently installed network items.
- **4** Ensure that the check box to the left of the item labeled Internet Protocol (TCP/IP) is checked, and click on Properties.
- **5** Write down the current IP Address and Subnet Mask in the Internet Protocol (TCP/IP) Properties dialog box. When you are done using NMS, you will need to reconfigure your PC with these values.
- **6** In the Internet Protocol (TCP/IP) Properties dialog box, click in the radio button labeled "Use the following IP address" and type 192.168.254.x (where x is any number between 3 and 250, inclusive) in the IP Address field.
- **7** Type 255.255.255.0 in the Subnet Mask field.
- **8** Click on OK twice to confirm your changes, and close the Control Panel.
- **9** Start your web browser. Type 192.168.254.252 into the Address field and press Enter. The web server opening screen appears.
- **10** Click on  $\geq$  Next  $\geq$ . The login dialog box appears. Log in using:

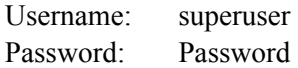
Î

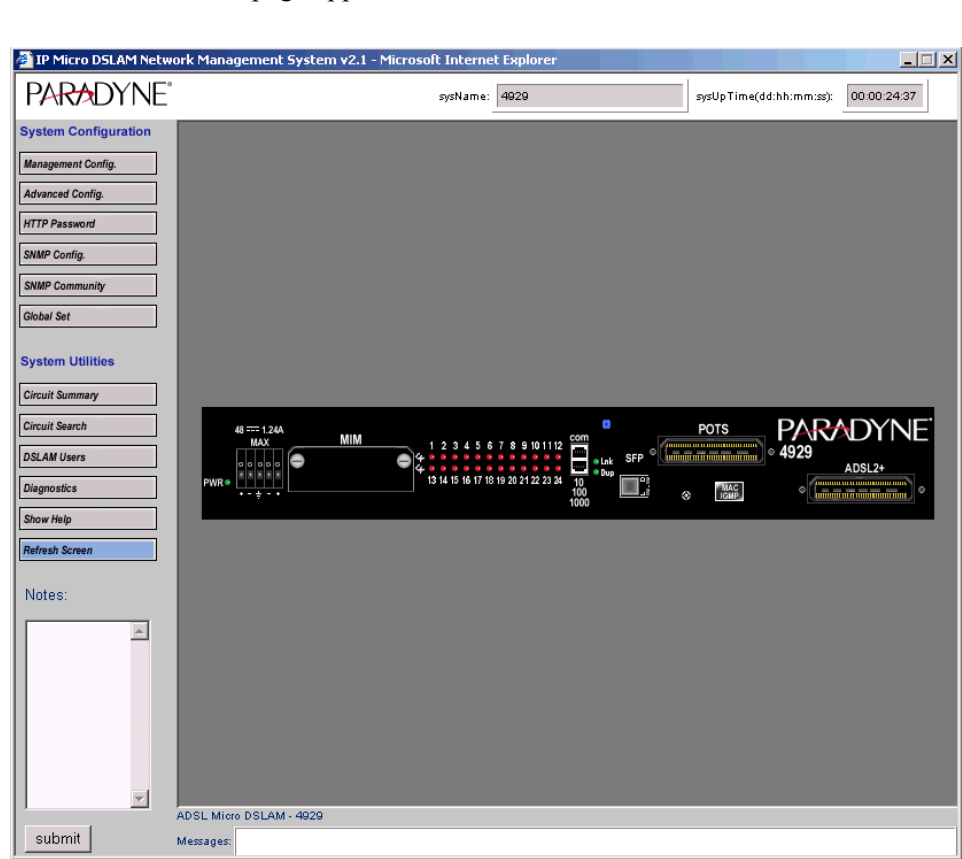

The NMS home page appears.

# **Management Configuration**

Use the Management Configuration screen to set the unit's IP address and other management parameters.

To configure management parameters:

**1** From the home screen, click on the Management Config button. The Management Configuration screen appears.

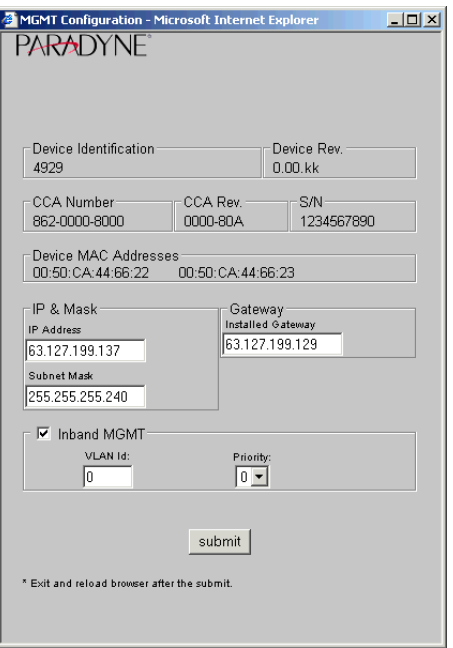

**2** Select or enter the following parameters:

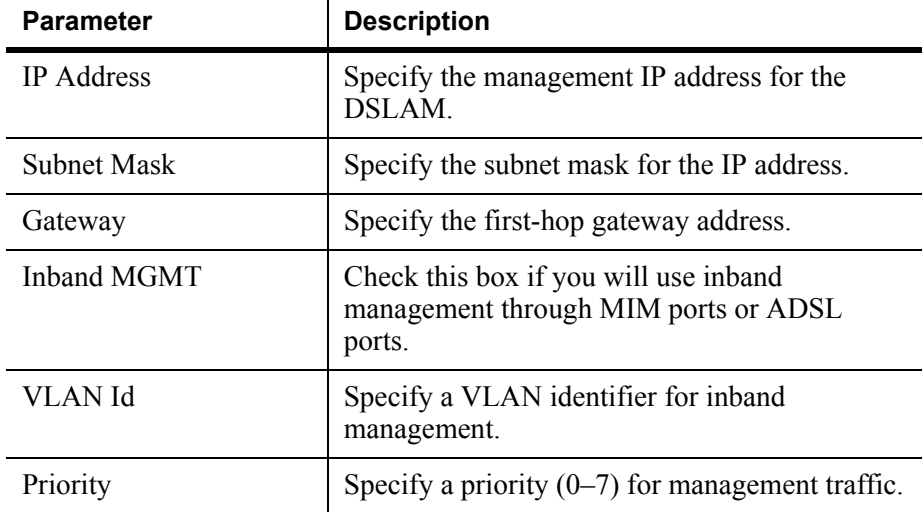

**3** Click on Submit.

Ē

## **Advanced Configuration**

Use the Advanced Configuration screen to set the unit's system name and other parameters.

To configure advanced system parameters:

**1** From the home screen, click on the Advanced Config button. The Advanced Configuration screen appears.

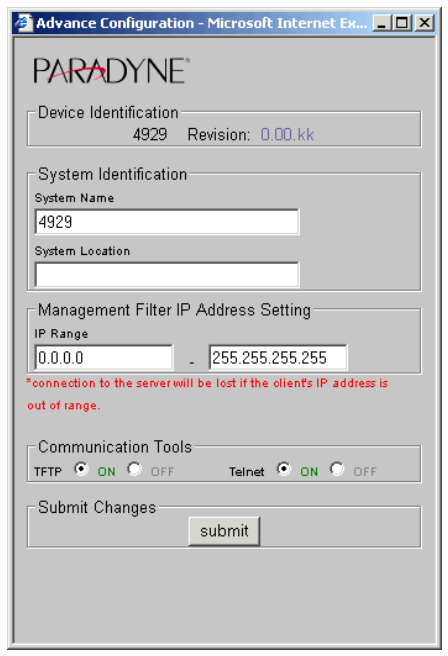

**2** Select or enter the following parameters:

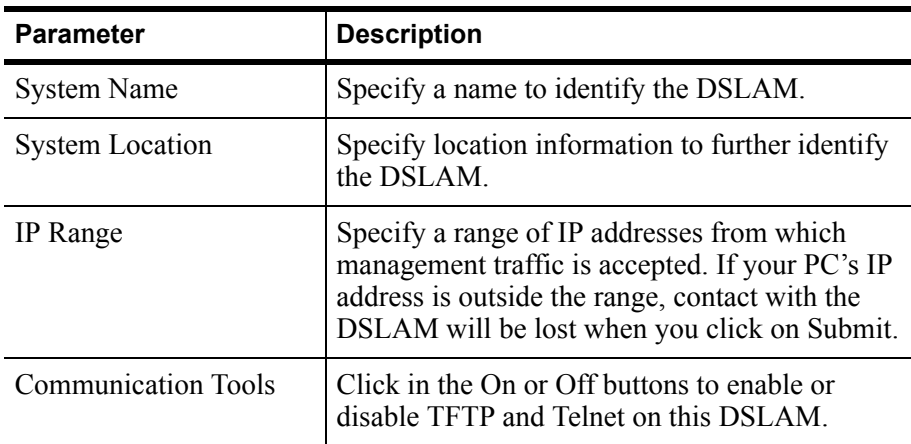

**3** Click on Submit.

# **HTTP Password**

Use the HTTP Password screen to set the password for the General and Superuser logins.

To configure HTTP passwords:

**1** From the home screen, click on the HTTP Password button. The HTTP Password Administration screen appears.

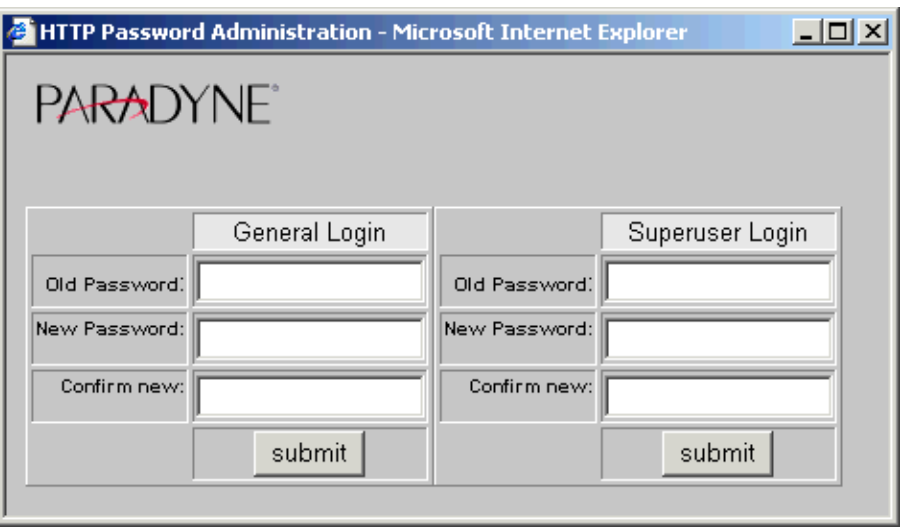

**2** Select or enter the following parameters:

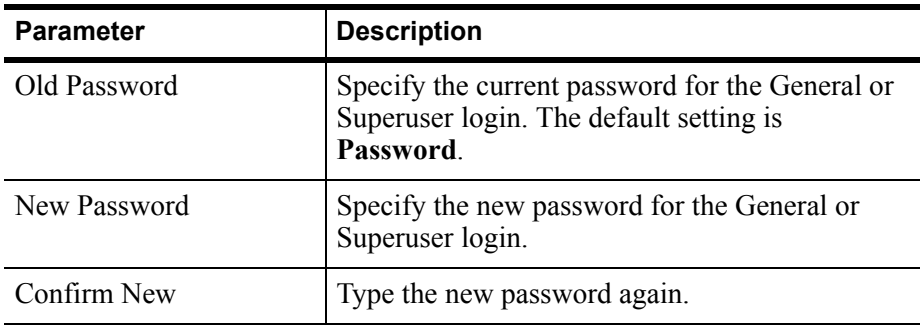

**3** Click on Submit.

## **SNMP Configuration**

Use the SNMP Configuration screen to enable traps and establish trap managers.

To configure SNMP parameters:

**1** From the home screen, click on the SNMP Config button. The SNMP Configuration screen appears.

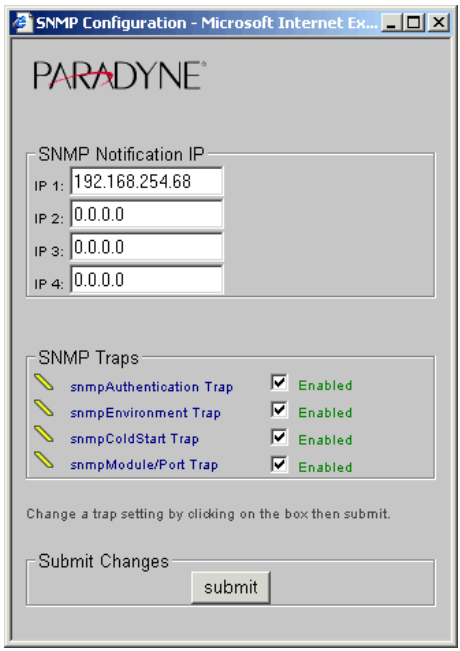

**2** Select or enter the following parameters:

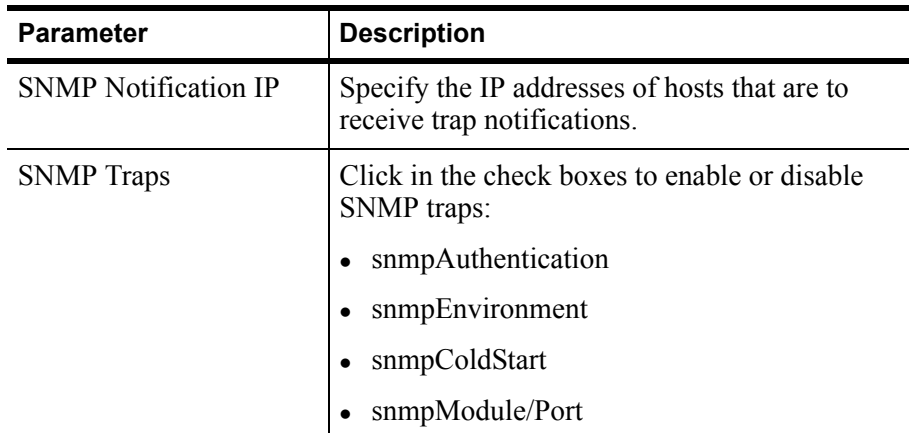

**3** Click on Submit.

# **SNMP Community Administration**

Use the SNMP Community Administration screen to set the read and read/ write community names.

To configure community names:

**1** From the home screen, click on the SNMP Community button. The SNMP Community Administration screen appears.

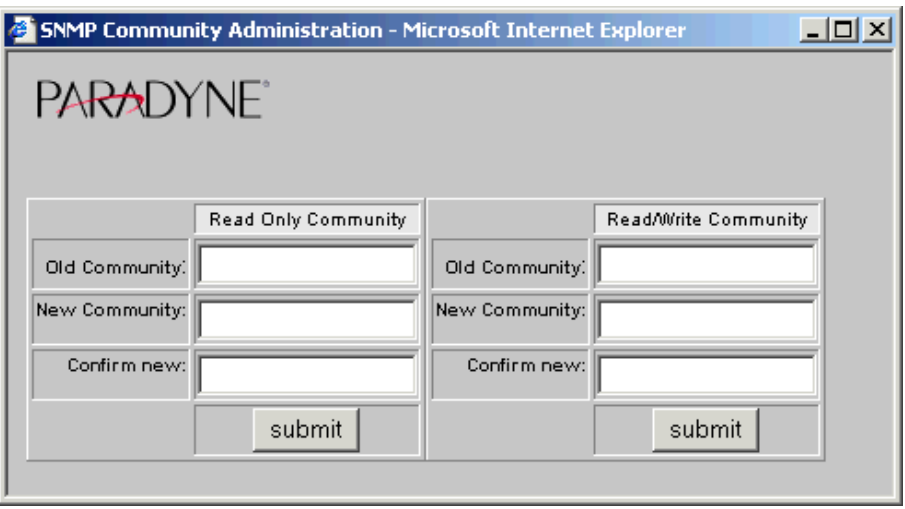

**2** Select or enter the following parameters:

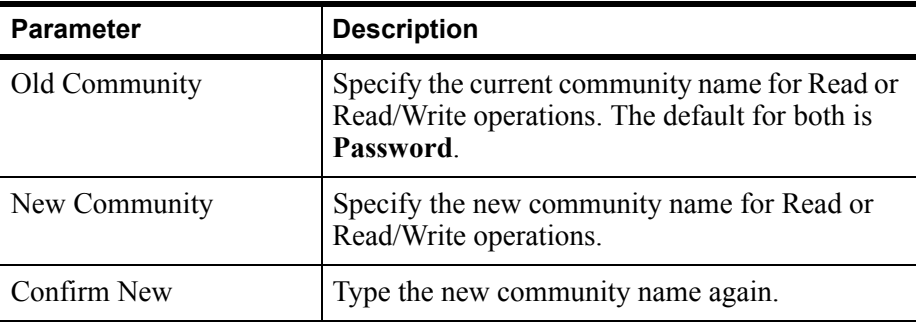

**3** Click on Submit.

## **Global Set**

Use the Global Set screen to set parameters for all ports or for a group of ports at once.

### **Global Circuit Configuration**

To configure global parameters:

**1** From the home screen, click on the Global Set button. The Global Circuit Configuration screen appears.

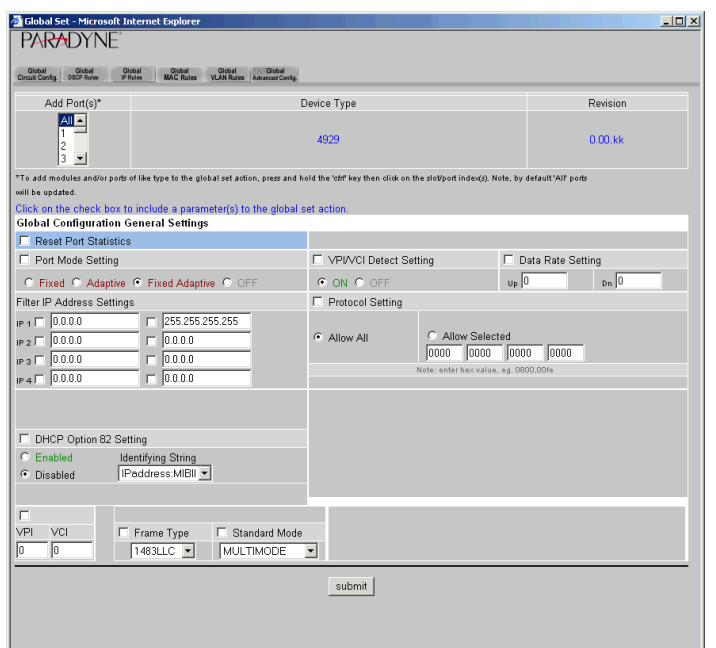

- **2** In the Add Ports drop-down list, select All or a group of ports. To select multiple ports, hold the Ctrl key while clicking on your selections.
- **3** Select or enter the following parameters:

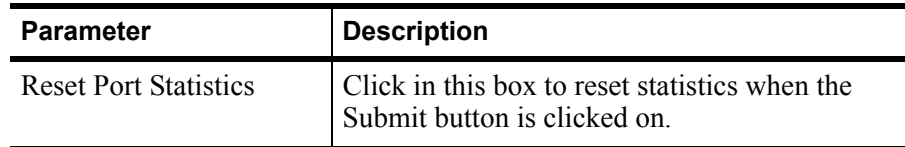

-----------

-------------

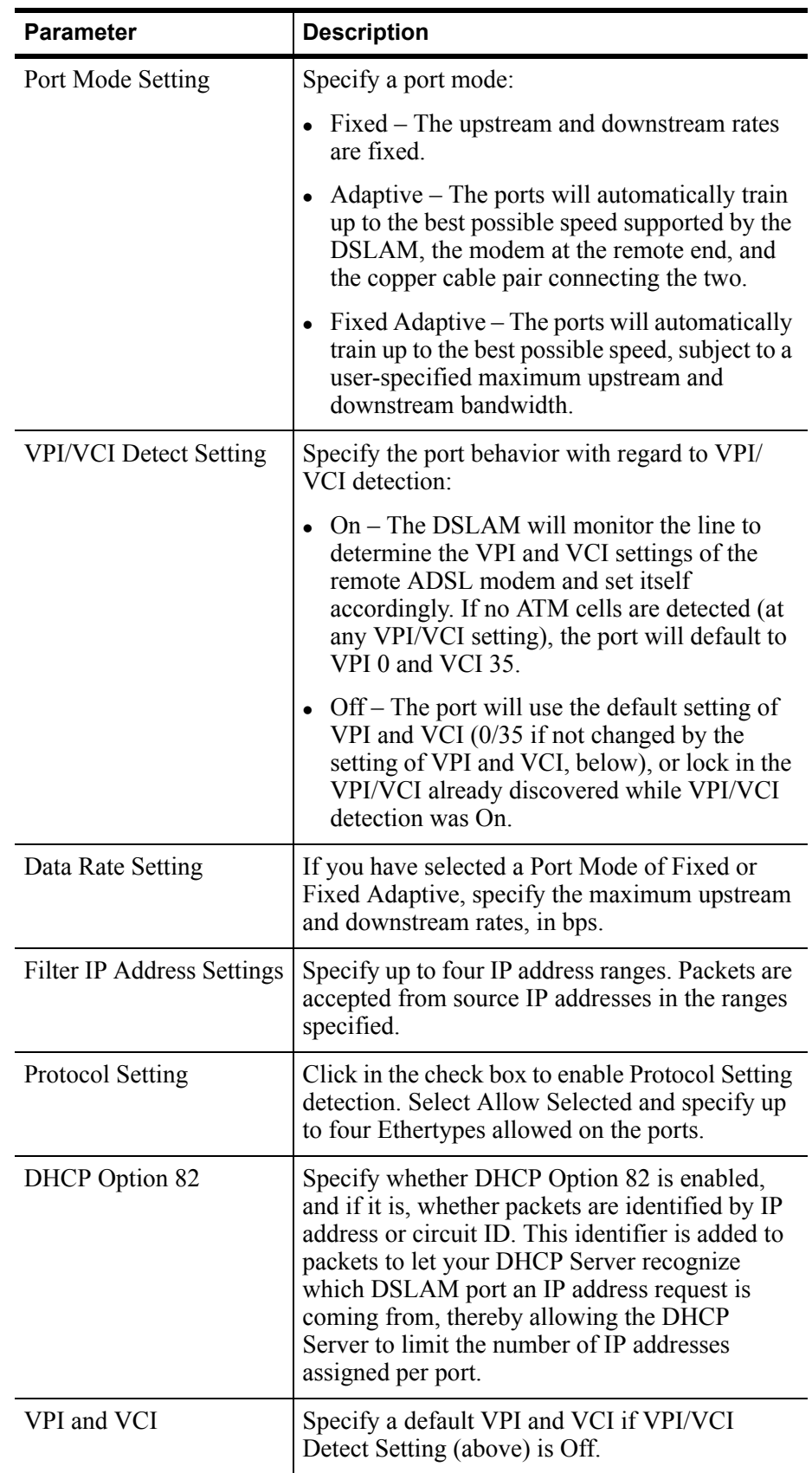

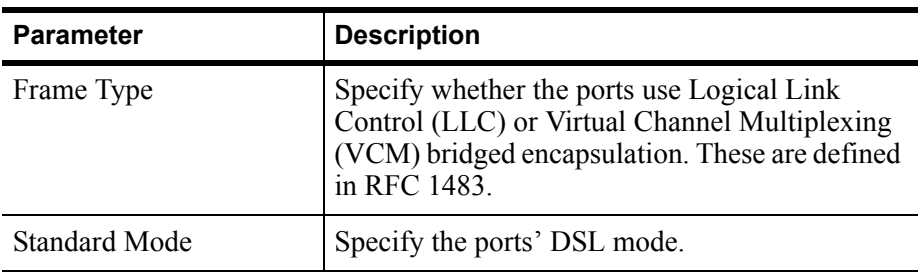

### **Global DSCP Rules**

To configure DSCP rules:

**1** Click on the Global DSCP Rules tab. The Global DSCP Rules screen appears.

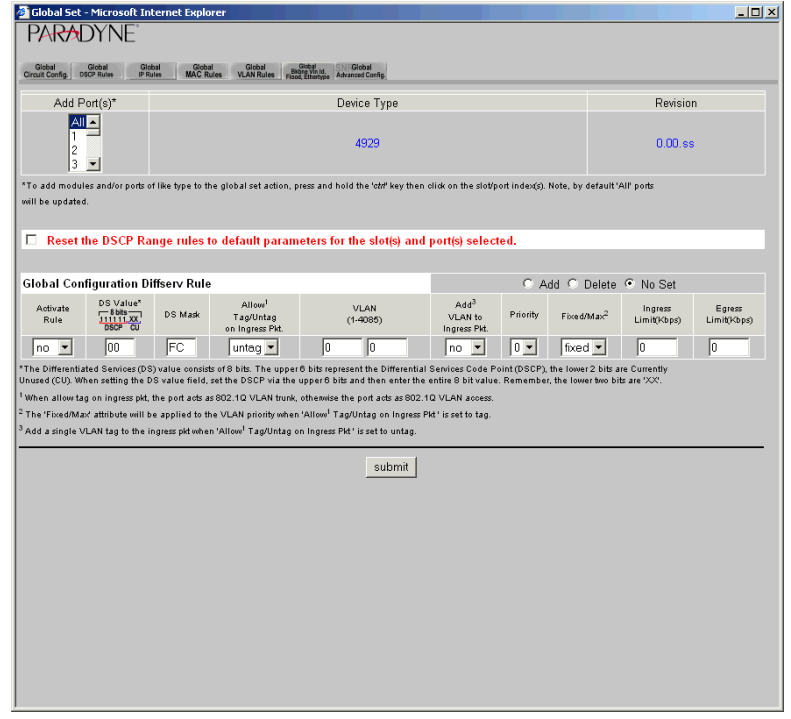

- **2** In the Add Ports drop-down list, select All or a group of ports. To select multiple ports, hold the Ctrl key while clicking on your selections.
- **3** Select or enter the following parameters:

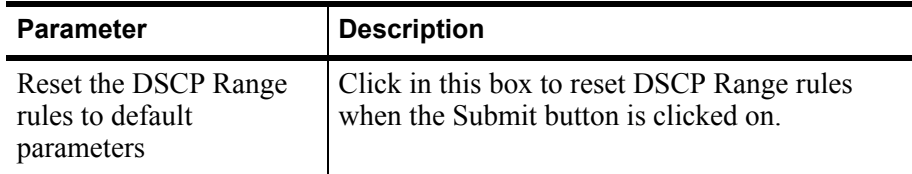

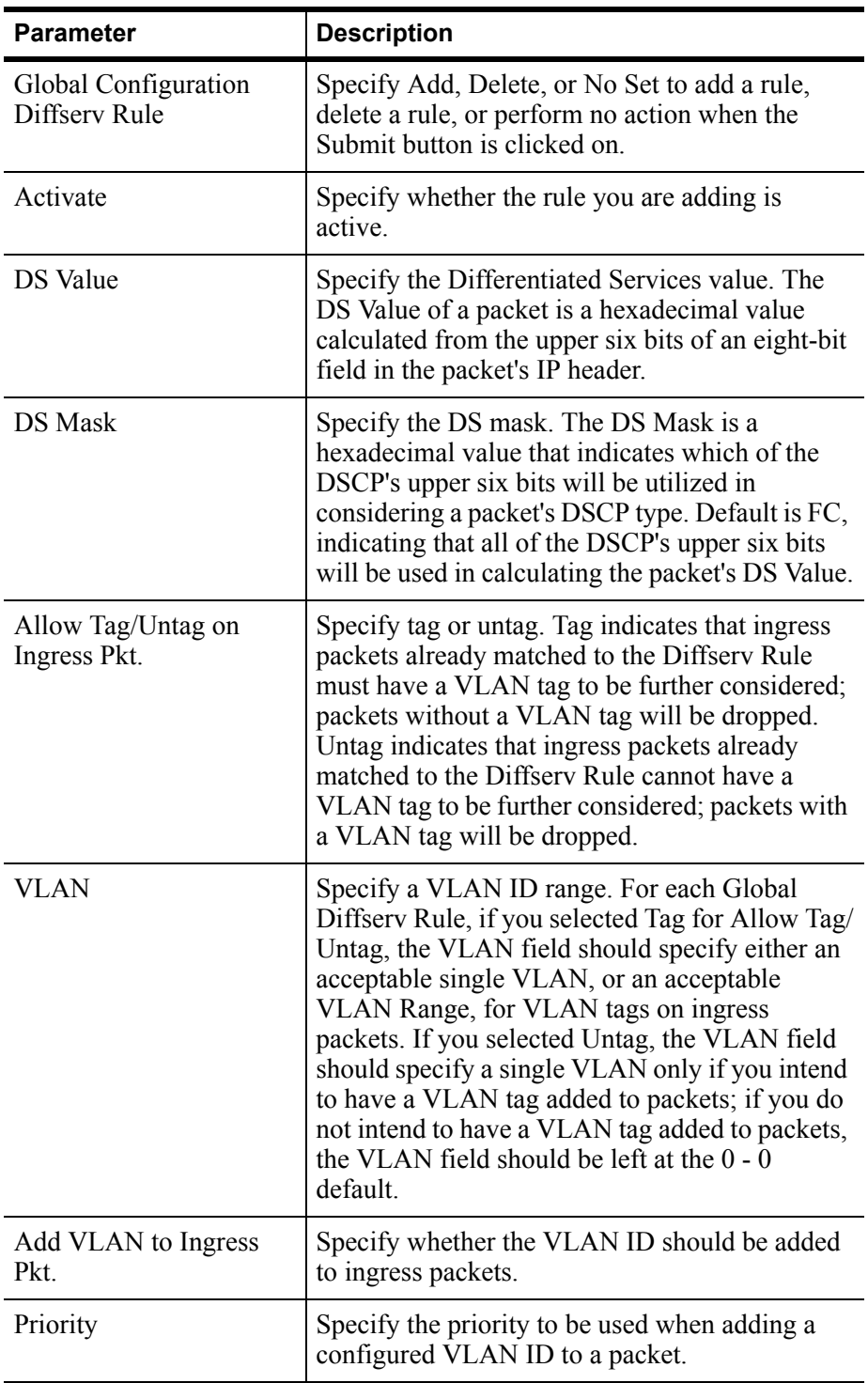

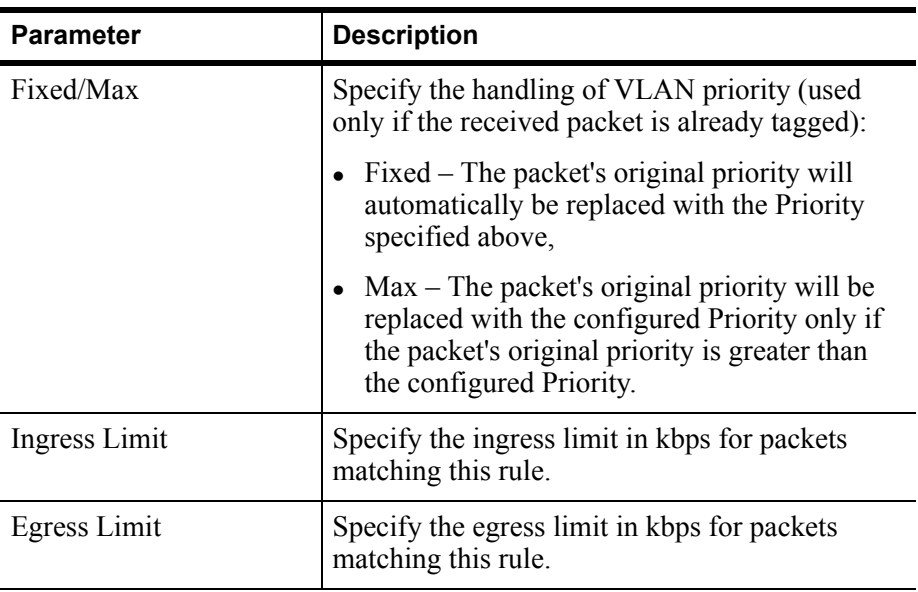

#### **Global IP Rules**

To configure IP rules:

**1** Click on the Global IP Rules tab. The Global IP Rules screen appears.

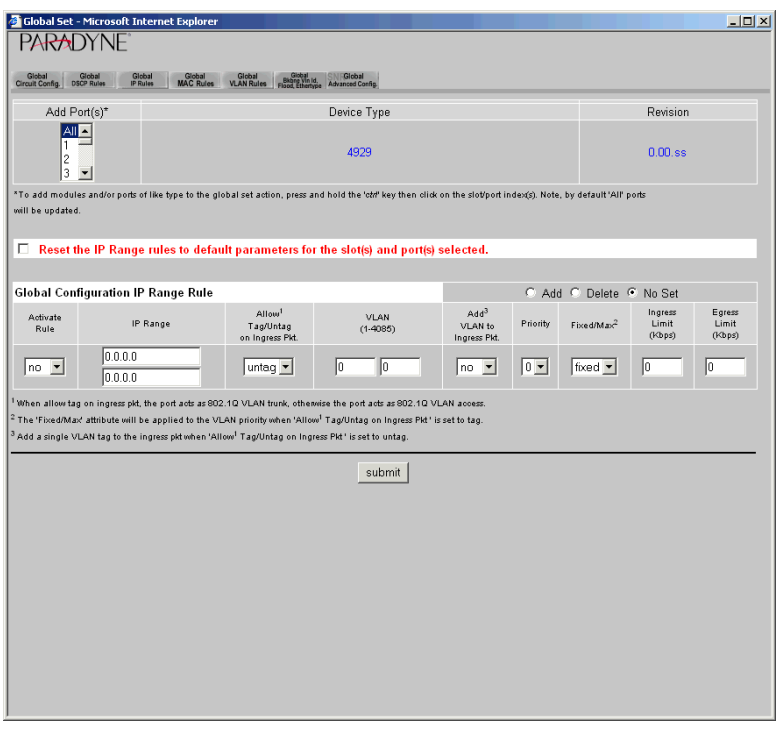

- **2** In the Add Ports drop-down list, select All or a group of ports. To select multiple ports, hold the Ctrl key while clicking on your selections.
- **3** Select or enter the following parameters:

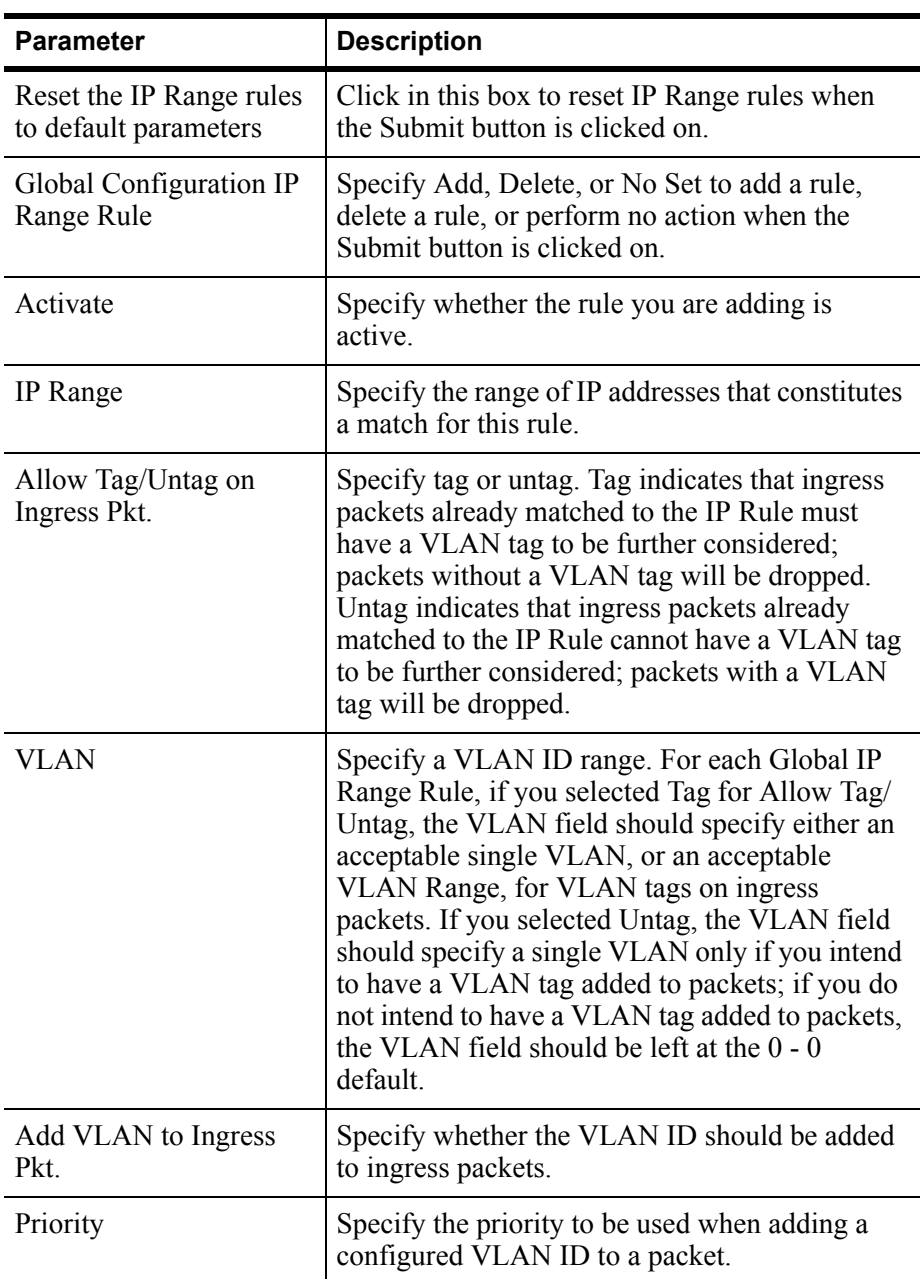

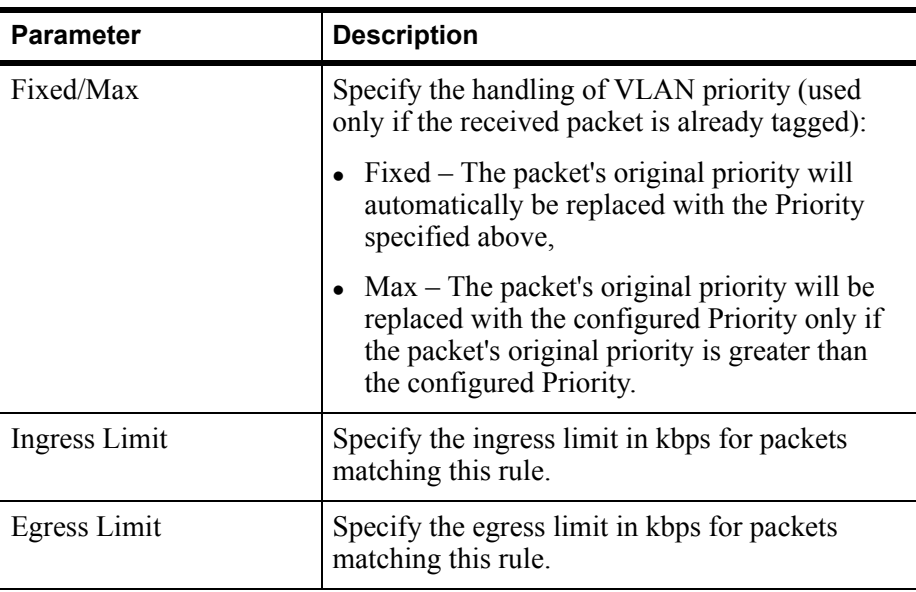

#### **Global MAC Rules**

To configure MAC rules:

**1** Click on the Global MAC Rules tab. The Global MAC Rules screen appears.

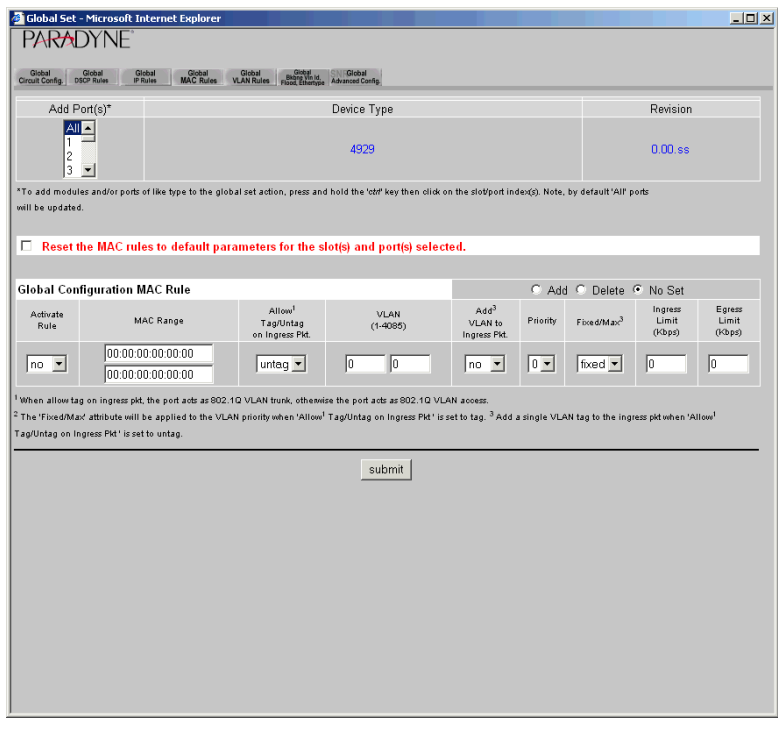

-----------

- **2** In the Add Ports drop-down list, select All or a group of ports. To select multiple ports, hold the Ctrl key while clicking on your selections.
- **3** Select or enter the following parameters:

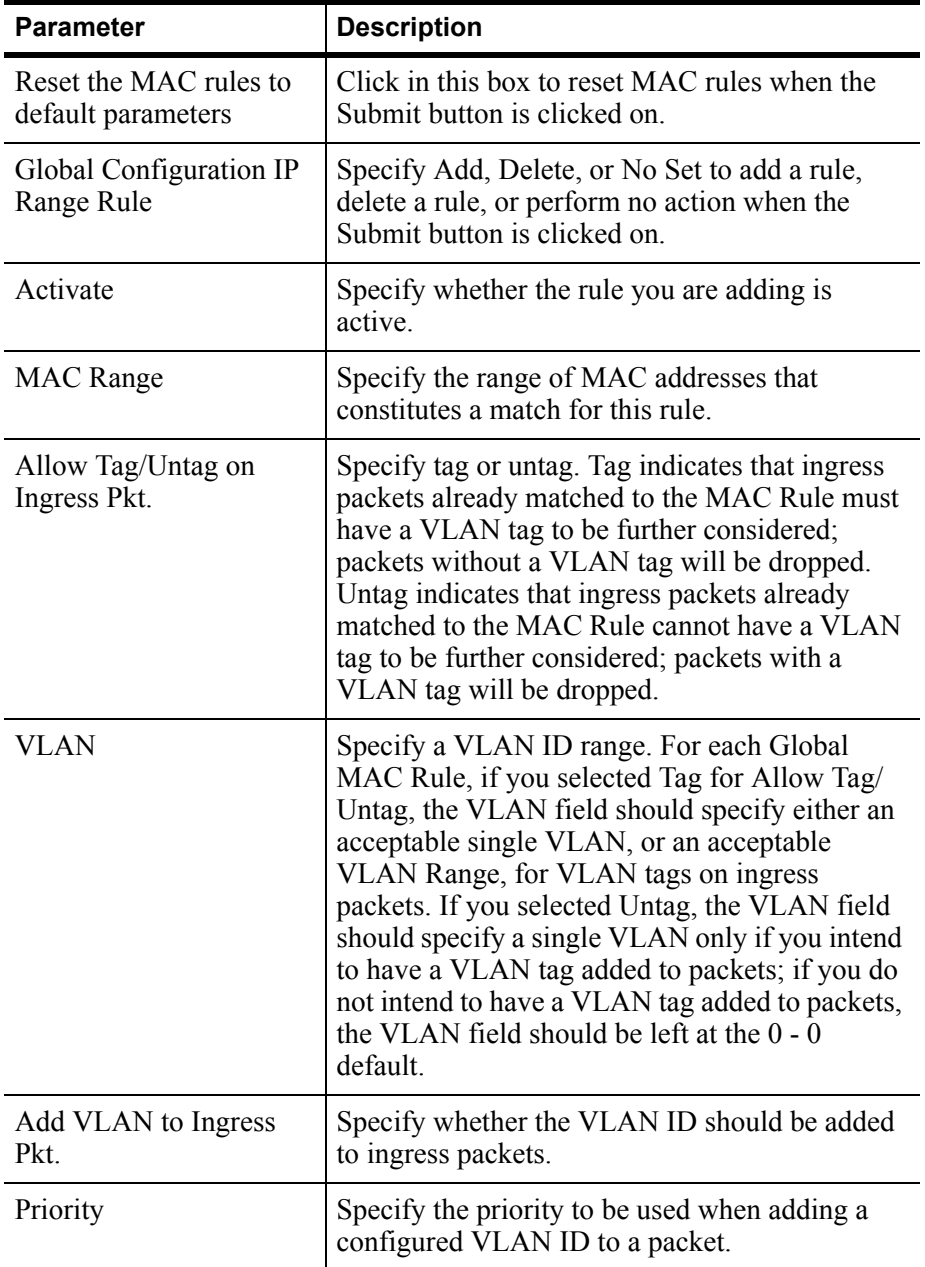

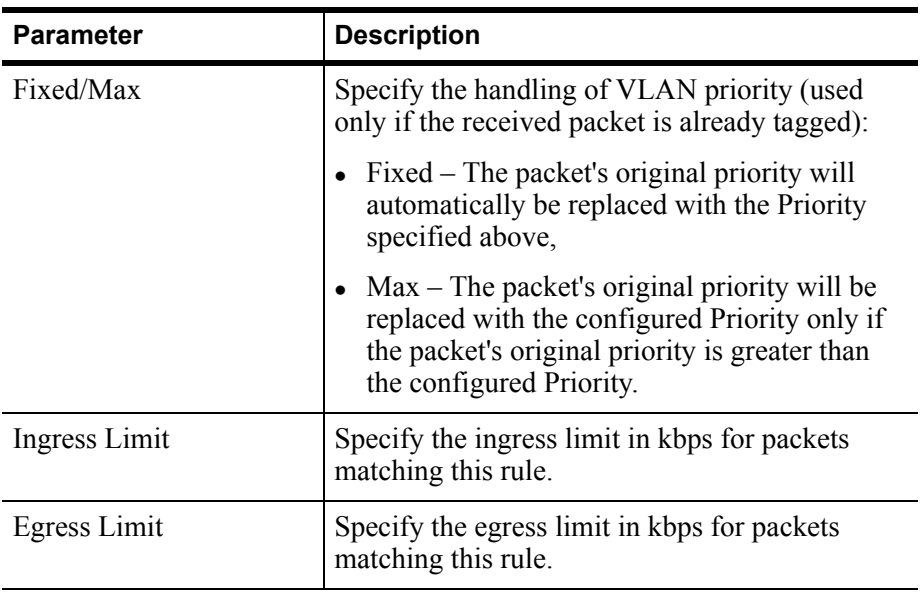

#### **Global VLAN Rules**

To configure VLAN rules:

**1** Click on the Global VLAN Rules tab. The Global VLAN Rules screen appears.

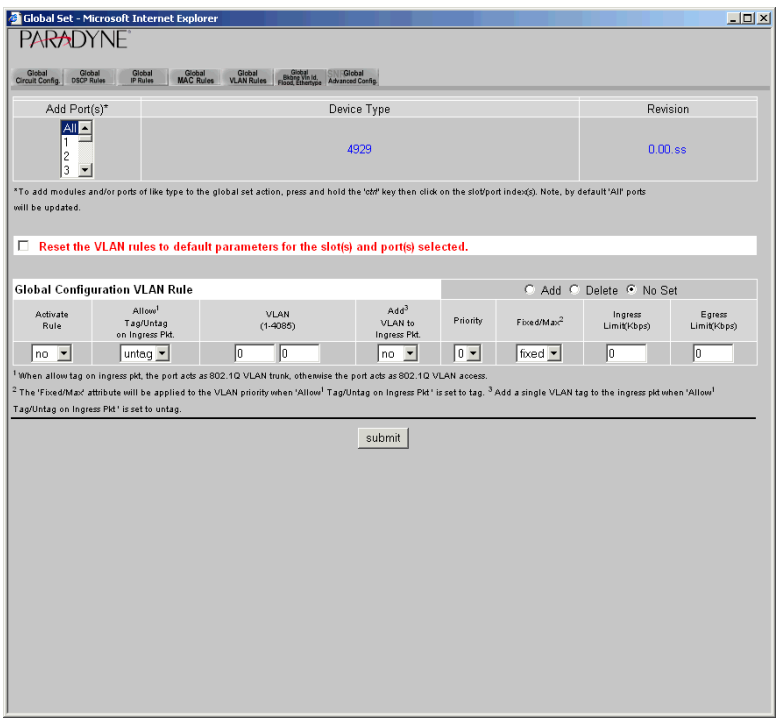

**CONTRACTOR** 

- **2** In the Add Ports drop-down list, select All or a group of ports. To select multiple ports, hold the Ctrl key while clicking on your selections.
- **3** Select or enter the following parameters:

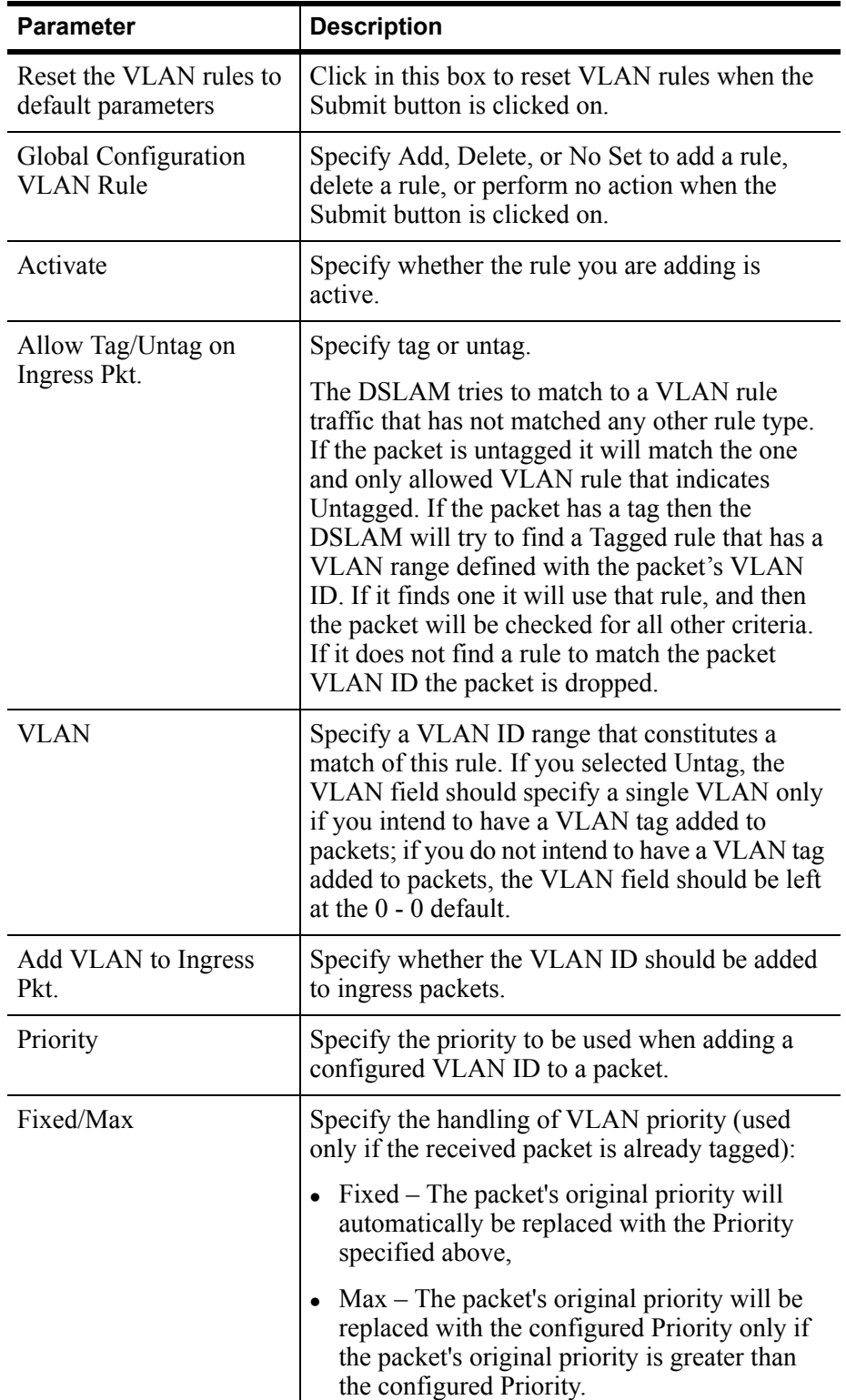

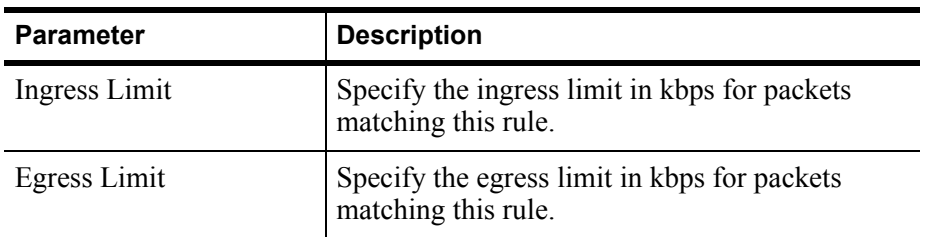

## **Global Advanced Configuration**

SNR settings may greatly affect ADSL performance. Do not change SNR settings unless so advised by your service provider.

To configure SNR settings:

**1** Click on the Global Advanced Config tab. The Global Configuration SNR settings screen appears.

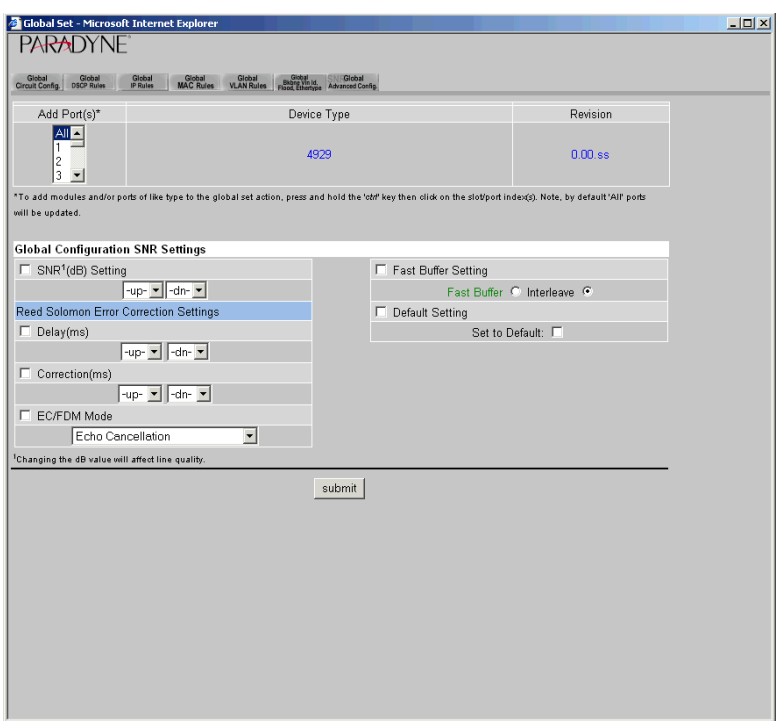

- **2** In the Add Ports drop-down list, select All or a group of ports. To select multiple ports, hold the Ctrl key while clicking on your selections.
- **3** Select or enter the following parameters:

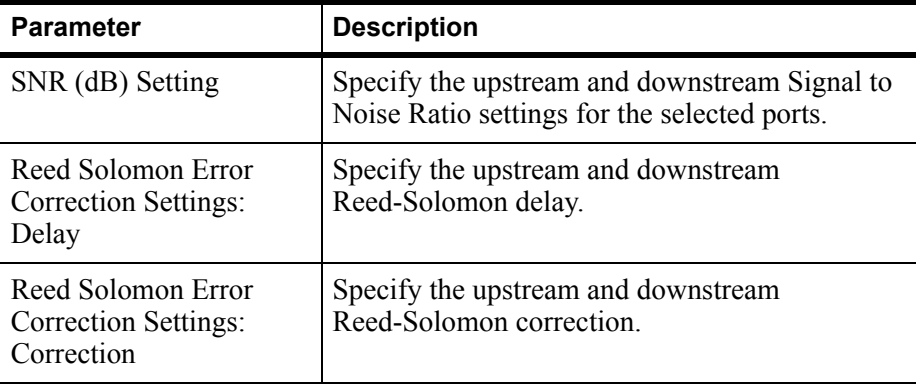

................

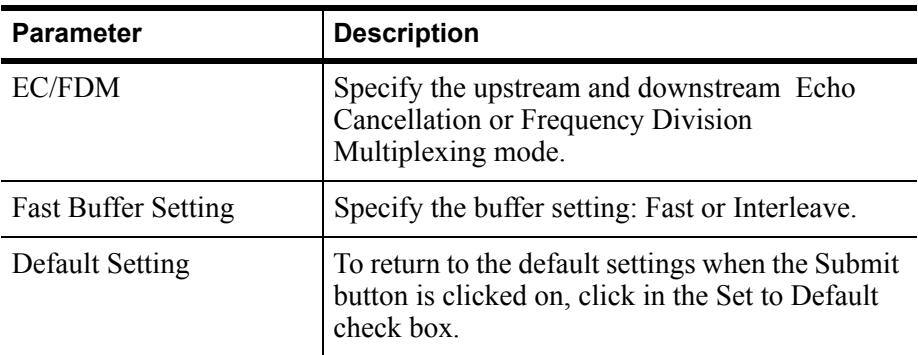

## **Circuit Summary**

Use the Circuit Summary screen to display information about port configurations.

To display the circuit summary:

**1** From the home screen, click on the Circuit Summary button. The Circuit Summary screen appears.

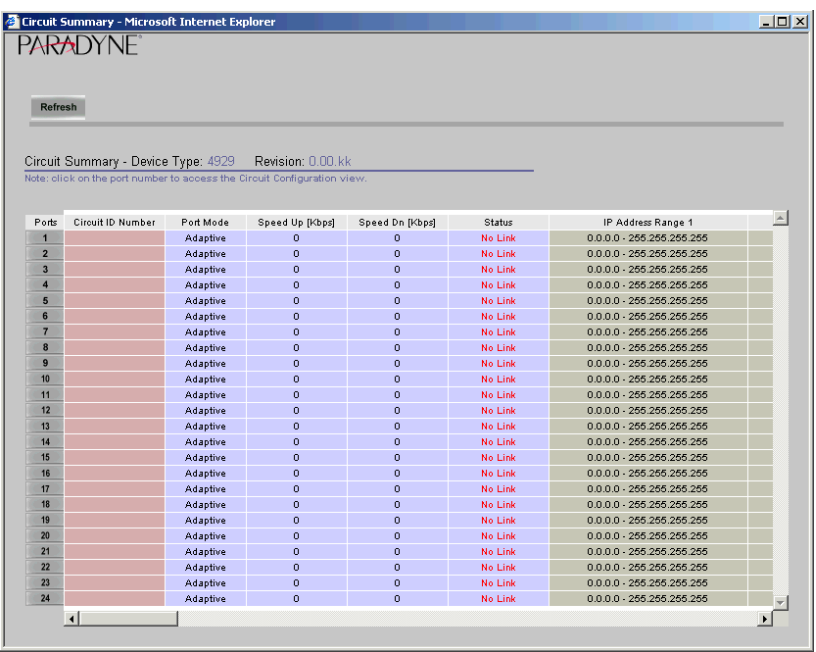

**2** Click on Refresh to view current information. Click on a port number in the leftmost column to view the Circuit Configuration screen.

# **Circuit Configuration**

Use the Circuit Configuration screen to set the parameters for a single port.

To configure circuit parameters:

**1** From the home screen, click on one of the 24 DSL port LEDs. Alternatively, click on the Circuit Summary button, then click on a port number on the left side of the Circuit Summary listing. The Circuit Configuration screen appears.

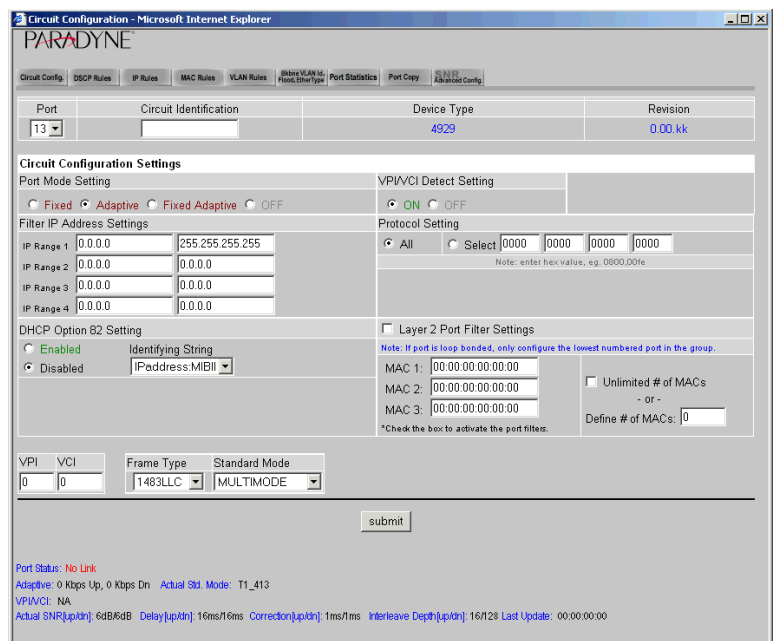

**2** Select or enter the following parameters:

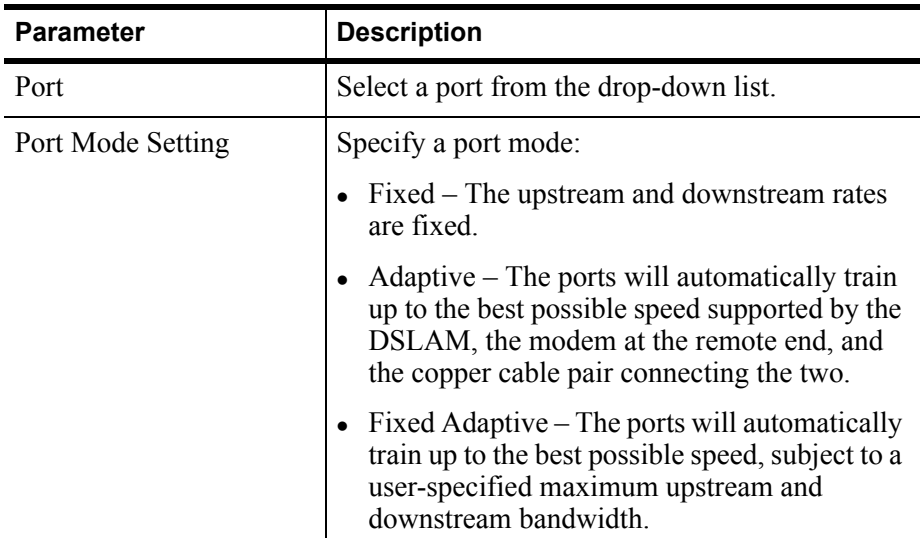

Ē

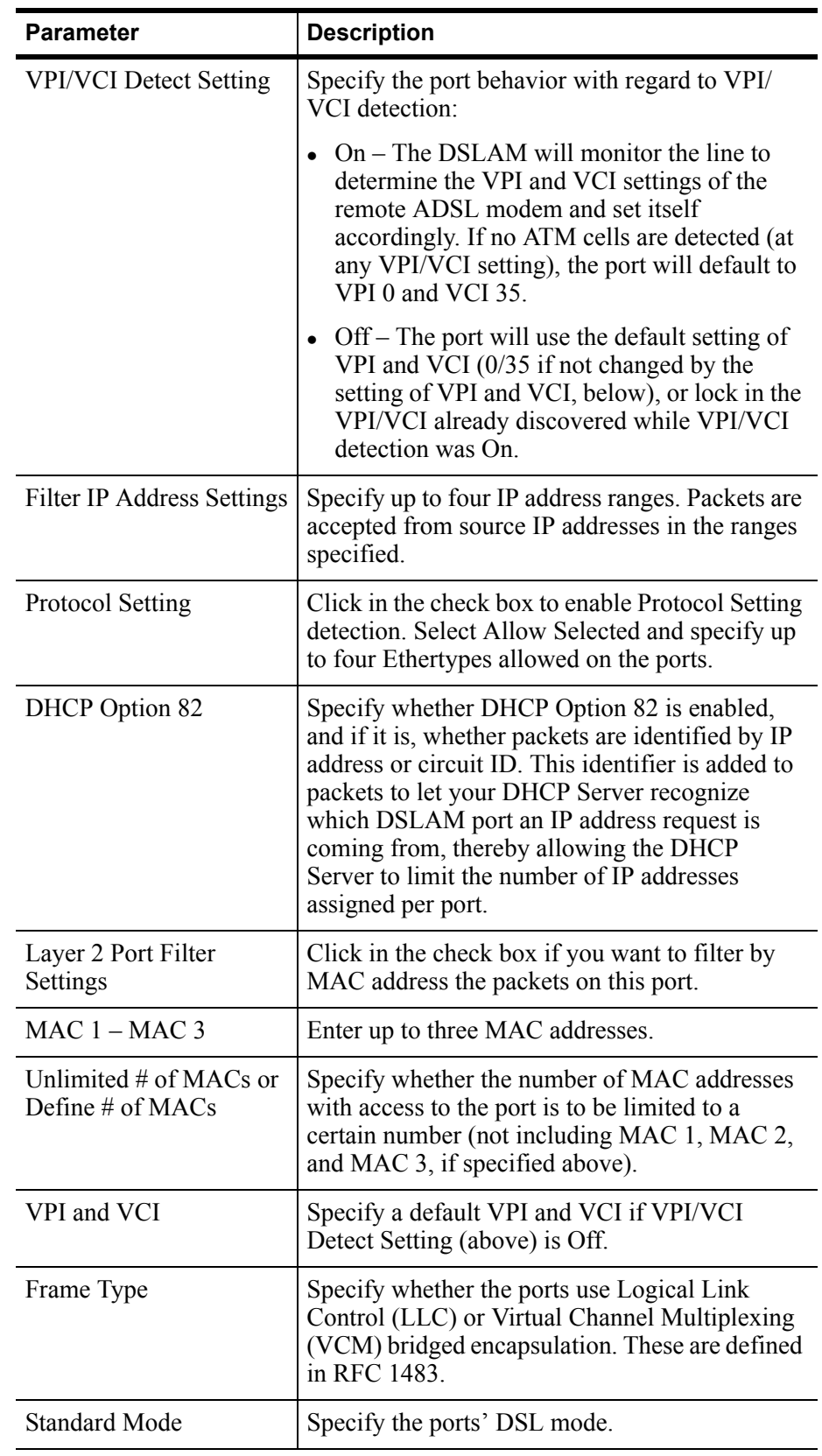

### **DSCP Rules**

To configure DSCP rules:

**1** Click on the DSCP Rules tab. The DSCP Rules screen appears.

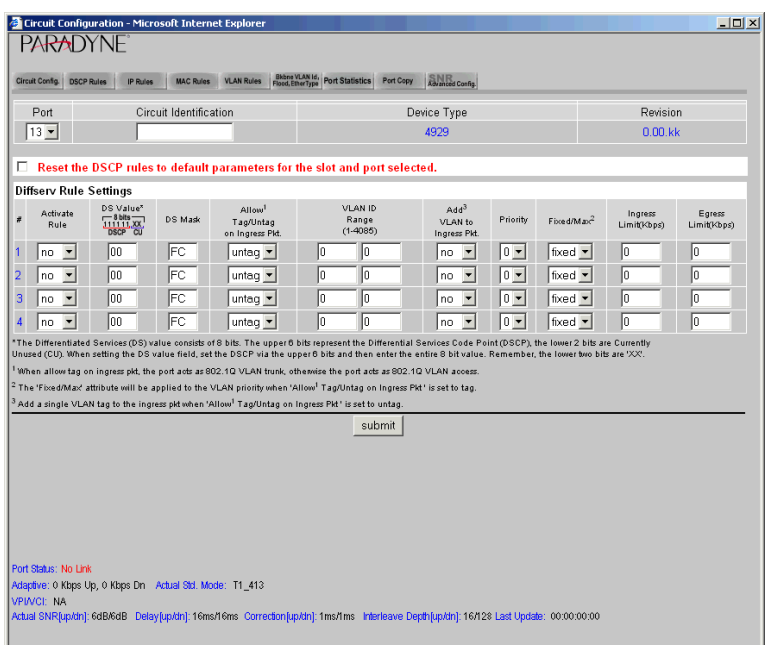

#### **2** Select or enter the following parameters:

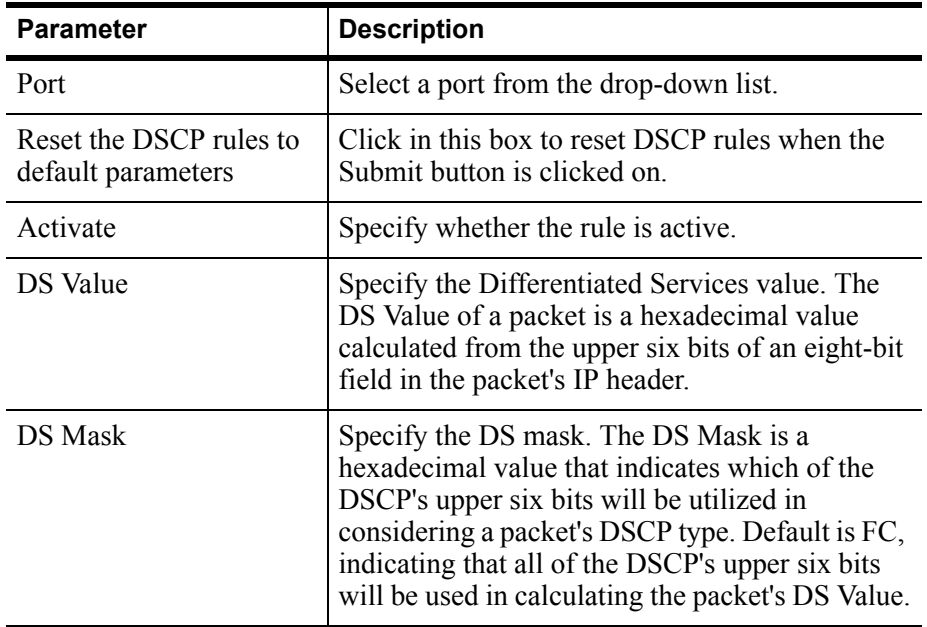

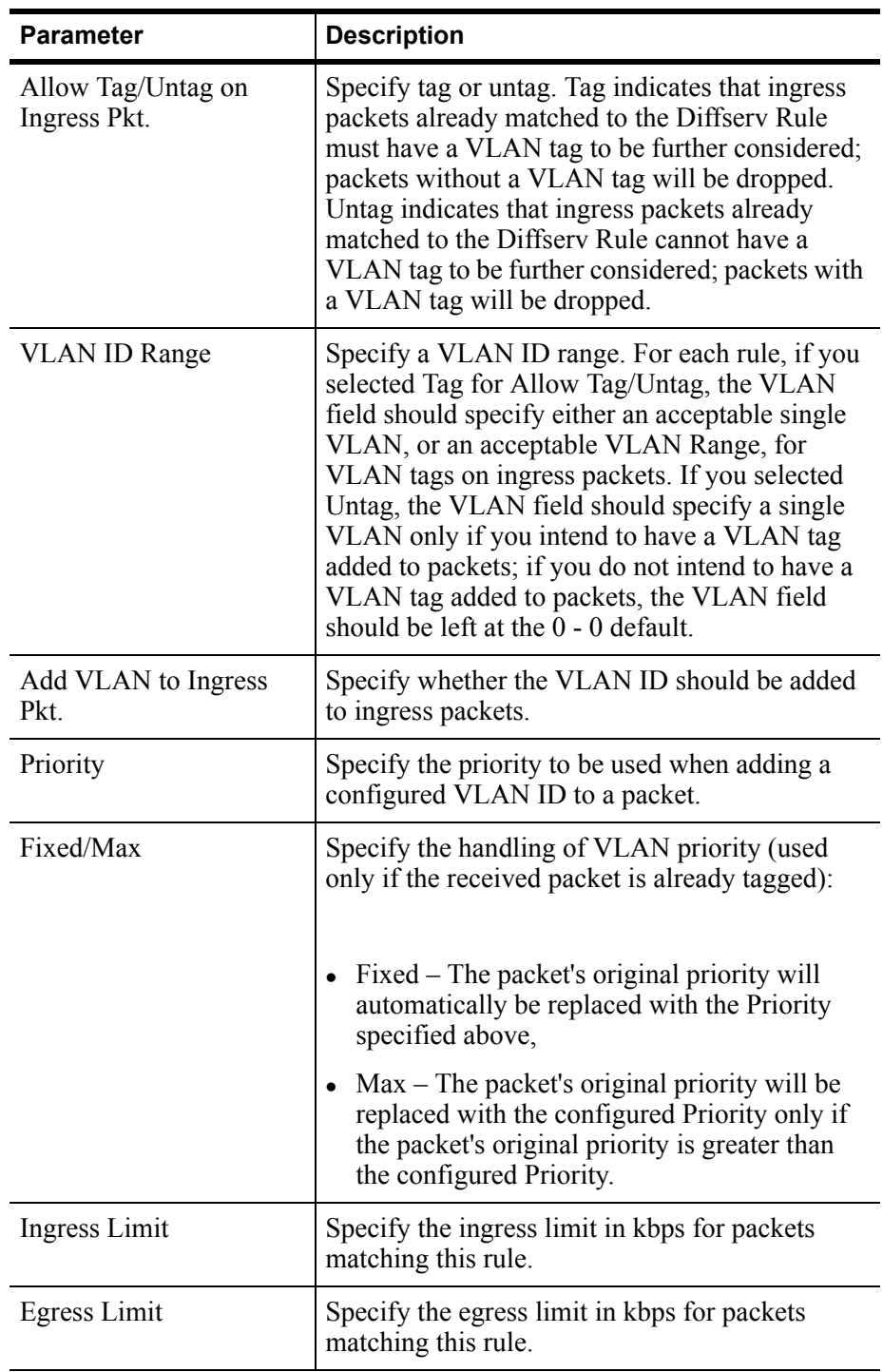

## **IP Rules**

İ

To configure IP rules:

**1** Click on the IP Rules tab. The IP Rules screen appears.

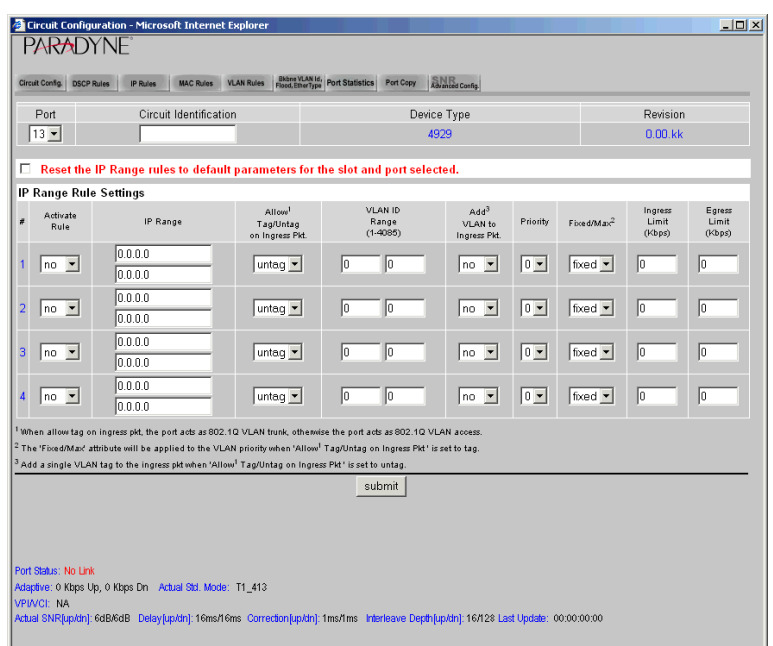

#### **2** Select or enter the following parameters:

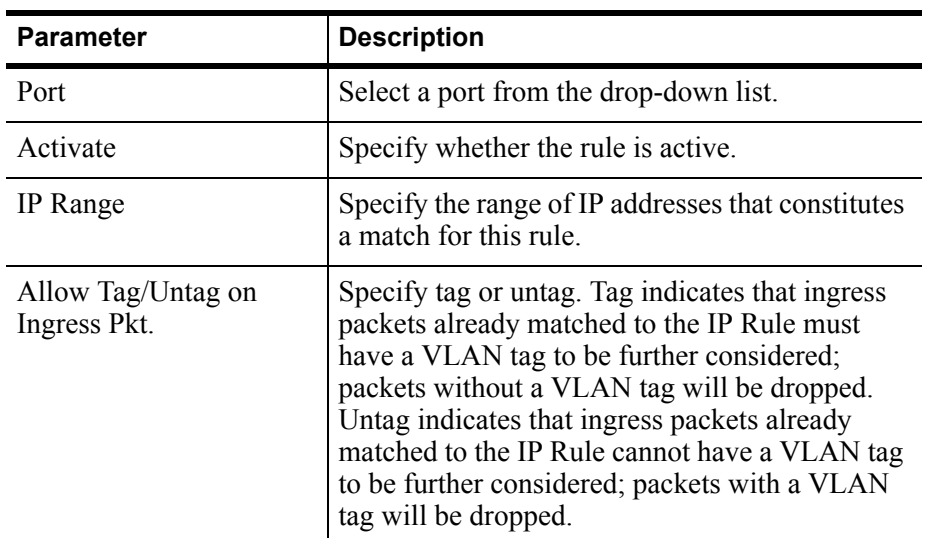

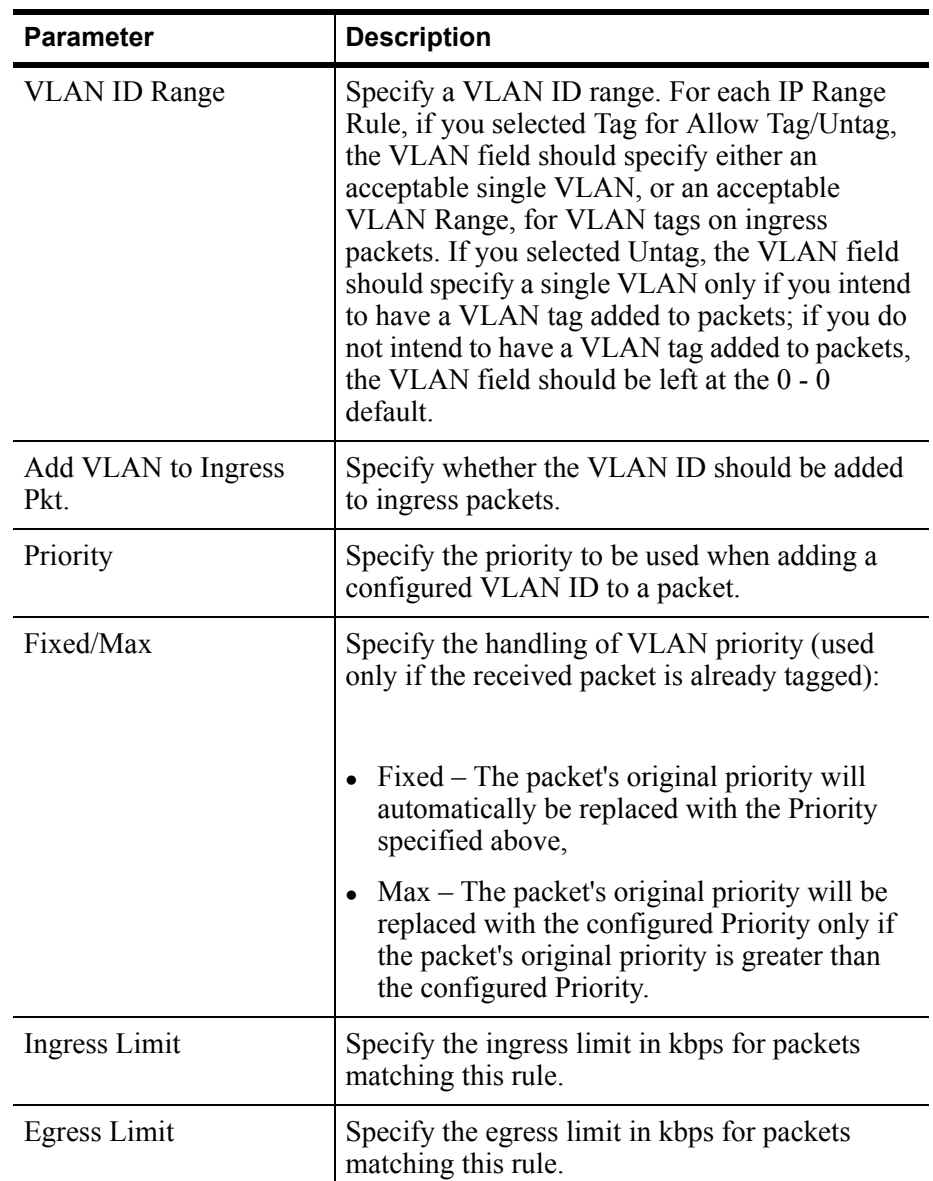

**3** Click on Submit.

## **MAC Rules**

To configure MAC rules:

**1** Click on the MAC Rules tab. The MAC Rules screen appears.

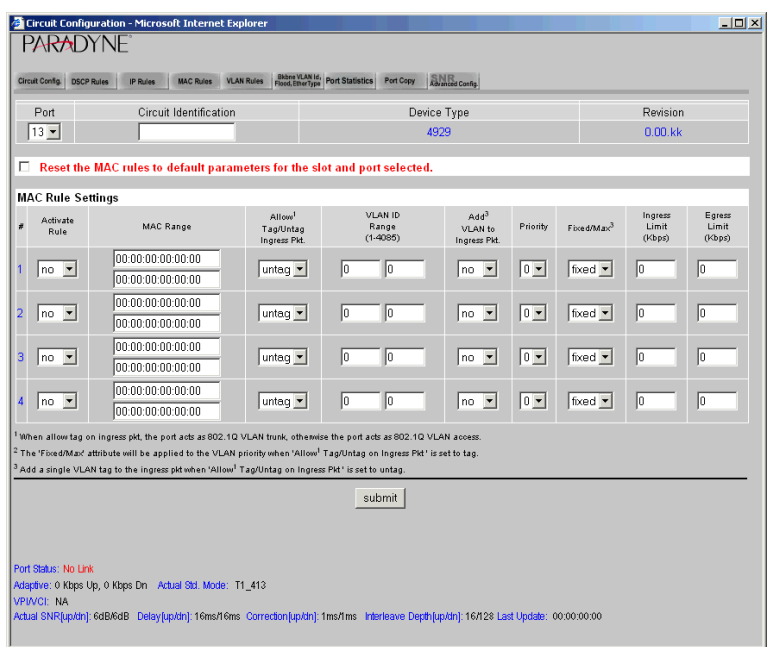

#### **2** Select or enter the following parameters:

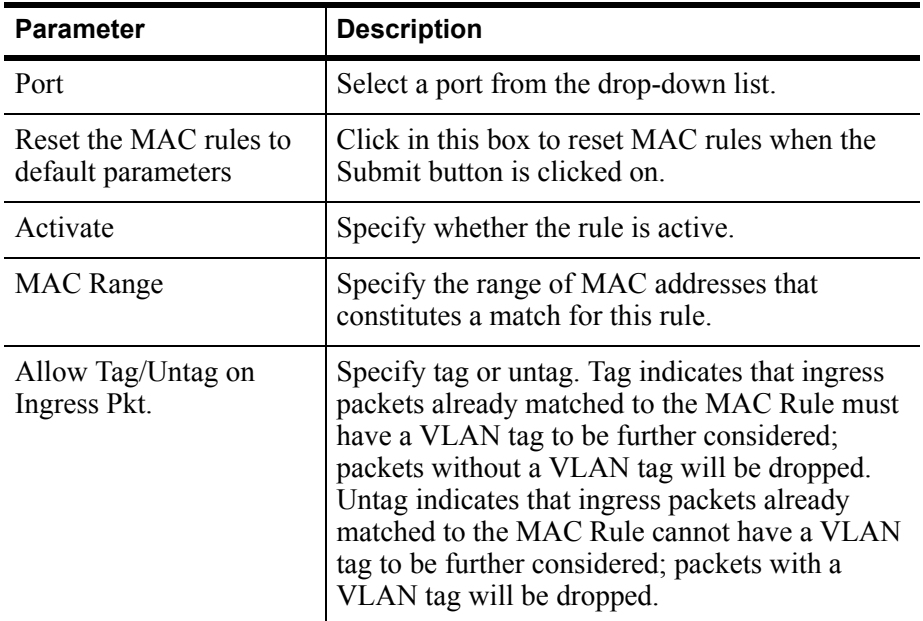

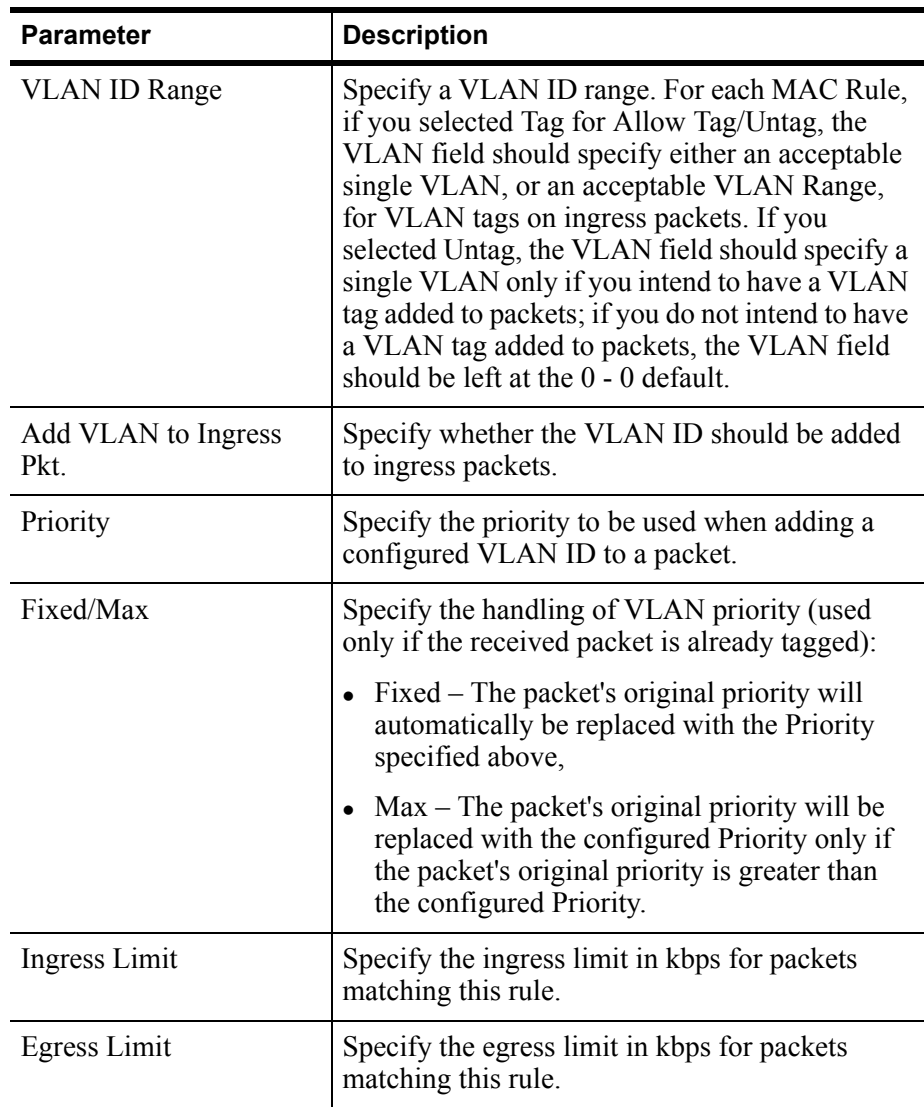

## **VLAN Rules**

To configure VLAN rules:

**1** Click on the VLAN Rules tab. The VLAN Rules screen appears.

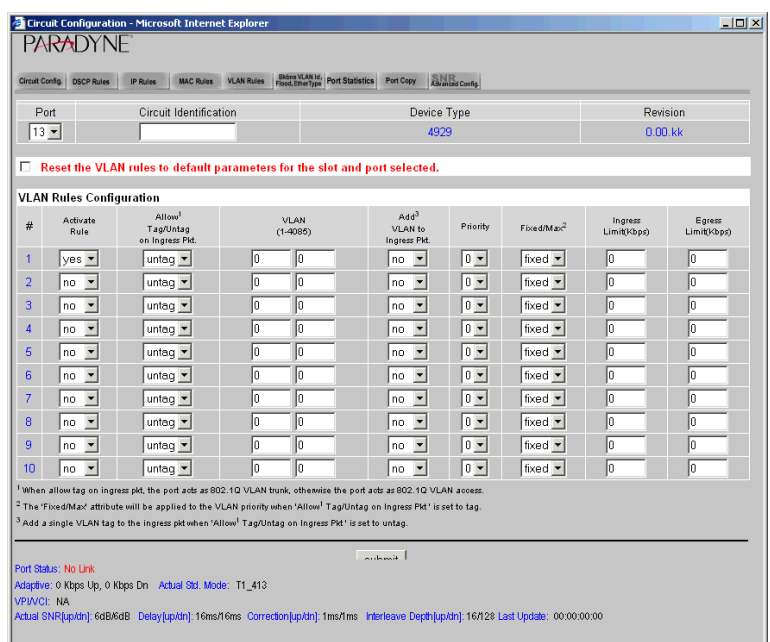

#### **2** Select or enter the following parameters:

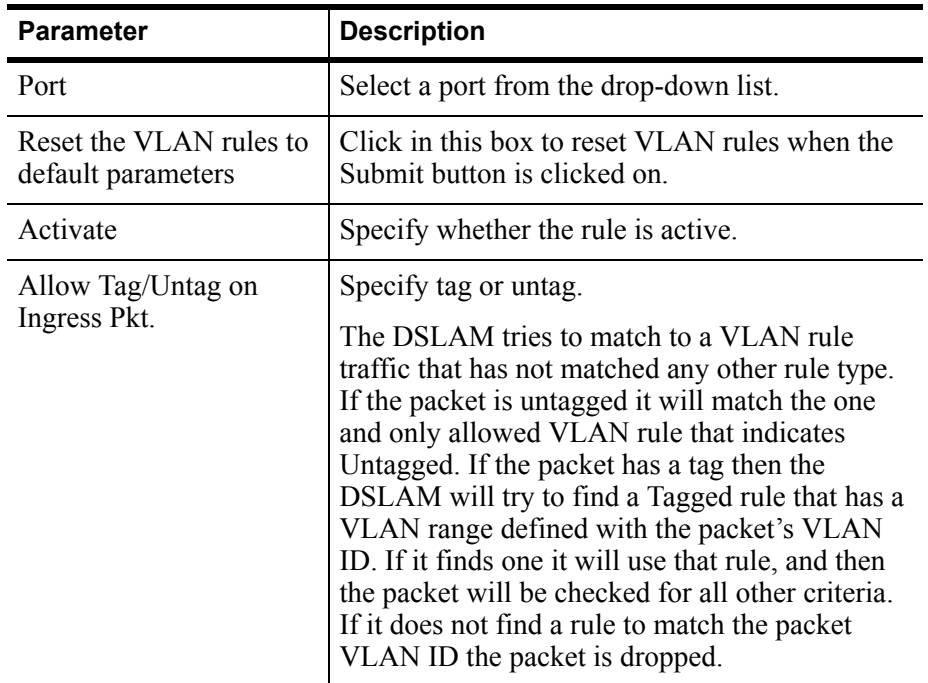

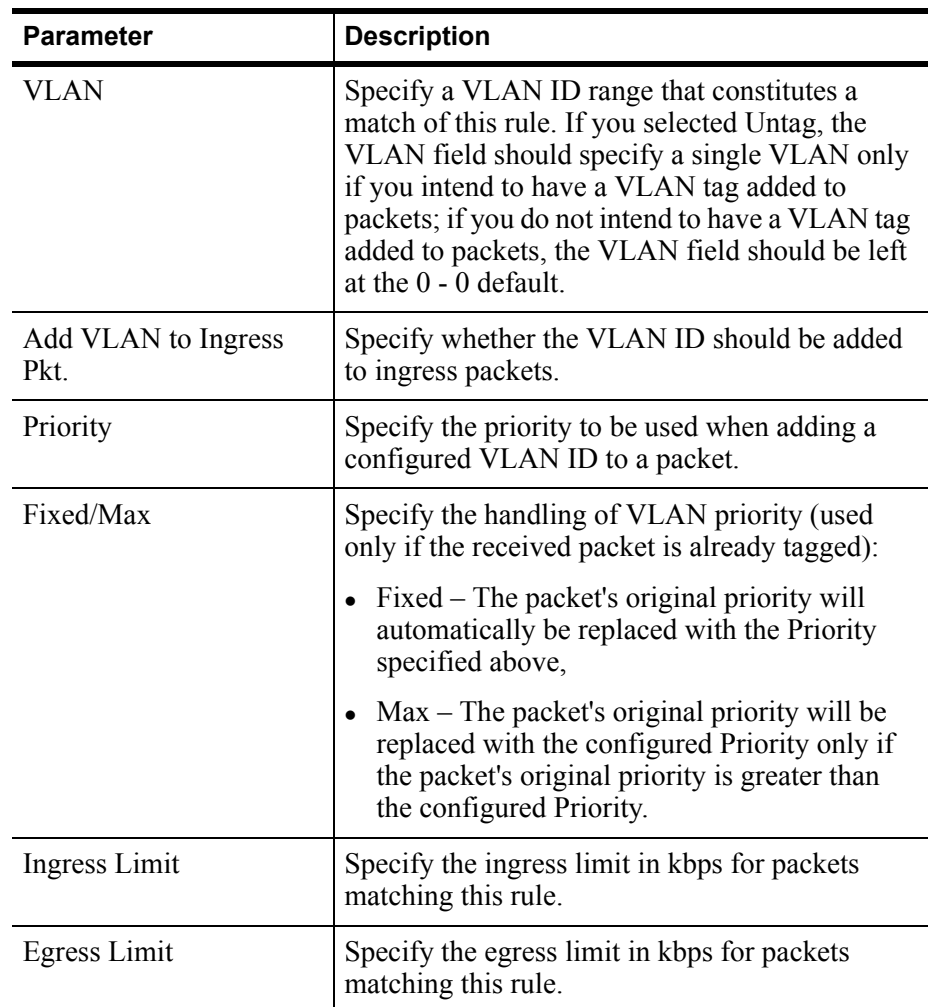

## **Backbone VLAN ID**

To configure the backbone VLAN ID, flood type, and Ethertype:

**1** Click on the Bkbone VLAN Id, Flood, Ethertype tab. The Bkbone VLAN Id, Flood, Ethertype screen appears.

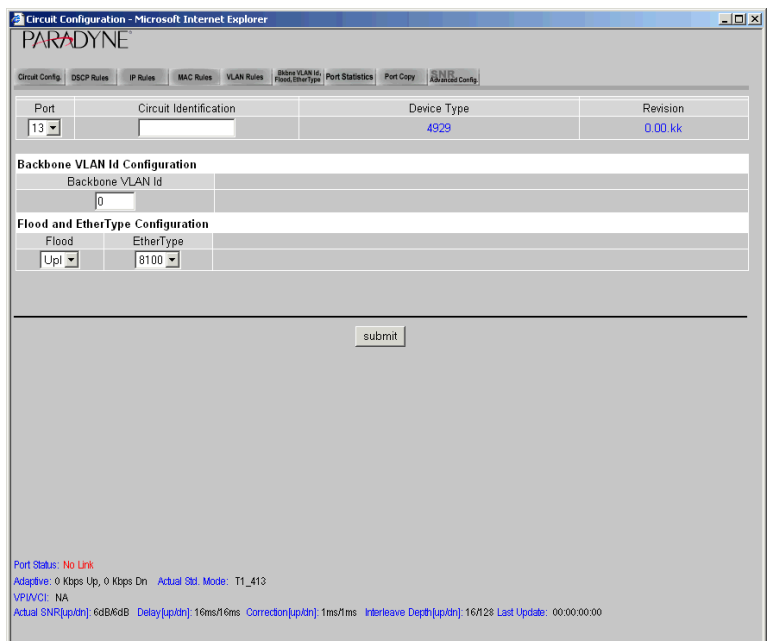

#### **2** Select or enter the following parameters:

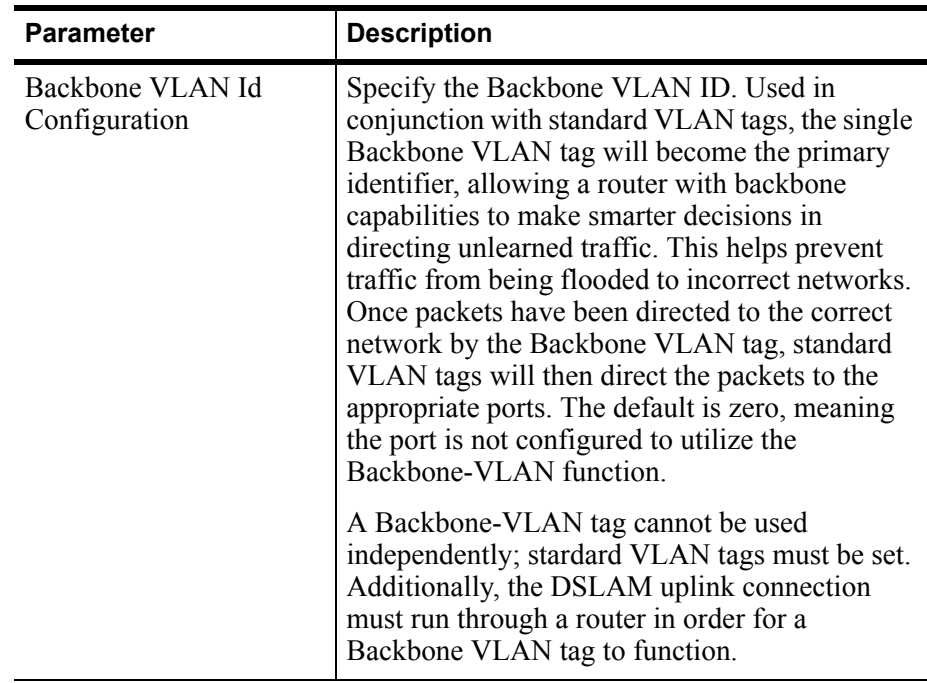

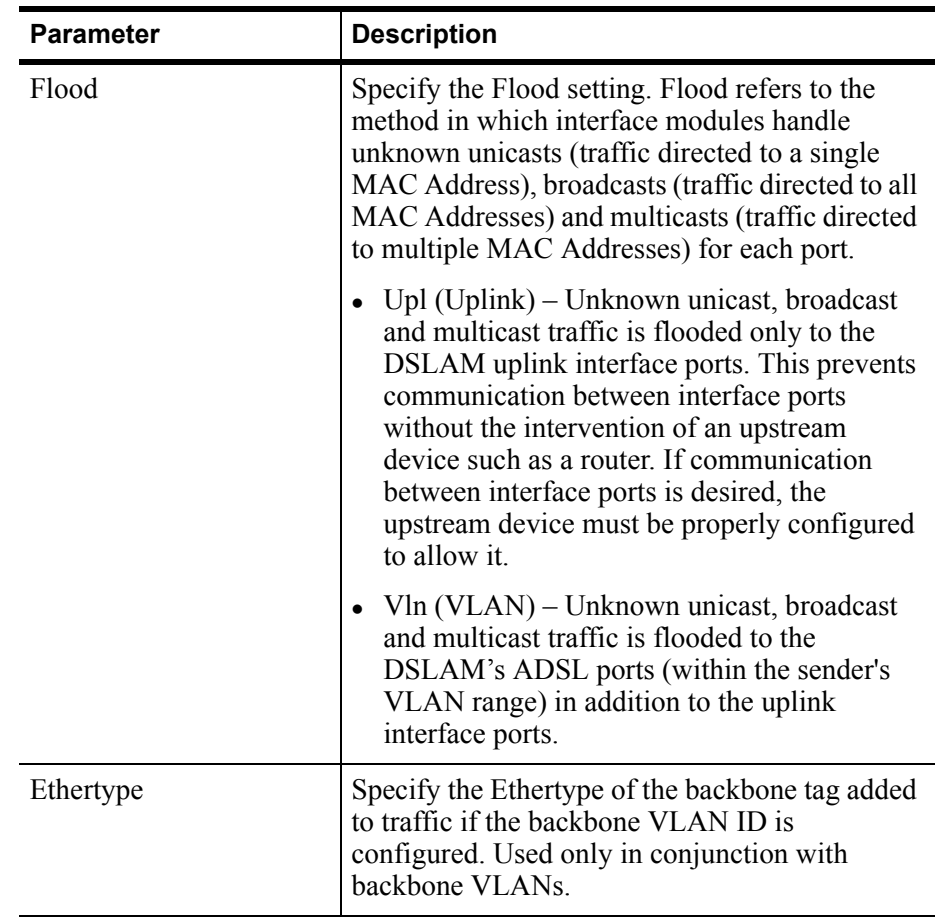

i<br>I

## **Port Statistics**

To view port statistics:

**1** Click on the Port Statistics tab. The Port Statistics screen appears.

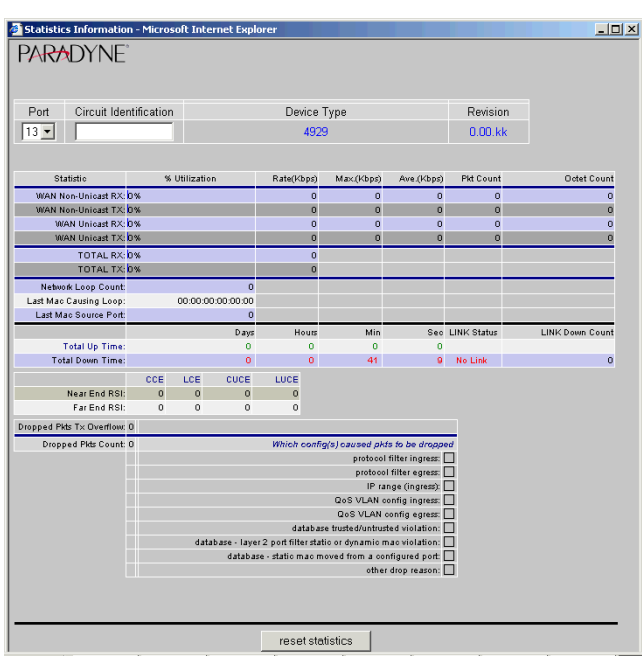

**2** Click on Reset Statistics to set all statistics to zero.

#### **Copy Port**

To copy a port configuration to one or more other ports:

**1** Click on Port Copy. The Port Copy screen appears.

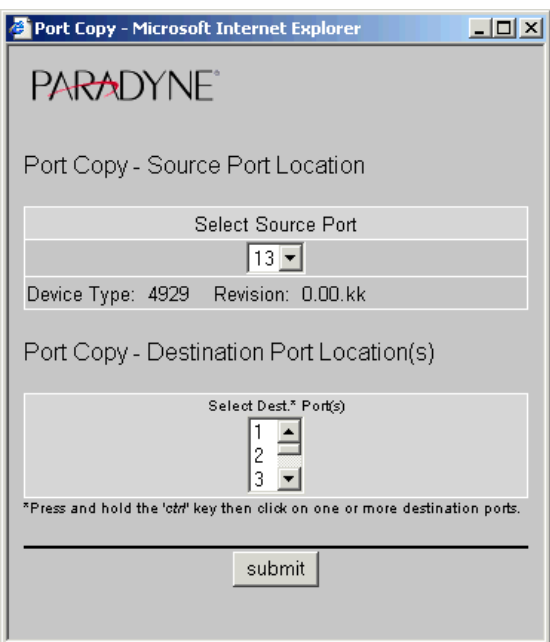

- **2** Select a source port, then one or more destination ports.
- **3** Click on Submit. The configuration of the source port is copied to the destination port or ports.

## **SNR Advanced Configuration**

SNR settings may greatly affect ADSL performance. Do not change SNR settings unless so advised by your service provider.

To configure SNR settings:

**1** Click on the Advanced Config tab. The Configuration SNR settings screen appears.

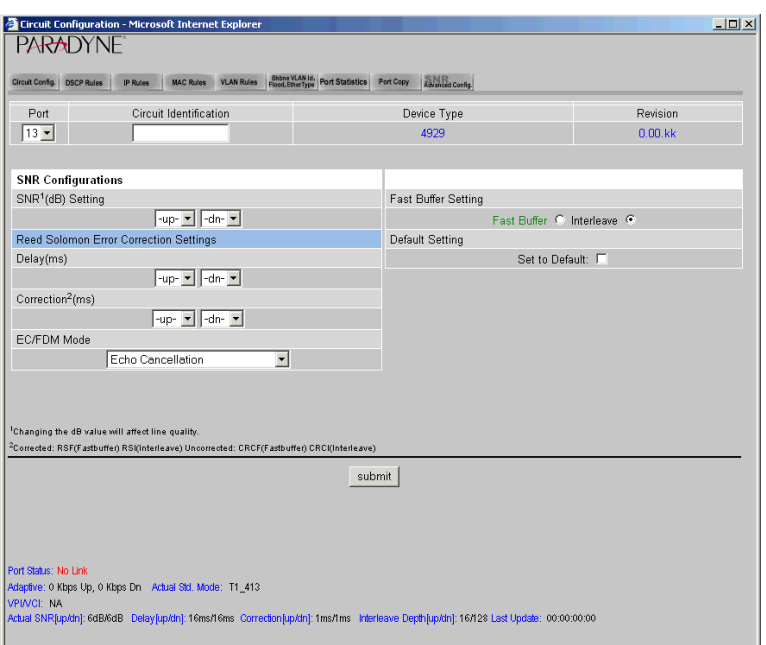

**2** Select or enter the following parameters:

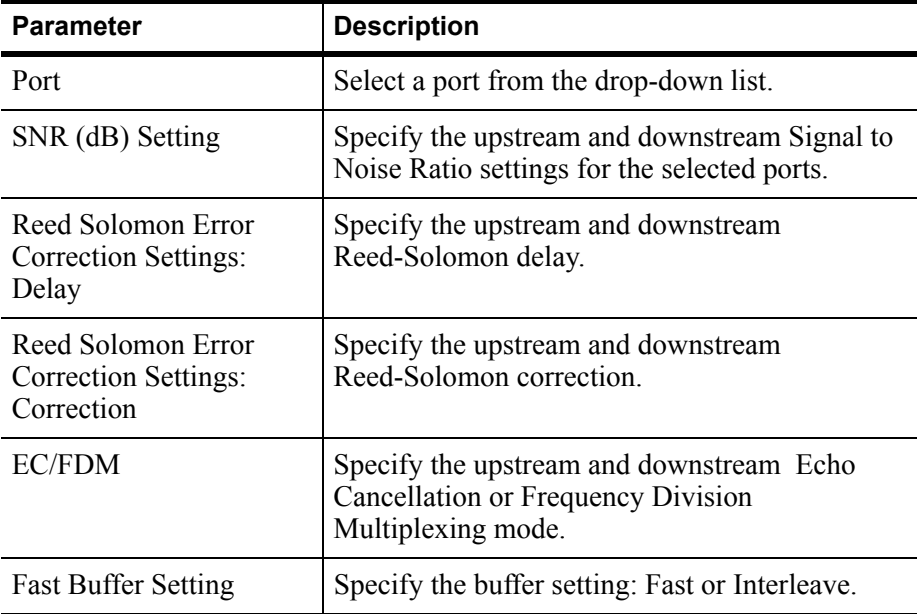

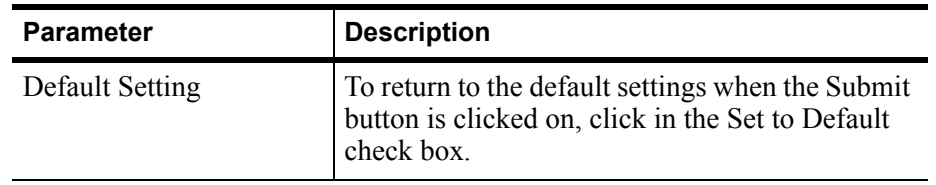

# **MAC and IGMP Summary**

On the home screen of the web interface is a schematic representation of the front panel of the DSLAM. It includes a button not on the actual front panel, labeled MAC-IGMP. This opens the MAC and IGMP Summary screen.

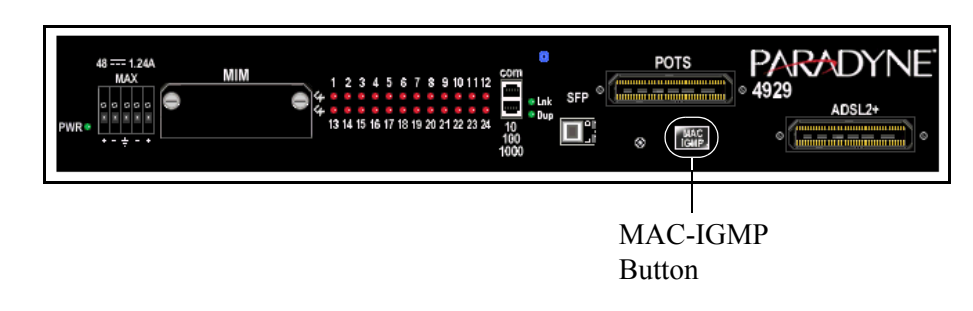

To view the MAC and IGMP Summary screens:

**1** From the home screen, click on the MAC-IGMP button. The MAC Summary screen appears.

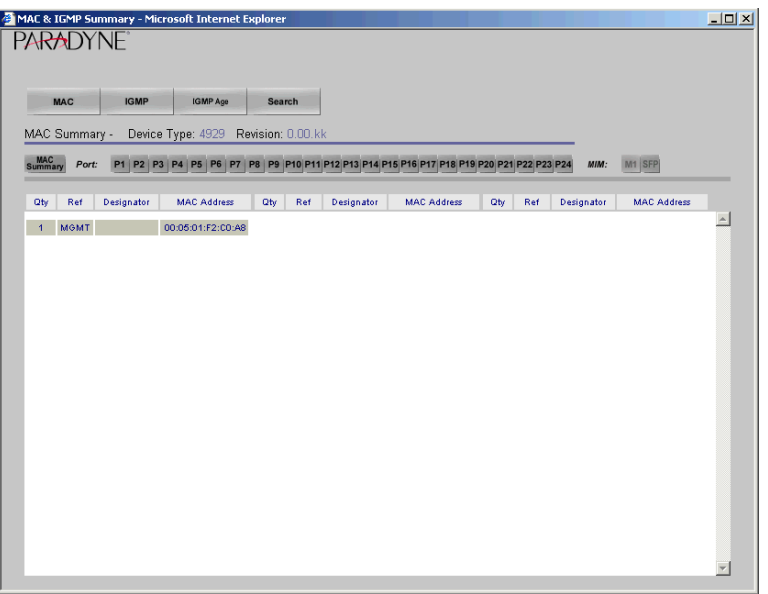

**2** Click on a Port or MIM button to see specific entries in the MAC table, or click on MAC Summary to see all entries.

- **3** Click on the IGMP tab to display the IGMP table. Click on a Port or MIM button to see specific entries in the IGMP table, or click on IGMP Summary to see all entries.
- **4** Click on the IGMP Age tab to set the IGMP age and enable or disable IGMP proxy. The IGMP Age screen appears.

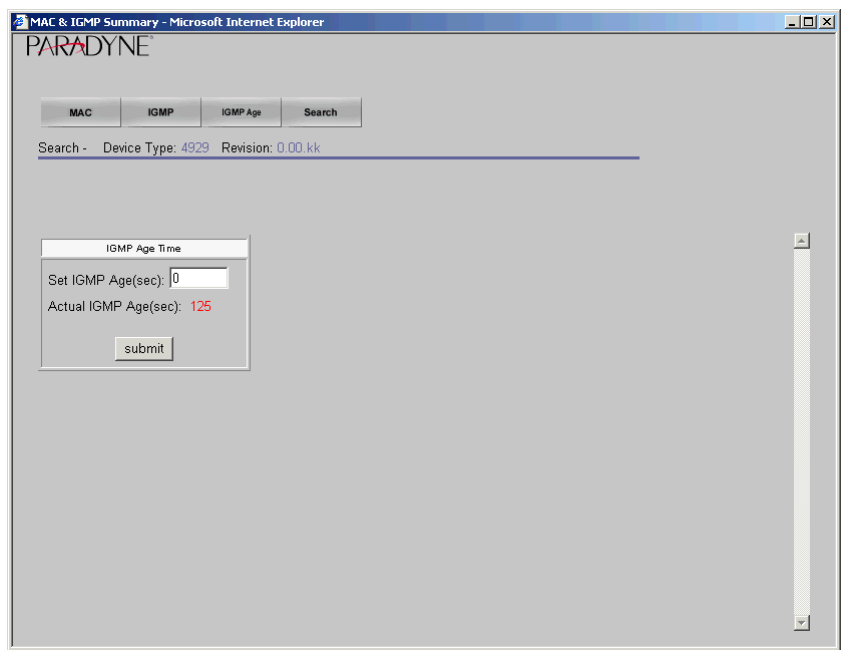

**5** Enter or select the following:

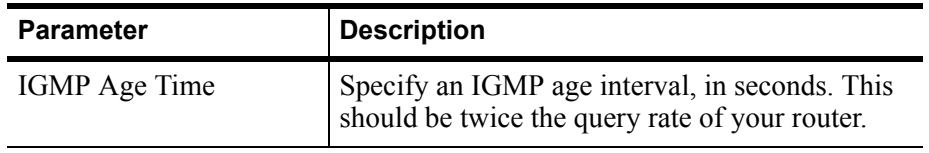

**6** To search for MAC or IGMP table entries, click on the Search tab. The Search screen appears.
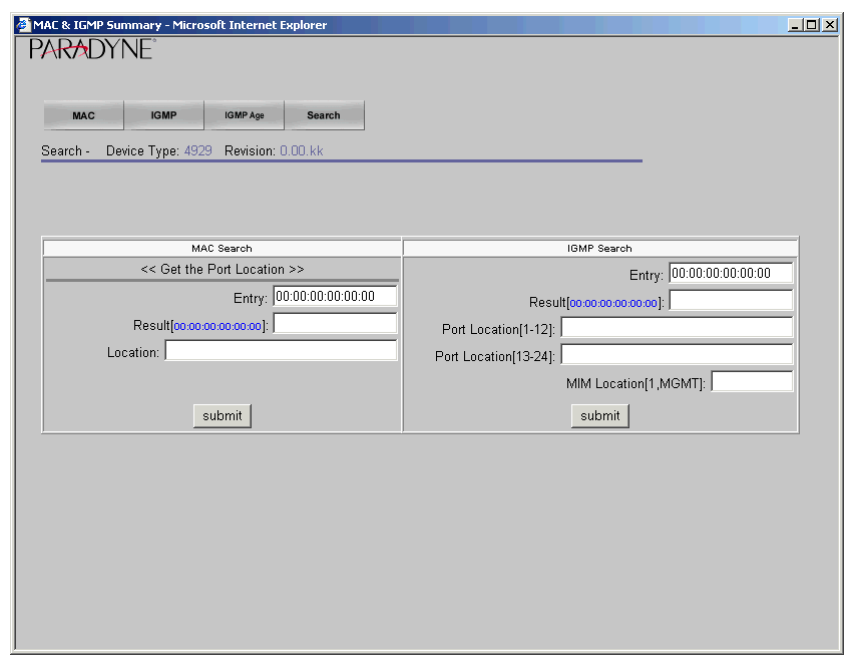

- **7** Enter a MAC address to search for a MAC table entry, or an IP address to search for an IGMP table entry.
- **8** Click on the appropriate Submit button.

## <span id="page-72-0"></span>**DSLAM Interconnect Configuration**

Use the DSLAM Interconnect Configuration screen to specify a port connected to a downstream 4900 Series DSLAM. This information is used to configure internal traffic flows. The screen is accessed using the blue button above the Ethernet uplinks on the schematic representation of the faceplate on the home page.

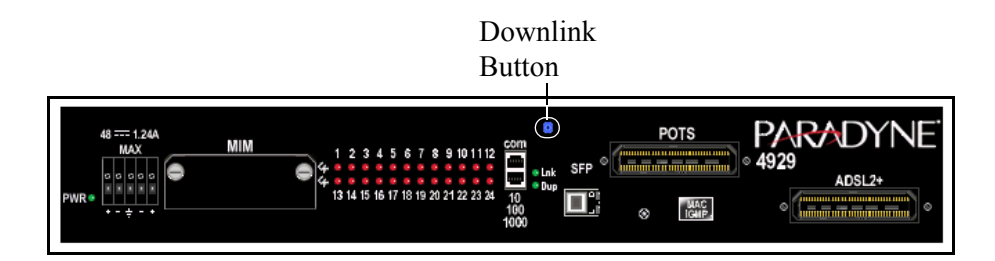

To specify the port connected to a downstream DSLAM:

**1** From the home screen, click on blue button above the  $10/100/1000$  and SFP connectors. The DSLAM Interconnect Configuration screen appears.

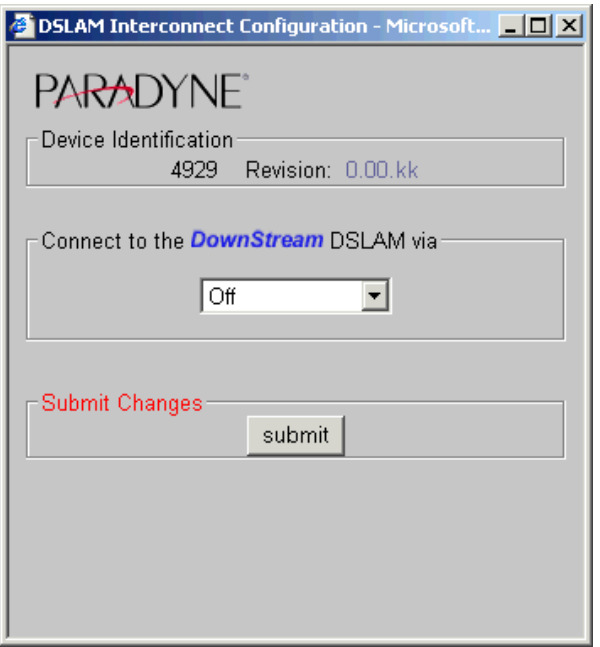

- **2** Select Off or a port from the drop-down list. For example, if this DSLAM is connected to a downstream DSLAM over the first MIM port, select MIMp1.
- **3** Click on Submit.

# <span id="page-74-1"></span>**COMMAND LINE INTERFACE**

## <span id="page-74-3"></span>**Overview**

The 4900 Series DSLAMs have an integral command line interface (CLI) that can be accessed by direct connection to the COM port or by Telnet to the DSLAM's management address.

## <span id="page-74-0"></span>**CLI System Requirements**

- Straight-Through RJ45 to RJ45 Ethernet Cable Required for establishing a direct connection from the COM port to a DB9 adapter.
- **DB9 Female to RJ45 Male Adapter** Required for conversion of your PC's RS232 serial port for use with the RJ45 to RJ45 Ethernet cable.
- Terminal Emulation Program Required for running the CLI over a direct connection. The program must emulate a VT100 terminal.
- **Telnet Client** Required for remote management with the CLI. Microsoft Windows Operating Systems (98, 2000, NT, and XP) include a Telnet client which is executed using the Windows command prompt (cmd.exe). If you are using an operating system other than Windows, you may need to install a Telnet client.

## <span id="page-74-2"></span>**Connecting a PC Directly**

To connect a PC directly to the DSLAM to use the CLI:

- **1** Plug a DB9 to RJ45 adapter into the RS232 serial port on your PC. See *[DB9 to RJ45 Adapter Pinouts](#page-86-0)* in Appendix A, *Connectors and [Pin Assignments](#page-86-0)*.
- **2** Connect one end of a straight-through RJ45 to RJ45 Ethernet cable into the adapter plugged into your PC, and the other end of the cable into the COM port on the face of the DSLAM.

## <span id="page-75-1"></span>**Launching the Terminal Emulation Program**

Launch the terminal emulation program on your PC and configure the program settings. Actual configurations will depend upon the program being used, though settings should be modeled after the list below; most are standard defaults. Refer to your terminal emulation program's user manual for further information.

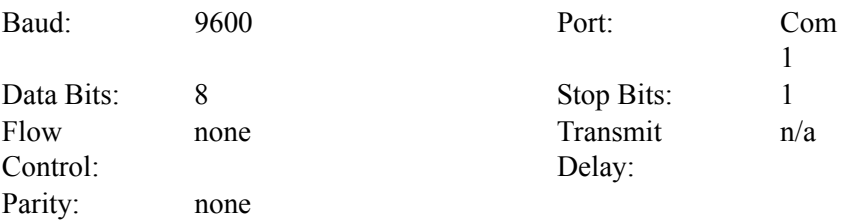

## <span id="page-75-2"></span>**Logging Into the CLI**

Once your terminal emulation program has been launched, device information is displayed, followed by a request for username and password. You must log in as a superuser in order to make configuration changes.

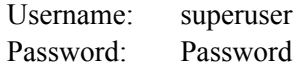

After you have logged in, enter a question mark (?) to list the available commands.

## <span id="page-75-0"></span>**CLI Commands**

The CLI supports the following commands.

| Command               | <b>Description</b>                                                                                                    |
|-----------------------|----------------------------------------------------------------------------------------------------|
| ?                     | Lists available commands and their syntax.                                                                                |
| <b>ALLOW</b>          | Controls by IP address those hosts for which traffic is permitted on<br>the DSLAM. ALL (the default) permits all traffic. |
|                       | Syntax:                                                                                                    |
|                       | allow [ALL, IP ADDRESS [IP address]]                                                                                      |
| <b>CLEAR NVRAM</b>    | Clears Non-Volatile Random Access Memory, restoring the DSLAM<br>to factory defaults.                                     |
| <b>DISABLE TELNET</b> | Disables access to the DSLAM using Telnet.                                                                                |
| <b>DISABLE TFTP</b>   | Disables access to the DSLAM using Trivial File Transfer Protocol.                                                        |

**Table 3: CLI Commands (Sheet 1 of 2)**

| Command                    | <b>Description</b>                                                                                                    |  |
|----------------------------|----------------------------------------------------------------------------------------------------|--|
| <b>DISABLE WEB SERVER]</b> | Disables access to the DSLAM using the web server.                                                                                                    |  |
| <b>ENABLE TELNET</b>       | Enables access to the DSLAM using Telnet.                                                                                                    |  |
| <b>ENABLE TFTP</b>         | Enables access to the DSLAM using Trivial File Transfer Protocol.                                                                                                    |  |
| <b>ENABLE WEB SERVER</b>   | Enables access to the DSLAM using the web server.                                                                                                    |  |
| <b>HELP</b>                | Lists available commands and their syntax.                                                                                                    |  |
| <b>LOGOUT</b>              | Ends the CLI session.                                                                                                    |  |
| <b>SET</b>                 | Sets a configuration option. Most SET commands require that slot<br>be specified, and allow port optionally to be specified. Exceptions<br>are the two system SET commands for session timeout and system<br>name. |  |
|                            | Syntax:                                                                                                    |  |
|                            | set cli_session_timeout seconds                                                                                                    |  |
|                            | set system_name name                                                                                                    |  |
|                            | set slot 1 [[port] [all, port_number]] [item] [value]                                                                                                    |  |
|                            | Items and values for SET commands are shown in Table 4, Set and<br><b>Show Command Items and Values.</b>                                                                                                    |  |
| <b>SHOW</b>                | Shows a configuration option. SHOW commands require that slot be<br>specified, and allow port optionally to be specified.                                                                                          |  |
|                            | Syntax:                                                                                                    |  |
|                            | show slot 1 [[port] [all, port_number]] [item] [value]                                                                                                    |  |
|                            | Items and values for SHOW commands are shown in Table 4, Set<br>and Show Command Items and Values.                                                                                                    |  |
| <b>WHO</b>                 | Shows who is logged in the system.                                                                                                    |  |

**Table 3: CLI Commands (Sheet 2 of 2)**

The commands use the following parameters.

<span id="page-76-0"></span>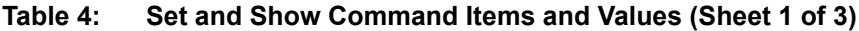

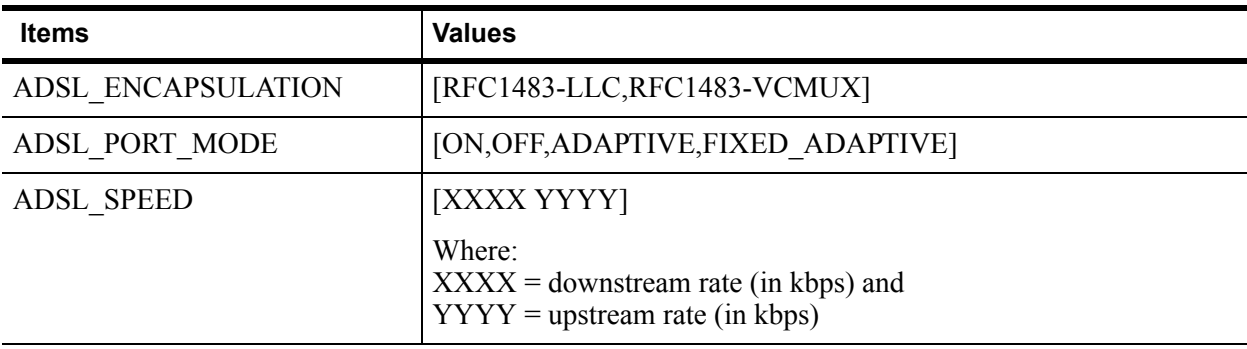

İ

| <b>Items</b>                        | <b>Values</b>                                                                                                    |  |
|-------------------------------------|----------------------------------------------------------------------------------------------------|--|
| <b>ADSL STANDARD</b>                | [MULTIMODE, G.DMT, G.LITE, T1.413, ALCATEL]                                                                                                    |  |
| ADSL VCI                            | $[0 - 65535]$                                                                                                    |  |
| <b>ADSL VPI</b>                     | $[0 - 255]$                                                                                                    |  |
| ADSL VPI VCI DETECT                 | [ON,OFF]                                                                                                    |  |
| <b>BACKBONE VLAN</b>                | $[0 - 4085]$                                                                                                    |  |
| CIRCUIT ID                          | circuit ID                                                                                                    |  |
|                                     | Changes the CIRCUIT ID.                                                                                                    |  |
| <b>CLEAR NVRAM</b>                  | Reboots the unit and restores factory defaults                                                                                                    |  |
| CLI SESSION TIMEOUT                 | $[tbd-tbd]$                                                                                                    |  |
|                                     | CLI Session Timeout sets the amount of time a CLI session can sit<br>idle before the user is automatically logged out. Time is represented<br>in seconds; the minimum value is 30. |  |
| DEFAULT GATEWAY                     | XXX.XXX.XXX.XXX                                                                                                    |  |
|                                     | Value for DEFAULT GATEWAY is a valid IP address.                                                                                                    |  |
| DOWNSTREAM INTERCON-<br><b>NECT</b> | [MGMT, UPLINK1,UPLINK2,UPLINK3,UPLINK4]                                                                                                    |  |
| DYNAMIC MAC                         | Number of dynamic MAC addresses that can be learned on this port.                                                                                                    |  |
| ETHER TYPE                          | [8100, 9100]                                                                                                    |  |
|                                     | Changes the Backbone tag type.                                                                                                    |  |
| FIRMWARE_VERSION                    | None. Displays the firmware version.                                                                                                    |  |
| <b>FLOOD</b>                        | [UPL, VLN]                                                                                                    |  |
| <b>GENERAL PASSWORD</b>             | None. You will be prompted for values.                                                                                                    |  |
| <b>IGMP</b>                         | [dump,stop,snoop 225.1.1.2 123, clear]                                                                                                    |  |
| INBAND_MANAGEMENT                   | [ON,OFF]                                                                                                    |  |
| INBAND_MGMT_VLAN_ID                 | $[0 - 4085]$                                                                                                    |  |
| IP ADDRESS                          | XXX.XXX.XXX.XXX                                                                                                    |  |
|                                     | Value for IP ADDRESS is a valid IP address.                                                                                                    |  |
| <b>IP RANGE</b>                     | $SET: [1-4]$                                                                                                    |  |
|                                     | <b>SHOW: [ALL, 1-4]</b>                                                                                                    |  |
| LAYER2_ENABLE                       | [on, off]                                                                                                    |  |
|                                     | Enables or disables Layer 2 functionality.                                                                                                    |  |

**Table 4: Set and Show Command Items and Values (Sheet 2 of 3)**

<span id="page-78-0"></span>

| Items                                | <b>Values</b>                                             |  |
|--------------------------------------|-----------------------------------------------------------|--|
| <b>MAC</b>                           | [dump,clear]                                              |  |
| MGMT PORT UPLINK                     | [on, off]                                                 |  |
|                                      | Allows the PHYSICAL management port to be an UPLINK port. |  |
| <b>MIM</b>                           | [dump,reset stats]                                        |  |
| PHY                                  | PHY DEBUG args->cmd phy num reg val                       |  |
| <b>PRIORITY</b>                      | $[0 - 7]$                                                 |  |
| <b>PROTOCOL</b>                      | [ALL, IP, VALUE]                                          |  |
|                                      | Changes the protocol filter.                              |  |
| <b>RESET</b>                         | None.                                                     |  |
| SNMP READONLY COM-<br><b>MUNITY</b>  | None. You will be prompted for values.                    |  |
| SNMP_READWRITE_COM-<br><b>MUNITY</b> | None. You will be prompted for values.                    |  |
| STATIC MAC                           | XX;XX;XX;XX;XX;XX                                         |  |
|                                      | Sets static mac addresses.                                |  |
| <b>SUBNET MASK</b>                   | XXX.XXX.XXX.XXX                                           |  |
| SUPERUSER PASSWORD                   | None. You will be prompted for values.                    |  |
| <b>SYSTEM NAME</b>                   | [system name]                                             |  |
|                                      | Changes the DSLAM System Name and CLI Prompt.             |  |
| <b>VLAN RANGE</b>                    | <b>VLAN RANGE:</b><br>SHOW: [ALL,1-10]<br>SET: $[1-10]$   |  |
|                                      | VLAN_ID: [0-4085]-[0-4085]                                |  |

**Table 4: Set and Show Command Items and Values (Sheet 3 of 3)**

## <span id="page-79-0"></span>**Using the CLI to Establish Inband Management**

CLI Set commands are used to establish inband management. For example:

**set slot 1 ip\_address 137.182.10.251 set slot 1 subnet\_mask 255.255.255.0 set slot 1 default\_gateway 137.182.10.10 set slot 1 inband\_management on** 

The DSLAM in this example can now be managed with NMS by attaching a PC to the DSLAM's 10/100/1000 port and opening the address 137.182.10.251 in a web browser.

# <span id="page-80-0"></span>**SNMP INTERFACE**

## <span id="page-80-2"></span>**Overview**

The 4900 Series DSLAM can be managed using the Simple Network Management Protocol (SNMP).

This implementation uses a portion of SNMP v1.0: the MIB-II System Group and Interfaces Group of OIDs. SNMP uses MIBs (Management Information Bases) sanctioned by the IETF (Internet Engineering Task Force). MIBs are composed of OIDs (Object Identifiers), each of which represents a system configuration or request for data.

You will not be able to manage your DSLAM via SNMP until you have set the unit IP address, subnet mask, and default gateway. See *[Management](#page-37-0)  Configuration* in Chapter 5, *[Configuration Using the NMS](#page-37-0)* or *[Using the CLI](#page-79-0)  [to Establish Inband Management](#page-79-0)* in Chapter 6, *Command Line Interface*.

## <span id="page-80-1"></span>**Downloading MIBs**

You must have a MIB browser installed on your PC in order to utilize the Management Information Base.

- **1** Launch your MIB browser and perform any necessary program configurations. Refer to your MIB browser user manual for further information.
- **2** Download the MIBs from the Zhone website. Refer to your MIB browser user manual for instructions on how to compile the OIDs into your MIB browser.

İ

## <span id="page-81-0"></span>**SNMP Community Strings**

The following are the default community strings for MIB access.

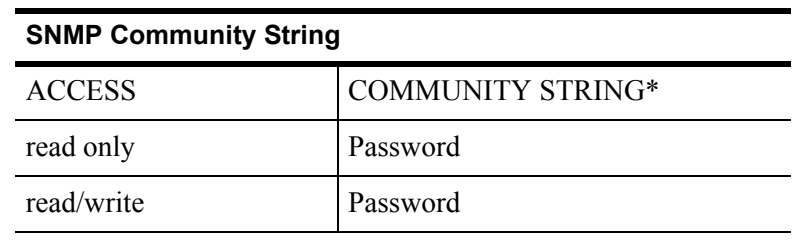

\*Community strings are case sensitive.

-------------

# <span id="page-82-2"></span>**CONNECTORS AND PIN ASSIGNMENTS**

## <span id="page-82-4"></span>**Overview**

The following sections provide pin assignments for:

- [DSL Ports and POTS Splitter Connectors on page 83](#page-82-1)
- <sup>z</sup> *[SFP Connector on page 85](#page-84-0)*
- <span id="page-82-6"></span><sup>z</sup> *[10/100/1000BaseT Connector on page 86](#page-85-0)*
- <sup>z</sup> *[DB9 to RJ45 Adapter Pinouts on page 87](#page-86-1)*

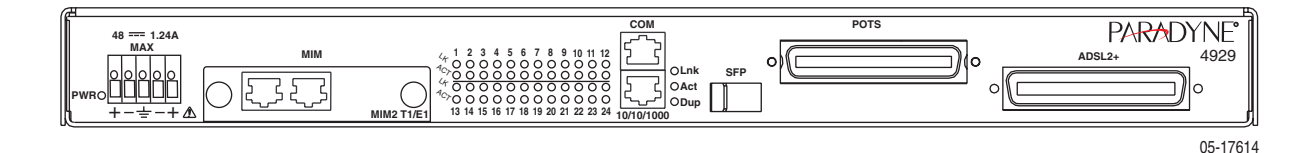

<span id="page-82-5"></span>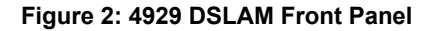

## <span id="page-82-3"></span><span id="page-82-1"></span>**DSL Ports and POTS Splitter Connectors**

The 50-pin RJ21X Telco connector labeled DSL Ports 1–24 provides the 2-wire loop interface from each DSL port to the demarcation point. (The Canadian designation for this connector is CA21A.) The 50-pin RJ21X Telco connector labeled POTS 1–24 provides the interface with the internal POTS splitters, if installed.

[Table 5](#page-82-0) lists the pin assignments for each of these interfaces. Note that Pins 25 and 50 are not used.

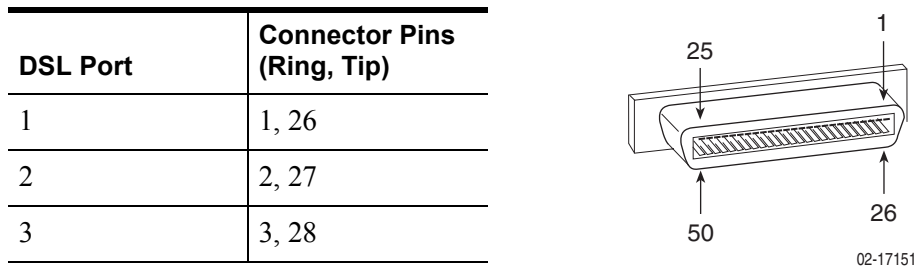

<span id="page-82-0"></span>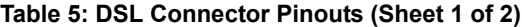

----------

| $\overline{4}$ | 4, 29  |
|----------------|--------|
| 5              | 5,30   |
| 6              | 6, 31  |
| $\overline{7}$ | 7,32   |
| 8              | 8,33   |
| 9              | 9, 34  |
| 10             | 10,35  |
| 11             | 11,36  |
| 12             | 12, 37 |
| 13             | 13,38  |
| 14             | 14,39  |
| 15             | 15,40  |
| 16             | 16, 41 |
| 17             | 17, 42 |
| 18             | 18,43  |
| 19             | 19,44  |
| 20             | 20, 45 |
| 21             | 21,46  |
| 22             | 22, 47 |
| 23             | 23, 48 |
| 24             | 24, 49 |

**Table 5: DSL Connector Pinouts (Sheet 2 of 2)**

## <span id="page-84-1"></span><span id="page-84-0"></span>**SFP Connector**

The SFP interface is a standard SFP socket.

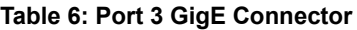

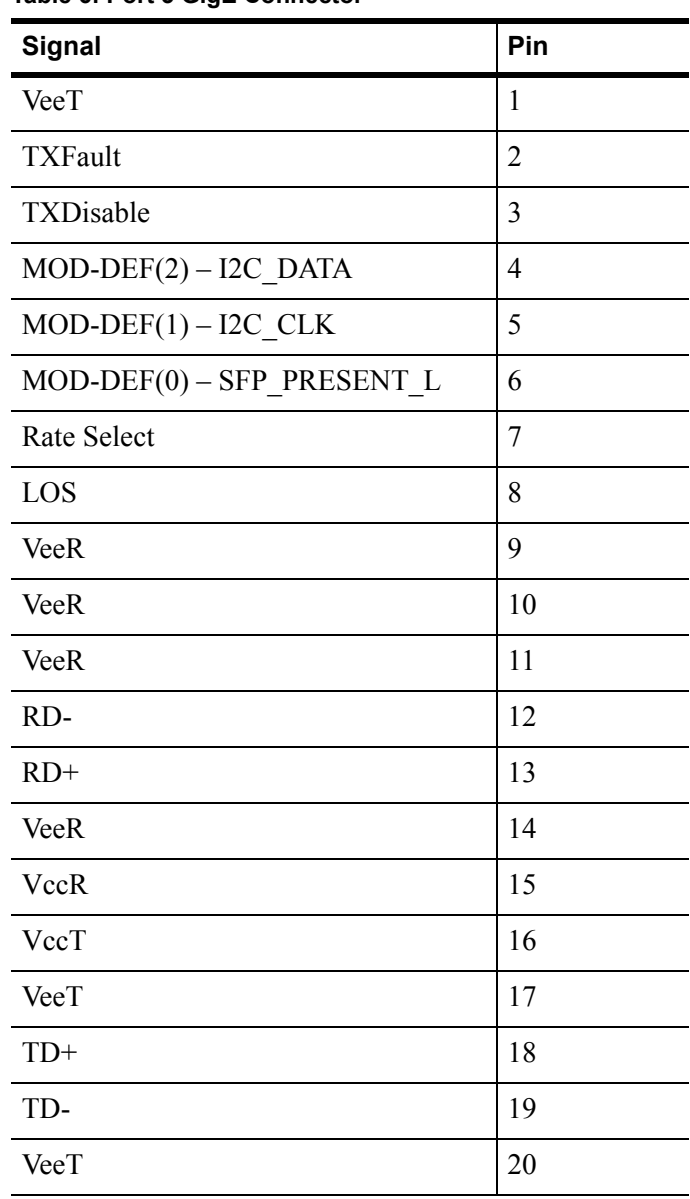

## <span id="page-85-1"></span><span id="page-85-0"></span>**10/100/1000BaseT Connector**

The 10/100/1000 port is an 8-pin unkeyed modular jack for a 10/100/ 1000BaseT interface.

#### **Table 7: 10/100/1000 Pinouts**

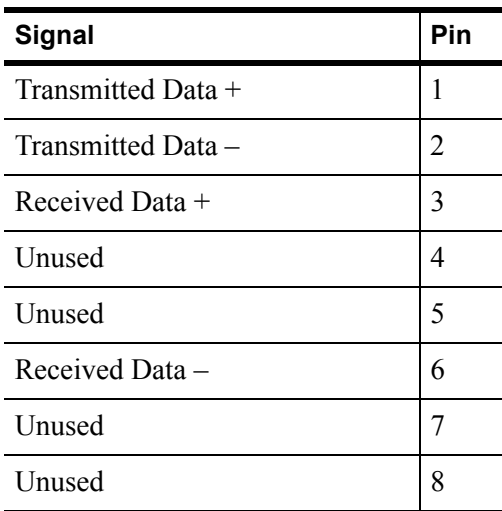

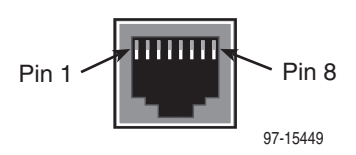

...............

## <span id="page-86-1"></span><span id="page-86-0"></span>**DB9 to RJ45 Adapter Pinouts**

To connect the COM port to the DB9 serial port of a PC, use an adapter wired as shown:

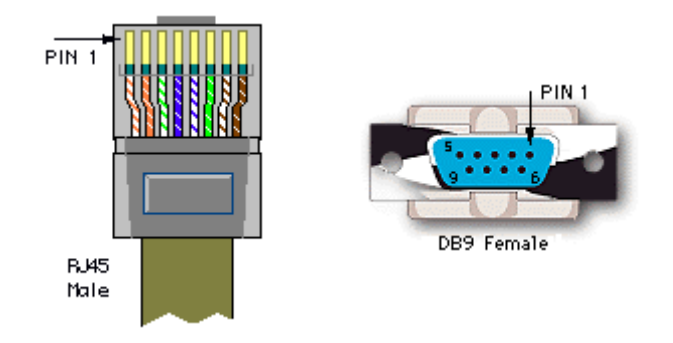

#### **Table 8: DB9 to RJ45 Adapter Pinouts**

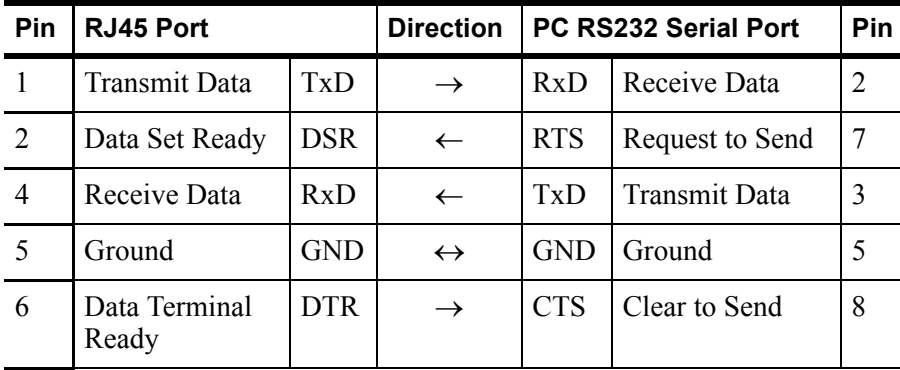

Pins not shown are unused.

*Connectors and Pin Assignments*

# <span id="page-88-1"></span>**EQUIPMENT LIST**

<span id="page-88-0"></span>4900 Series DSLAM models are listed in Table 9, 4900 Series Models and Features.

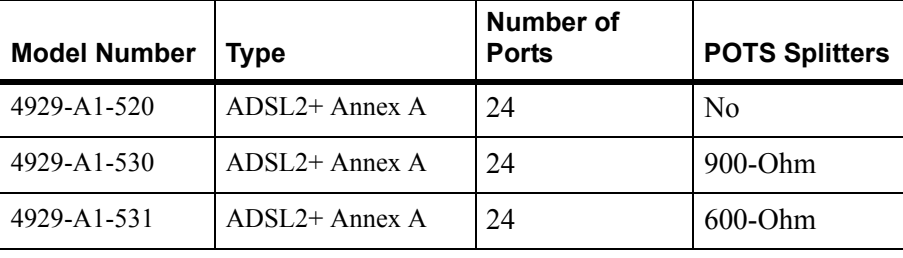

#### **Table 9: 4900 Series Models and Features**

<span id="page-88-2"></span>All 4900 Series DSLAMs come with 19- and 23-inch mounting brackets and hardware, and the Installation Guide.

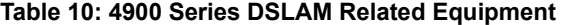

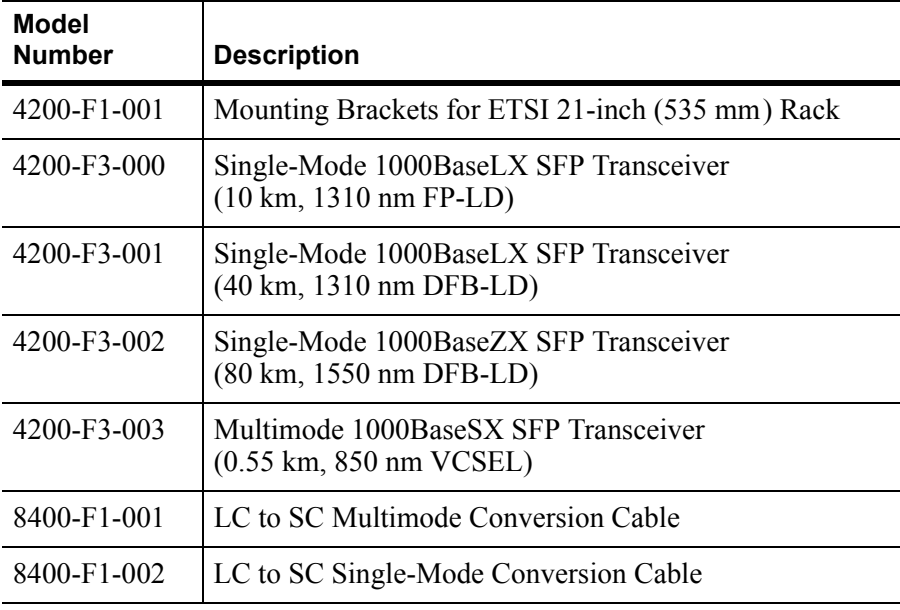

...............

#### *Equipment List*

# <span id="page-90-7"></span>**TECHNICAL SPECIFICATIONS**

Technical specifications are subject to change without notice.

<span id="page-90-8"></span><span id="page-90-6"></span><span id="page-90-5"></span><span id="page-90-4"></span><span id="page-90-3"></span><span id="page-90-2"></span><span id="page-90-1"></span><span id="page-90-0"></span>

| <b>Specifications</b>                  | <b>Criteria</b>                                                                                                    |
|----------------------------------------|----------------------------------------------------------------------------------------------------|
| Cooling and Air<br>Handling            | Each 4900 Series DSLAM is independently cooled with integral fans and does<br>not rely on vertical air flow.                                                  |
| <b>DSL</b> Compatibility               | • ADSL2+ $(G.992.5)$ Annex A                                                                                                    |
| Electromagnetic<br>Compatibility (EMC) | Meets the following standards:                                                                                                    |
|                                        | $\bullet$ ICES-003                                                                                                    |
|                                        | EN 300 386-2                                                                                                    |
|                                        | <b>CE Marking</b>                                                                                                    |
|                                        | FCC Part 15, Class A                                                                                                    |
| Interfaces                             | • Access Ports                                                                                                    |
|                                        | - 24 ADSL2+ ports using RJ21 connector (Annex A)                                                                                                    |
|                                        | - 24 Splitter ports using RJ21 connector (Annex A)                                                                                                    |
|                                        | Uplink ports                                                                                                    |
|                                        | - 1 - 10/100/1000BaseT or fiber based (SFP) GigE port for management<br>or uplink                                                                             |
|                                        | 1 - RS232 console port for RS-232 serial management connection                                                                                                |
|                                        | 1 - Micro Interface Module (MIM) modular media independent<br>interface to support additional GigE, T1, E1, or 10/100BaseT ports                              |
| Operating                              | Ambient Temperature: $-40^{\circ}$ to 149° F ( $-40^{\circ}$ to 65° C)                                                                                        |
| Environment                            | Relative Humidity: 5% to 95% noncondensing<br>Storage Temperature: $-40^{\circ}$ to 158° F ( $-40^{\circ}$ to 70° C)                                          |
|                                        | Altitude: -200 ft to 16,600 ft (-60 m to 5,000 m)                                                                                                    |
|                                        | Shock and vibration tolerance sufficient to withstand normal shipping                                                                                         |
| <b>Physical Dimensions</b>             | Height: 1.75" (44.5 mm, or 1U as defined in EIA-310-C) without feet<br>Width: 16.9" (430 mm) without mounting brackets<br>Depth: 9.5" (241 mm) without cables |
| Power                                  | The unit operates from a standard $CO - 48$ VDC power supply. Dual feeds are<br>supported. The terminal block accepts 28 to 18 AWG bare wire.                 |

**Table 11: 4900 Series DSLAM Technical Specifications (Sheet 1 of 2)**

İ

<span id="page-91-0"></span>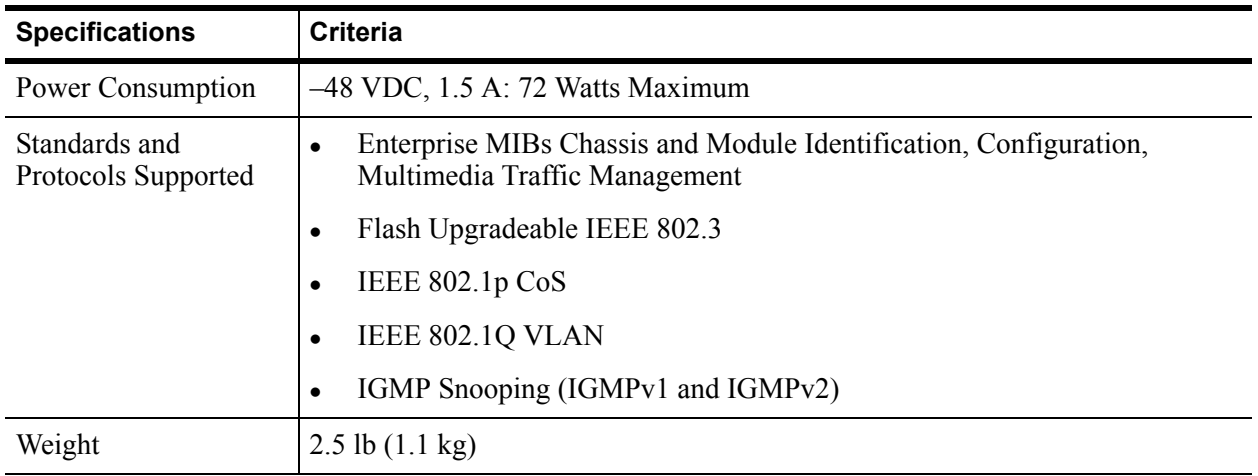

#### **Table 11: 4900 Series DSLAM Technical Specifications (Sheet 2 of 2)**

# **INDEX**

### **Numerics**

[10/100/1000BaseT pinouts 86](#page-85-1)

## **A**

[About This Guide 11](#page-10-0) [Activity LEDs 33](#page-32-0) [ADSL mode 45,](#page-44-0) [57](#page-56-0) [Advanced Configuration 39](#page-38-0) [Audience for this document 11](#page-10-1)

## **B**

[Backbone VLAN ID 66](#page-65-0) [Brackets 19](#page-18-0)

### **C**

[Cables 83](#page-82-2) [DSL ports 83](#page-82-3) [MGMT port 86](#page-85-1) [MIM 18](#page-17-0) [Required 18](#page-17-1) [Cabling 25](#page-24-0) [Overview 25](#page-24-1) [power 27](#page-26-0) [Chaining DSLAMs 29](#page-28-0) [Circuit Configuration 56](#page-55-0) [Circuit Summary 55](#page-54-0) CLI [Commands 76](#page-75-0) [System Requirements 75](#page-74-0) COM port [description 18](#page-17-1) [pinouts 87](#page-86-0) [Command Line Interface 75](#page-74-1) [Community names 42](#page-41-0) [Community strings 82](#page-81-0) Configuring [using CLI 75,](#page-74-1) [81](#page-80-0) [using NMS 35](#page-34-0) [Windows PC to communicate with NMS 36](#page-35-0) Connecting

[10/100/1000 Connector 28](#page-27-0) [ADSL2+ and POTS Connectors 27](#page-26-0) [COM Port 30](#page-29-0) [DSLAMs to each other 29](#page-28-0) [Modem to the COM Port 31](#page-30-0) [PC Directly 75](#page-74-2) [SFP Connector 28](#page-27-0) [Terminal or PC to the COM Port 30](#page-29-1) [to DSLAM 81](#page-80-1) [to Power 31](#page-30-1) [Connectors 83](#page-82-2) [and Pin Assignments 83](#page-82-2) [DSL ports 83](#page-82-3) [Front panel 83](#page-82-4) [Management port 86](#page-85-1) [MIM 18](#page-17-0) [POTS splitter 83](#page-82-3) [SFP socket pin assignments 85](#page-84-1) [Contents of shipping carton 19](#page-18-1) [Cooling and air handling 91](#page-90-0) [Copy Port 69](#page-68-0)

## **D**

[Daisy-chaining 29](#page-28-0) [Data Rate Setting 44](#page-43-0) [DB9 pinouts 87](#page-86-0) [DB9 to RJ45 Adapter Pinouts 87](#page-86-0) [DC terminal strip 31](#page-30-2) [Desktop installation 24](#page-23-0) [DHCP Option 82 44,](#page-43-1) [57](#page-56-1) [Dimensions 91](#page-90-1) [Document Purpose 11](#page-10-2) [Document Summary 11](#page-10-3) [Documents, related 12](#page-11-0) [DS Mask 46,](#page-45-0) [58](#page-57-0) [DS Value 46,](#page-45-1) [58](#page-57-1) [DSCP Rules 58](#page-57-2) [DSL mode 45,](#page-44-0) [57](#page-56-0) DSL ports [description 18](#page-17-1) [LEDs 33](#page-32-0) [Pin assignments 83](#page-82-3) [POTS Splitter Connectors 83](#page-82-3) DSLAM [description 15](#page-14-0) [features 89](#page-88-0) [Interconnect Configuration 73](#page-72-0) [models 89](#page-88-0) [Dual power source 32](#page-31-0)

## **E**

[EC 55,](#page-54-1) [70](#page-69-0) [Echo Cancellation 55,](#page-54-2) [70](#page-69-1) [Electromagnetic Compatibility \(EMC\) 91](#page-90-2) [Environment 91](#page-90-3) [Equipment List 89](#page-88-1) [package contents 19](#page-18-1) [part numbers 89](#page-88-2) [ESD precautions 19](#page-18-2) [Ethernet LEDs 33](#page-32-0) [Ethertype 66](#page-65-1)

### **F**

[Fast Buffer Setting 55](#page-54-3) [FDM 55,](#page-54-1) [70](#page-69-0) [Feature numbers 89](#page-88-0) [Features 15](#page-14-1) [Feet 24](#page-23-0) [Ferrite choke 28](#page-27-1) [Flood type 66](#page-65-1) [Frame Type 45,](#page-44-1) [57](#page-56-2) [Frequency Division Multiplexing 55,](#page-54-2) [70](#page-69-1) [Front Panel 33,](#page-32-1) [83](#page-82-5) [illustration 83](#page-82-6) [LEDs 33](#page-32-2)

### **G**

[Gateway 38](#page-37-1) Global [Advanced Configuration 54](#page-53-0) [Circuit Configuration 43](#page-42-0) [DSCP Rules 45](#page-44-2) [IP Rules 47](#page-46-0) [MAC Rules 49](#page-48-0) [Set 43](#page-42-1) [VLAN Rules 51](#page-50-0) [Glossary 11](#page-10-4) [Glossary URL 11](#page-10-4)

## **H**

[HTTP Password 40](#page-39-0)

### **I**

IGMP [Age Time 72](#page-71-0) [Summary screen 71](#page-70-0) [Inband Management 38](#page-37-2) [establishing with CLI 80](#page-79-0) [Installation 15,](#page-14-0) [17](#page-16-0) [options 17](#page-16-1) Installing [Brackets for Rack Mounting 20](#page-19-0) [DSLAM Into a Rack 21](#page-20-0) [DSLAM on a Shelf or Desktop 24](#page-23-0) [DSLAM on a Wall 22](#page-21-0) [feet for shelf installation 24](#page-23-0) [in rack 21](#page-20-1) [Micro Interface Module 26](#page-25-0) [MIM 26](#page-25-0) [mounting brackets for wall mount 22](#page-21-0) [on shelf or desktop 24](#page-23-0) [Screws for wall mount 23](#page-22-0) [Self-retaining nuts 21](#page-20-0) [Unit into rack 21](#page-20-2) [Unit on wall 22](#page-21-0) [Intended Audience 11](#page-10-2) [Interfaces 91](#page-90-4) [Introduction 15](#page-14-2) [IP Address 38](#page-37-3) [Filter Settings 57](#page-56-3) [filter settings 44](#page-43-2) [IP Range 39,](#page-38-1) [48,](#page-47-0) [60](#page-59-0) [IP Rules 60](#page-59-1)

### **L**

[Launching Terminal Emulation Program 76](#page-75-1) [Layer 2 Port Filter Settings 57](#page-56-4) [LED 33](#page-32-3) [Locations 33](#page-32-4) [Meanings 33](#page-32-5) [Link LEDs 33](#page-32-0) [Logging In 76](#page-75-2)

#### **M**

[MAC and IGMP Summary 71](#page-70-1) [MAC Range 50,](#page-49-0) [62](#page-61-0) [MAC Rules 62](#page-61-1) Management [Configuration 38](#page-37-0) [IP address 38](#page-37-4) [port pin assignments 86](#page-85-1) Management port [connector 86](#page-85-1) [description 18](#page-17-1) [pin assignments 86](#page-85-1) [MIBs, downloading 81](#page-80-1) MIM [cables required 18](#page-17-0) [CLI commands 79](#page-78-0) [inband management 38](#page-37-5) [installing 26](#page-25-0) [recommended 29](#page-28-1) [supported MIMs 15](#page-14-3) [Mounting Brackets 20](#page-19-0) [Mounting configurations 17,](#page-16-2) [19](#page-18-0) [Multi-User Support 76](#page-75-1)

### **O**

[Operating Environment 91](#page-90-3) [Option 82 44,](#page-43-3) [57](#page-56-5) [Order numbers 89](#page-88-2) [Overview 15](#page-14-0) [4900 Series DSLAM 15](#page-14-4) [cabling 25](#page-24-2) [CLI 75,](#page-74-3) [81](#page-80-2) [configuration 35](#page-34-1) [NMS 35](#page-34-1) [of book 11](#page-10-5) [of DSLAM 15](#page-14-0)

#### **P**

[Package Contents 19](#page-18-1) [Part numbers 89](#page-88-2) [Password 40](#page-39-1) [Physical dimensions 91](#page-90-1) [Pin assignments 83](#page-82-2) [COM port 87](#page-86-0) [Management port 86](#page-85-1) [RJ21X connectors 83](#page-82-3)

[SFP socket 85](#page-84-1) [Telco connectors 83](#page-82-3) [Port Mode Setting 44,](#page-43-4) [56](#page-55-1) [Port Statistics 68](#page-67-0) POTS splitter [cabling 27](#page-26-1) [Pin assignments 83](#page-82-3) [Port description 18](#page-17-1) [Power 91](#page-90-5) [connecting to 27](#page-26-0) [consumption 92](#page-91-0) [dual source 32](#page-31-0) [requirements 91](#page-90-6) [Preinstallation 17](#page-16-2) [Preparation 17](#page-16-3) [Priority 38](#page-37-6) [Product-related documents 12](#page-11-0) [Protocol Setting 44,](#page-43-5) [57](#page-56-6) [Purpose of this document 11](#page-10-6)

### **R**

[Rack installation 21](#page-20-1) [example 22](#page-21-1) [procedure 21](#page-20-2) [Redundant power source 31,](#page-30-3) [32](#page-31-0) [Reed Solomon Error Correction Settings 54,](#page-53-1) [70](#page-69-2) [Related documents 12](#page-11-0) [RJ21X connectors 83](#page-82-3)

### **S**

SFP [Connector 85](#page-84-1) [socket pinouts 85](#page-84-1) [Shelf installation 24](#page-23-0) [Shipping carton 19](#page-18-1) [Site preparation 17](#page-16-2) [Site requirements 17,](#page-16-4) [91](#page-90-3) SNMP [Community Administration 42](#page-41-1) [Community names 42](#page-41-0) [Community strings 82](#page-81-0) [Configuration 41](#page-40-0) [Interface 81](#page-80-0) [Traps 41](#page-40-1) [SNR 54,](#page-53-2) [70](#page-69-3) [Advanced Configuration 70](#page-69-4) [Stacking 17](#page-16-5)

[Standards 91](#page-90-4) [Subnet Mask 38](#page-37-7) [Synopsis of chapters 11](#page-10-5) System [Location 39](#page-38-2) [Name 39](#page-38-3) [Requirements 75](#page-74-0)

## **T**

**INTERNATIONAL CONTINUES INTO A DESCRIPTION OF A DESCRIPTION OF A DESCRIPTION OF A DESCRIPTION OF A DESCRIPTION** 

[Technical Specifications 91](#page-90-7) [Telco connectors 83](#page-82-3) [Telnet 39](#page-38-4) [Terminal strip 31](#page-30-4) [TFTP 39](#page-38-4) [Trap Managers 41](#page-40-1) [Traps 41](#page-40-1) [Troubleshooting, LEDs 33](#page-32-1)

### **U**

[Unpacking 19](#page-18-3) [Uplink ports 91](#page-90-8)

### **V**

[VLAN ID 38](#page-37-8) [VLAN Rules 64](#page-63-0) [VPI/VCI Detect Setting 44,](#page-43-6) [57](#page-56-7)

#### **W**

Wall mount [bracket installation 22](#page-21-0) [screw positions 23](#page-22-0) [Web Interface System Requirements 35](#page-34-2) [Weight 91](#page-90-1) [Windows 36](#page-35-0)

Free Manuals Download Website [http://myh66.com](http://myh66.com/) [http://usermanuals.us](http://usermanuals.us/) [http://www.somanuals.com](http://www.somanuals.com/) [http://www.4manuals.cc](http://www.4manuals.cc/) [http://www.manual-lib.com](http://www.manual-lib.com/) [http://www.404manual.com](http://www.404manual.com/) [http://www.luxmanual.com](http://www.luxmanual.com/) [http://aubethermostatmanual.com](http://aubethermostatmanual.com/) Golf course search by state [http://golfingnear.com](http://www.golfingnear.com/)

Email search by domain

[http://emailbydomain.com](http://emailbydomain.com/) Auto manuals search

[http://auto.somanuals.com](http://auto.somanuals.com/) TV manuals search

[http://tv.somanuals.com](http://tv.somanuals.com/)